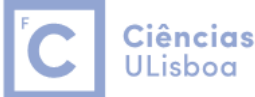

Ciências | Engenharia Geográfica, Geofísica e Energia

# Primitive Solids

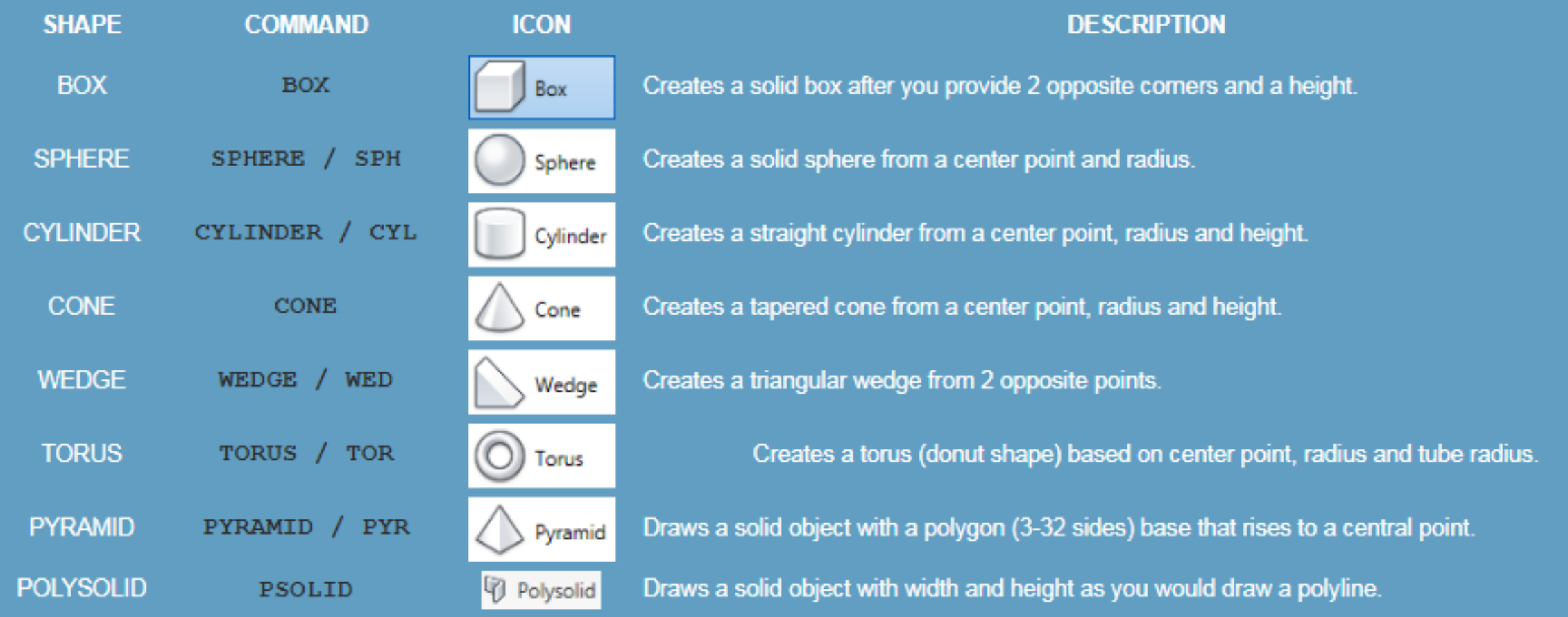

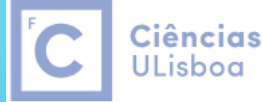

Ciências | Engenharia Geográfica, Geofísica e Energia

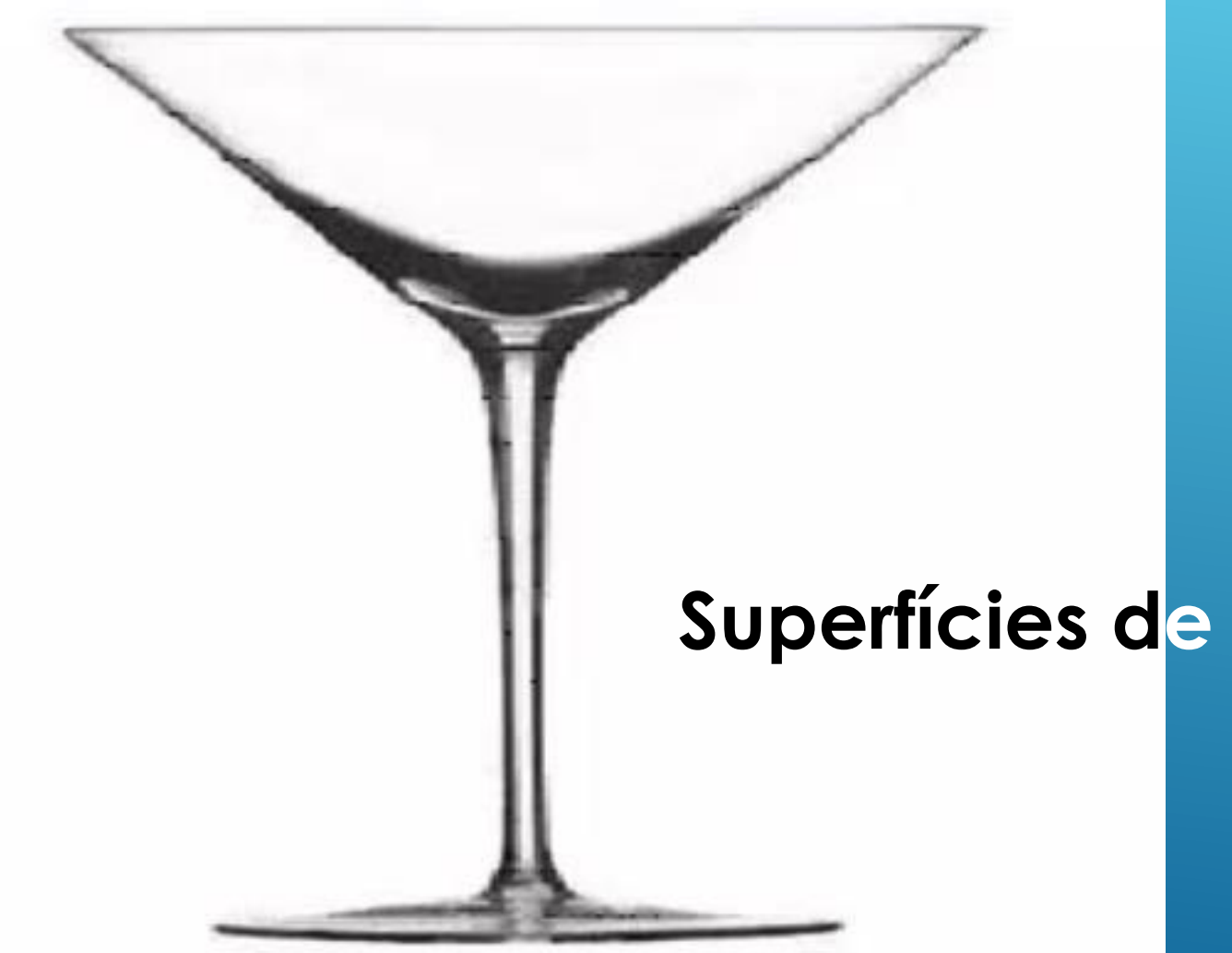

Desenhar o perfil do copo usando Lines e Arcs

# **Superfícies de revolucão**

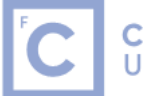

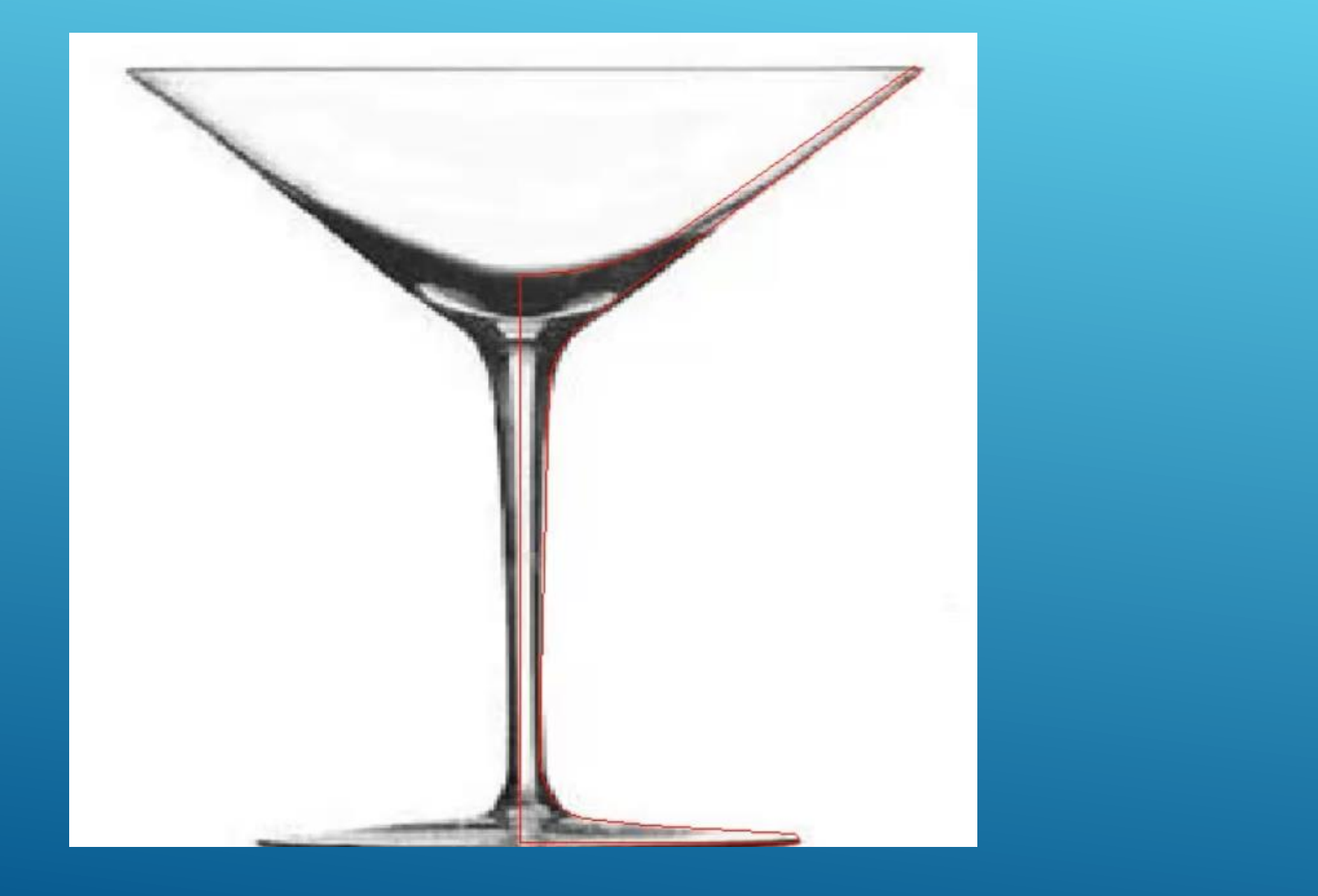

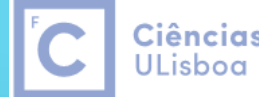

Ciências | Engenharia Geográfica, Geofísica e Energia

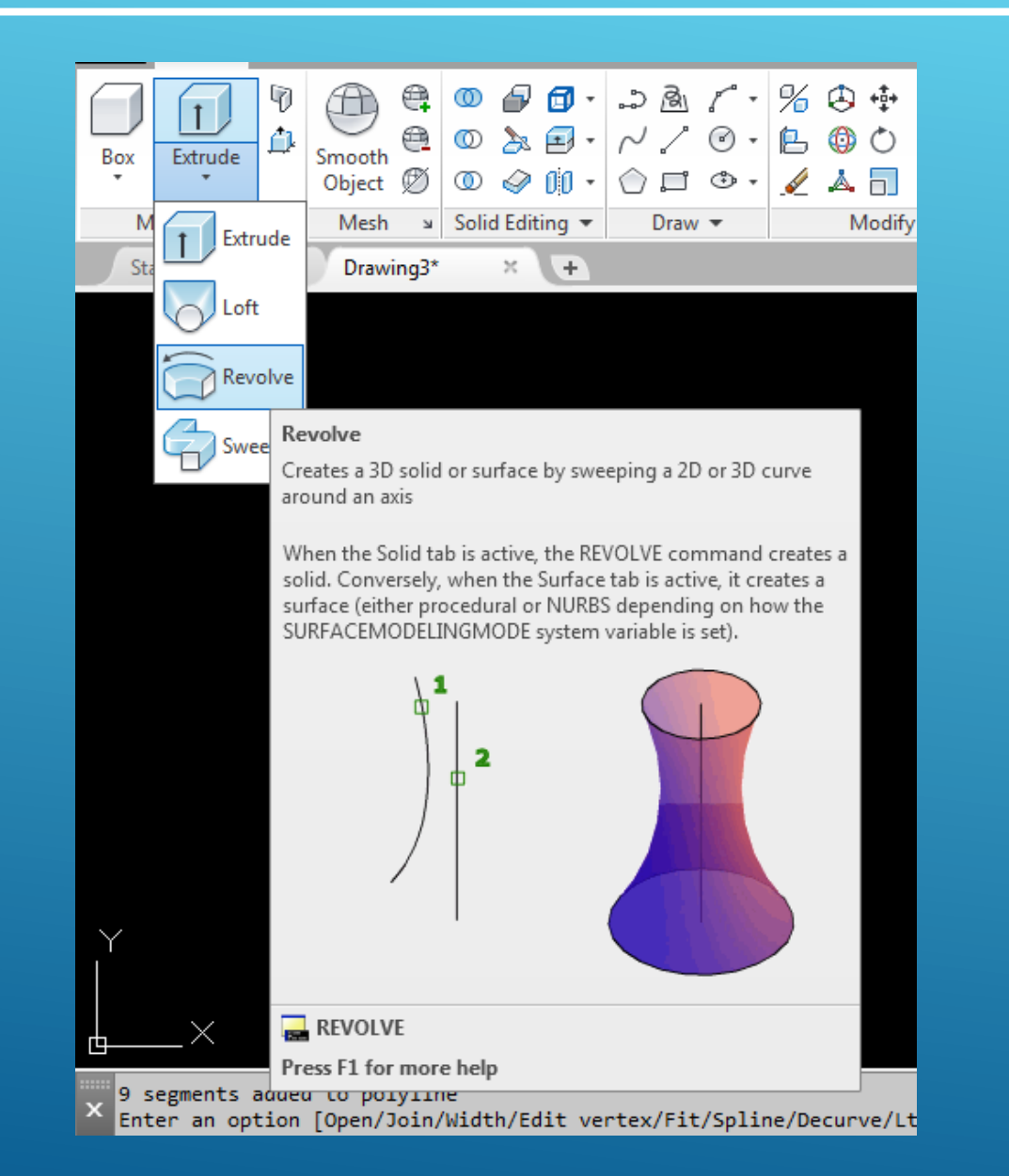

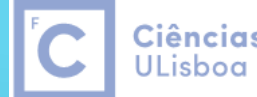

Ciências | Engenharia Geográfica, Geofísica e Energia

1

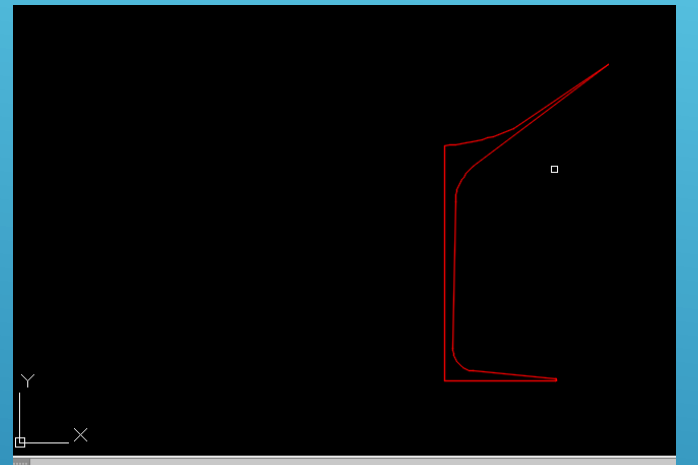

"Enter an option [Close/Join/Width/Edit vertex/Fit/Spline/Decurve/Ltype gen/Reverse/Undo]: Command: \*Cancel\* Command: PEDIT

PEDIT Select polyline or [Multiple]:

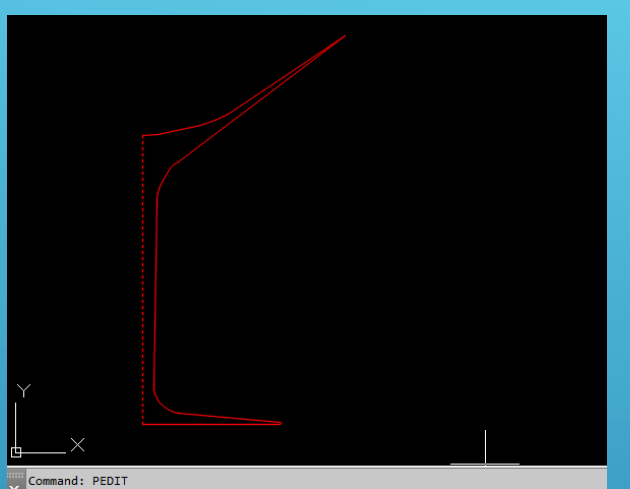

Select polyline or [Multiple]:<br>Object selected is not a polyline → PEDIT Do you want to turn it into one? <Y> y

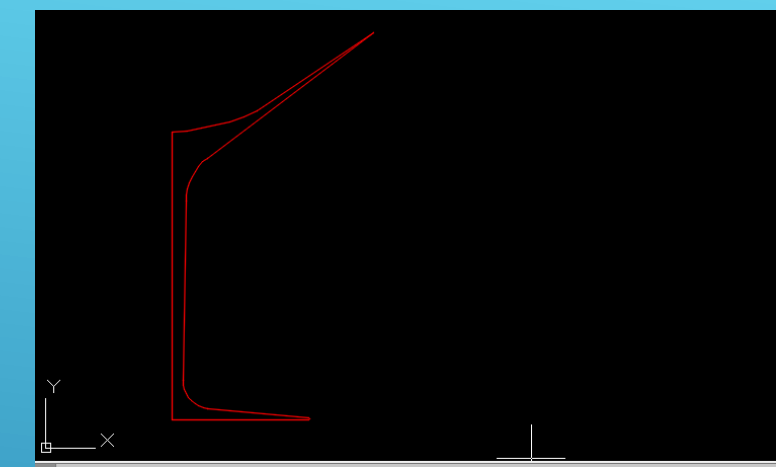

Select polyline or [Multiple]:<br>X Object selected is not a polyline Do you want to turn it into one? < Y> y tream option [Close Join Width Edit vertex Fit Spline Decurve Ltype gen Reverse Undo]: " ^ PEDIT Enter an option

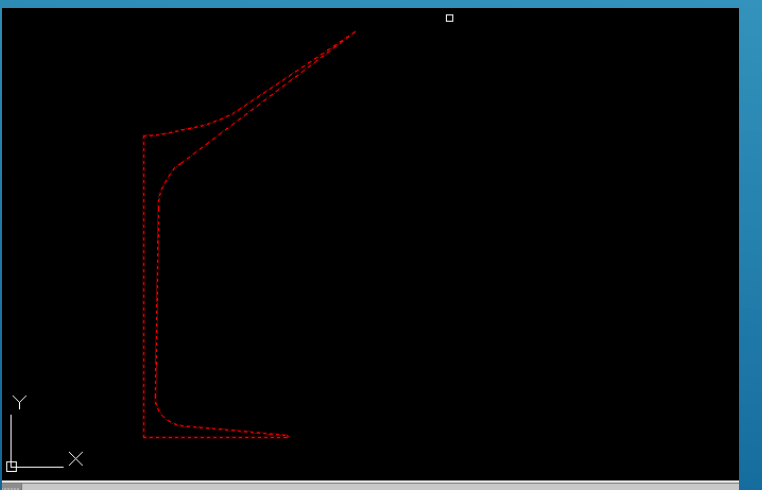

Do you want to turn it into one? <Y> y Enter an option [Close/Join/Width/Edit vertex/Fit/Spline/Decurve/Ltype gen/Reverse/Undo]: J Select objects: Specify opposite corner: 10 found

Usar o camando PEDIT para transformar os elementos LINES e ARCS numa PÓLYLINE

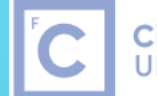

Ciências | Engenharia Geográfica, ULisboa Geofísica e Energia

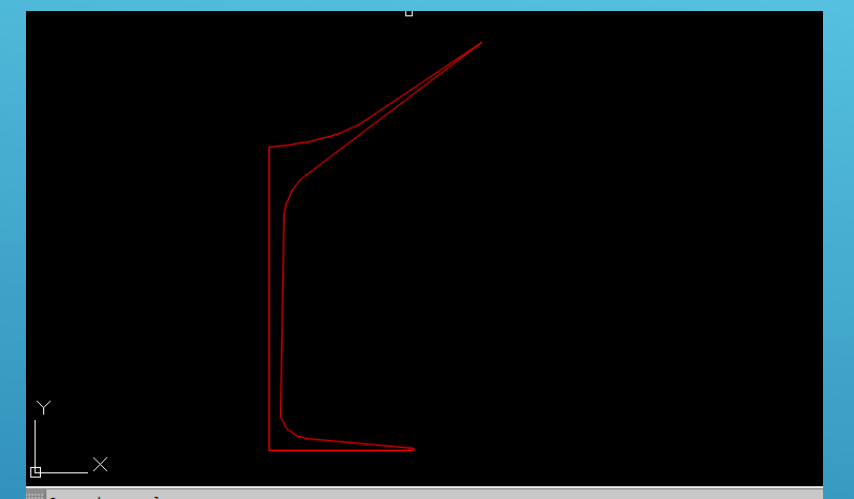

Command: \_revolve<br>X Current wire frame density: ISOLINES=4, Closed profiles creation mode = Solid University: ISOLINES=4, Closed profiles creation mode = Solid<br>→ Select objects to revolve or [MOde]: \_MO Closed profiles creation mode [SOlid/SUrface] <Solid>: \_SO REVOLVE Select objects to revolve or [MOde]:

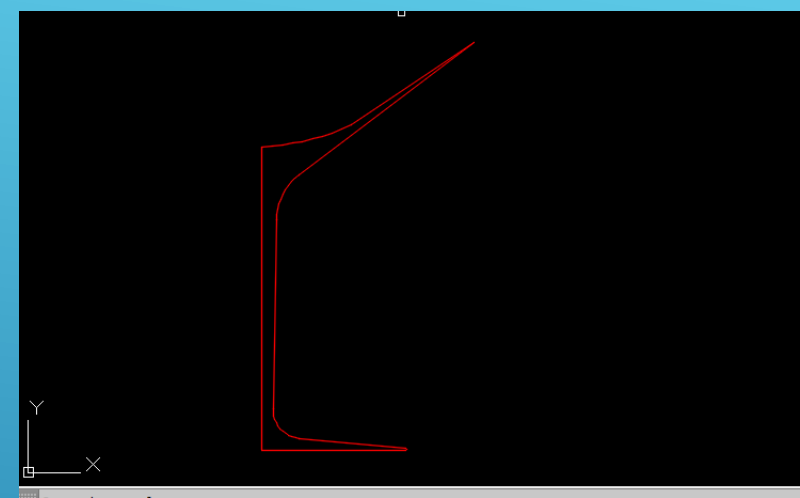

Command: \_revolve Current wire frame density: ISOLINES=4, Closed profiles creation mode = Solid Select objects to revolve or [MOde]: \_MO Closed profiles creation mode [SOlid/SUrface] <Solid>: \_SO REVOLVE Select objects to revolve or [MOde]:

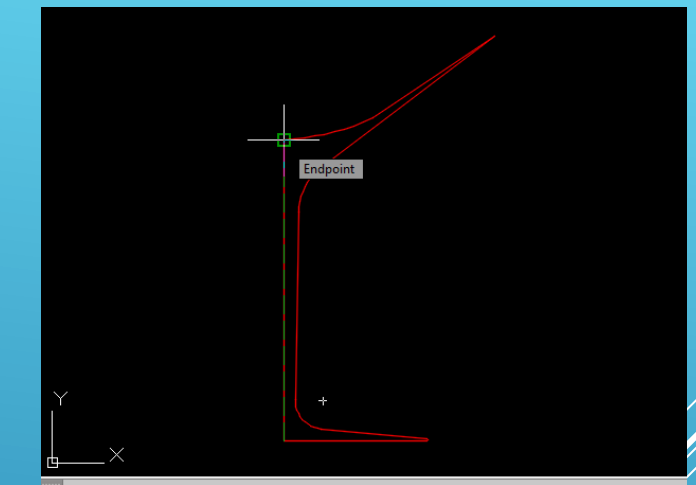

- Select objects to revolve or [MOde]: 1 found<br>X Select objects to revolve or [MOde]:
- Specify axis start point or define axis by [Object/X/Y/Z] <Object>:
	- $\widehat{\mathcal{C}}$  **REVOLVE** Specify axis endpoint:

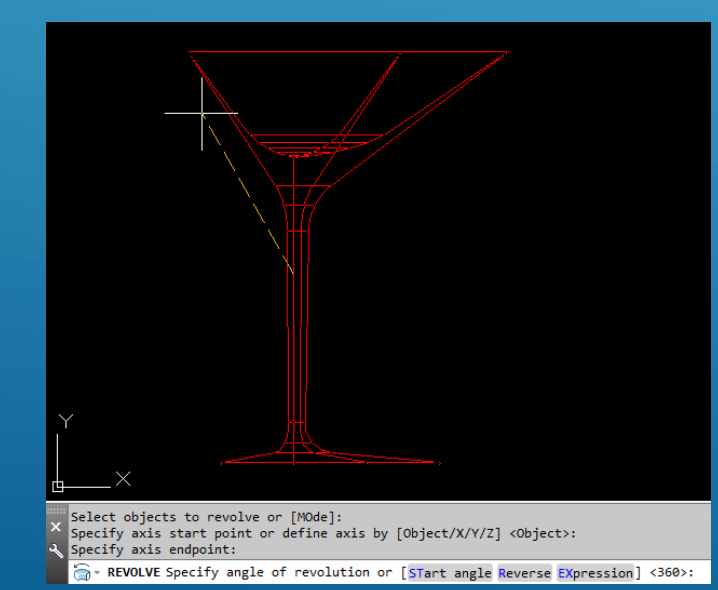

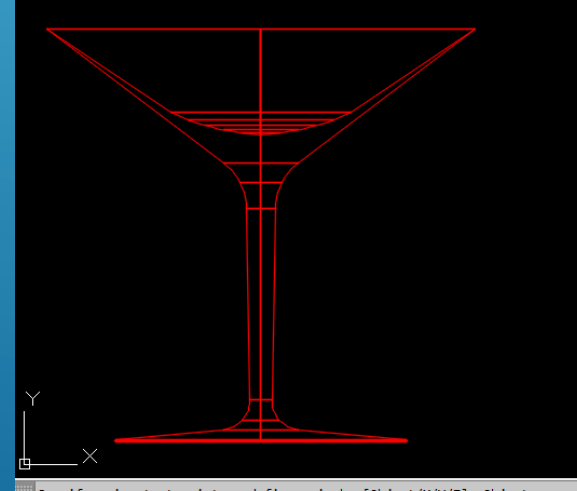

Specify axis start point or define axis by [Object/X/Y/Z] <Object>: Specify axis endpoint: Specify angle of revolution or [STart angle/Reverse/EXpression] <360>:

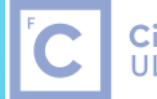

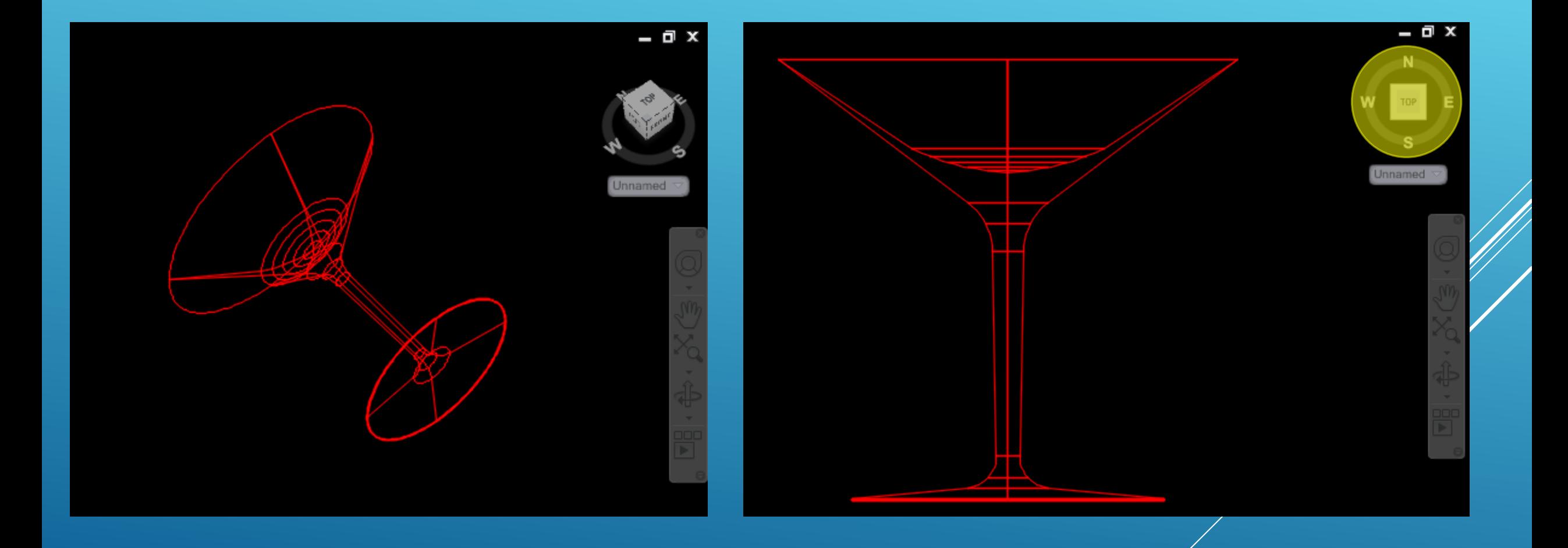

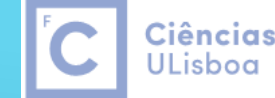

Ciências | Engenharia Geográfica, Geofísica e Energia

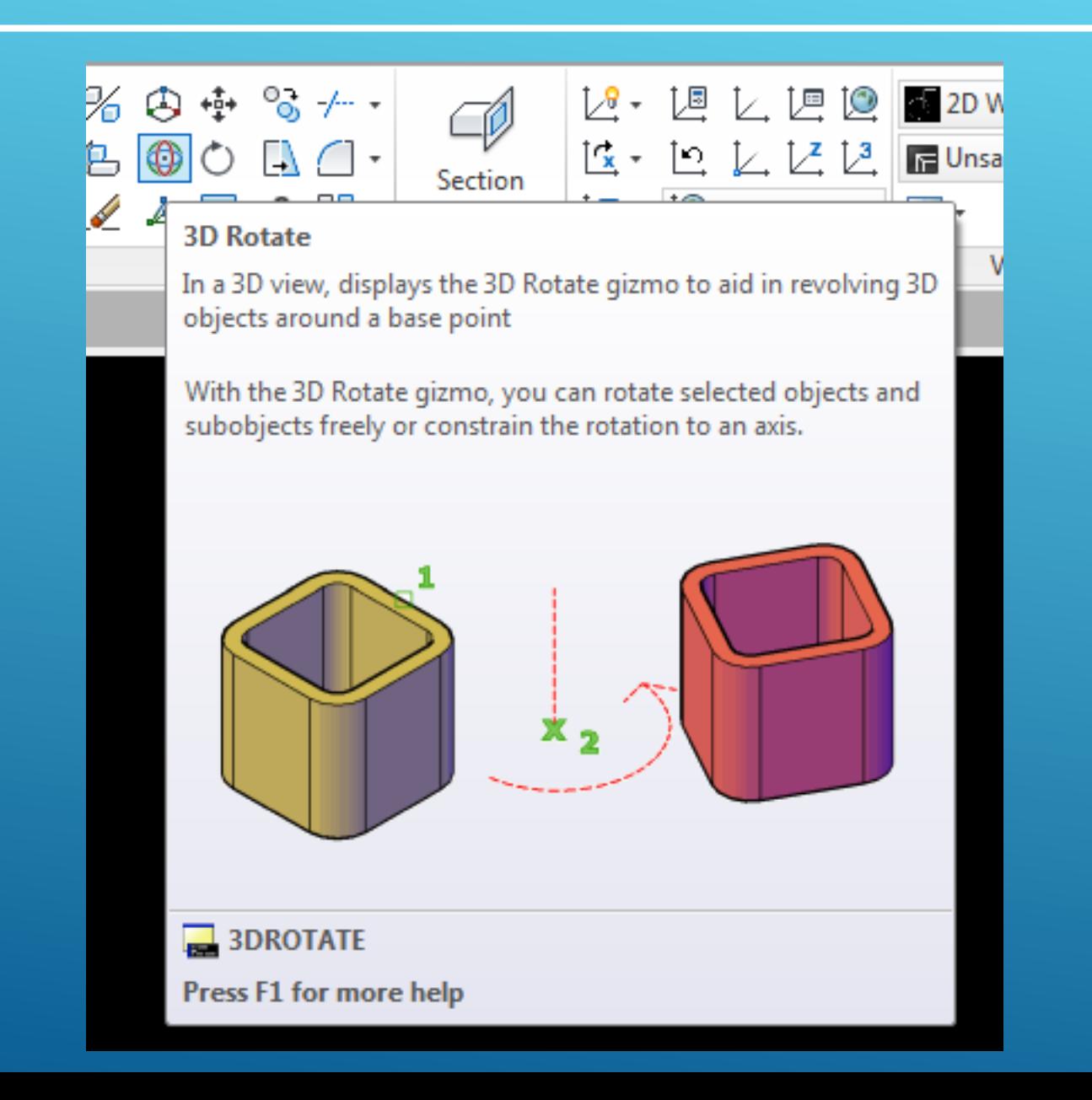

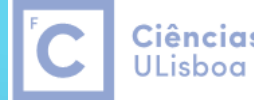

Ciências | Engenharia Geográfica, Geofísica e Energia

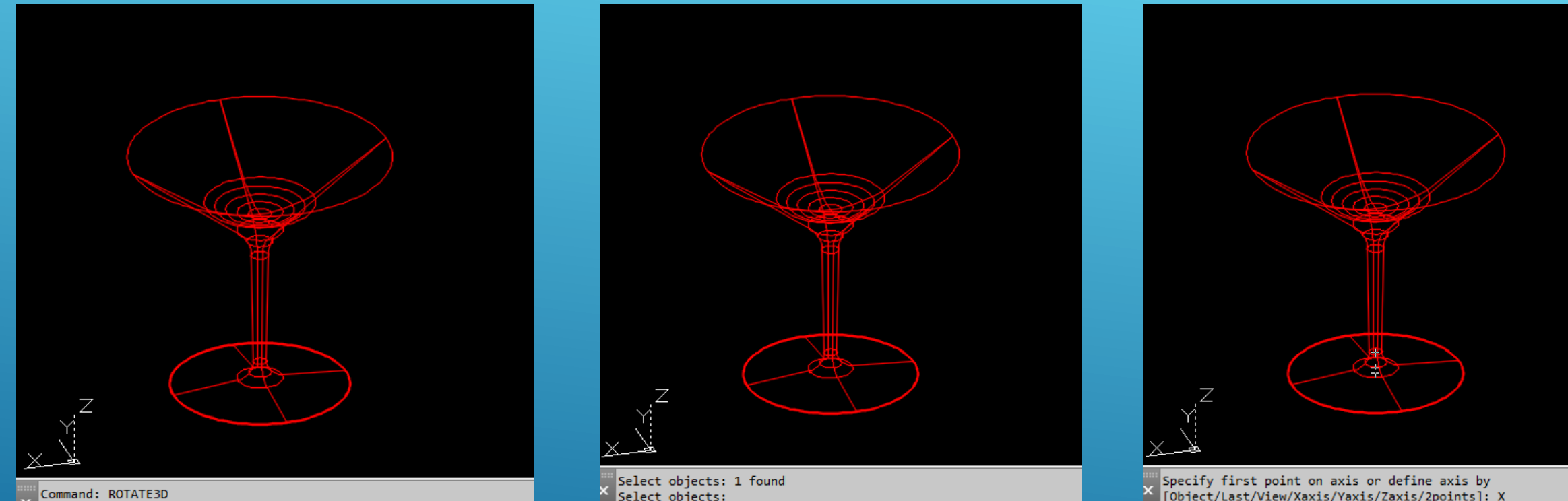

- Current positive angle: ANGDIR=counterclockwise ANGBASE=0d0'0" Select objects: \*Cancel\*
- Select objects: Specify first point on axis or define axis by
- ROTATE3D [Object Last View Xaxis Yaxis Zaxis 2points]:
- [Object/Last/View/Xaxis/Yaxis/Zaxis/2points]: X Specify a point on the X axis  $\langle 0,0,0 \rangle$ :
- $A^2$  ROTATE3D Specify rotation angle or [Reference]: 90

Rodar o copo em torno do eixo X para que na vista Top o copo apareça em pé

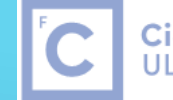

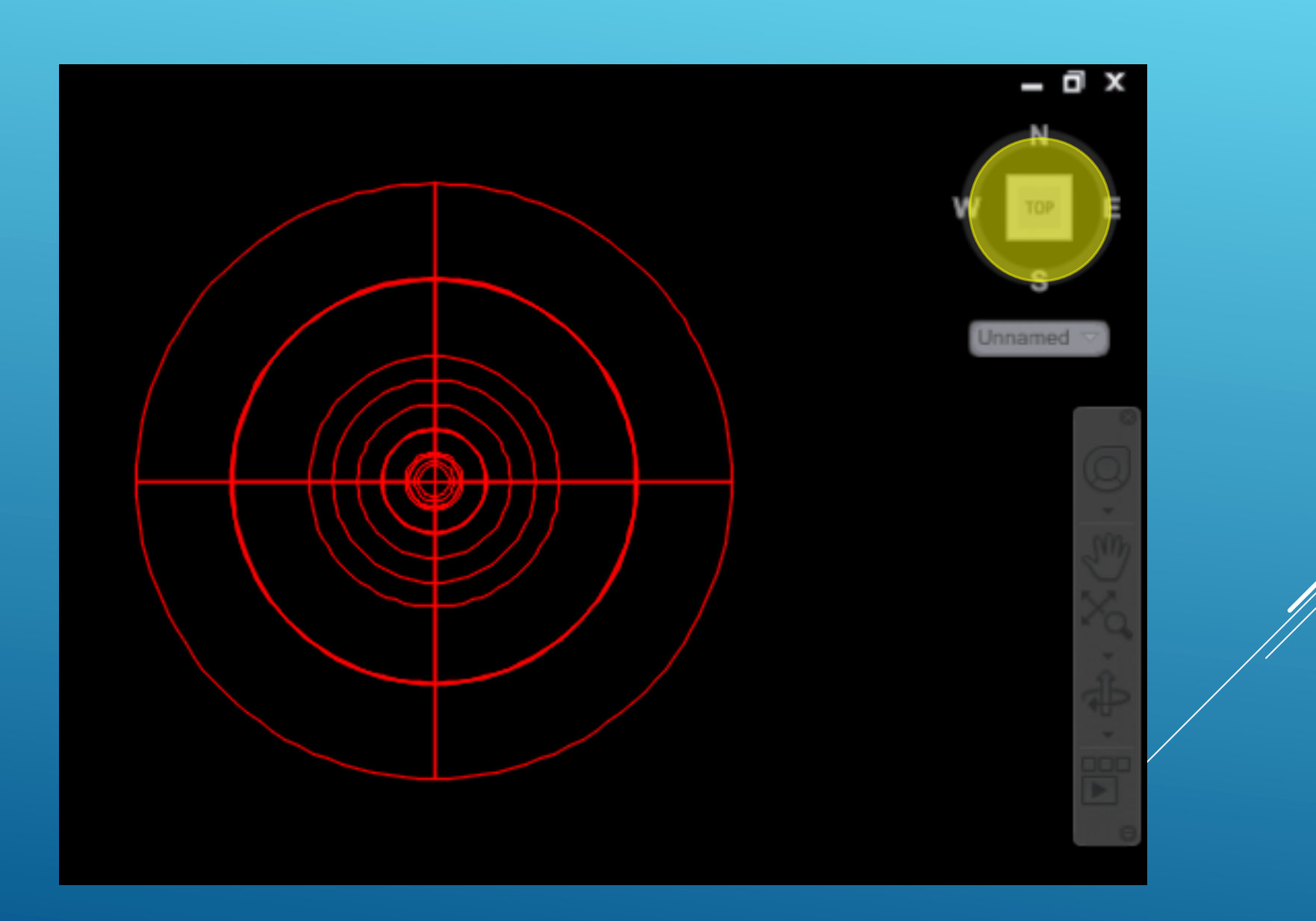

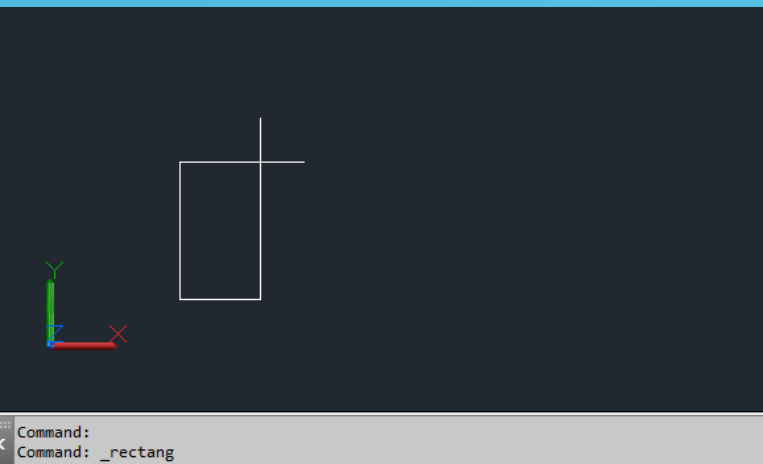

Specify first corner point or [Chamfer/Elevation/Fillet/Thickness/Width]: RECTANG Specify other corner point or [Area Dimensions Rotation]: @100,100

#### **Extrude com opção Taper**

**1. Desenhar um quadrado com 100 unidades de lado**

Ciências | Engenharia Geográfica,

Geofísica e Energia

**ULisboa** 

**2. Efectuar o Extrude**

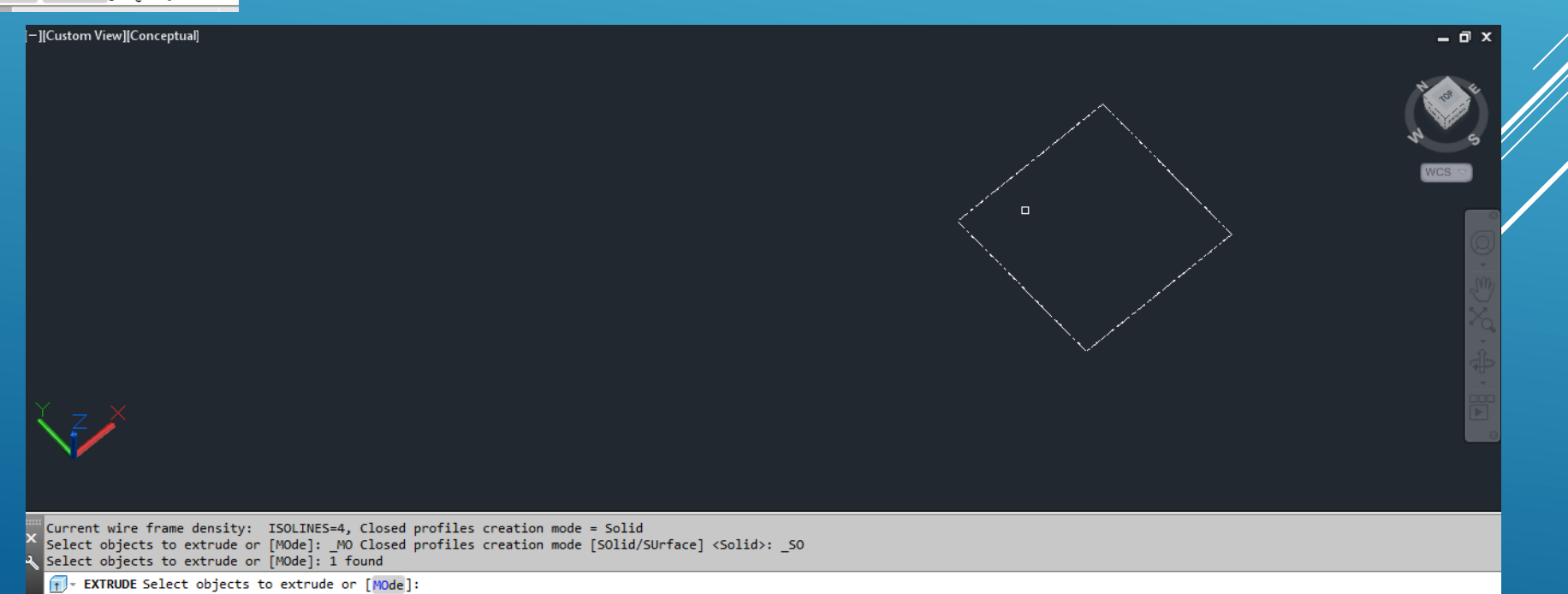

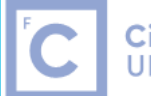

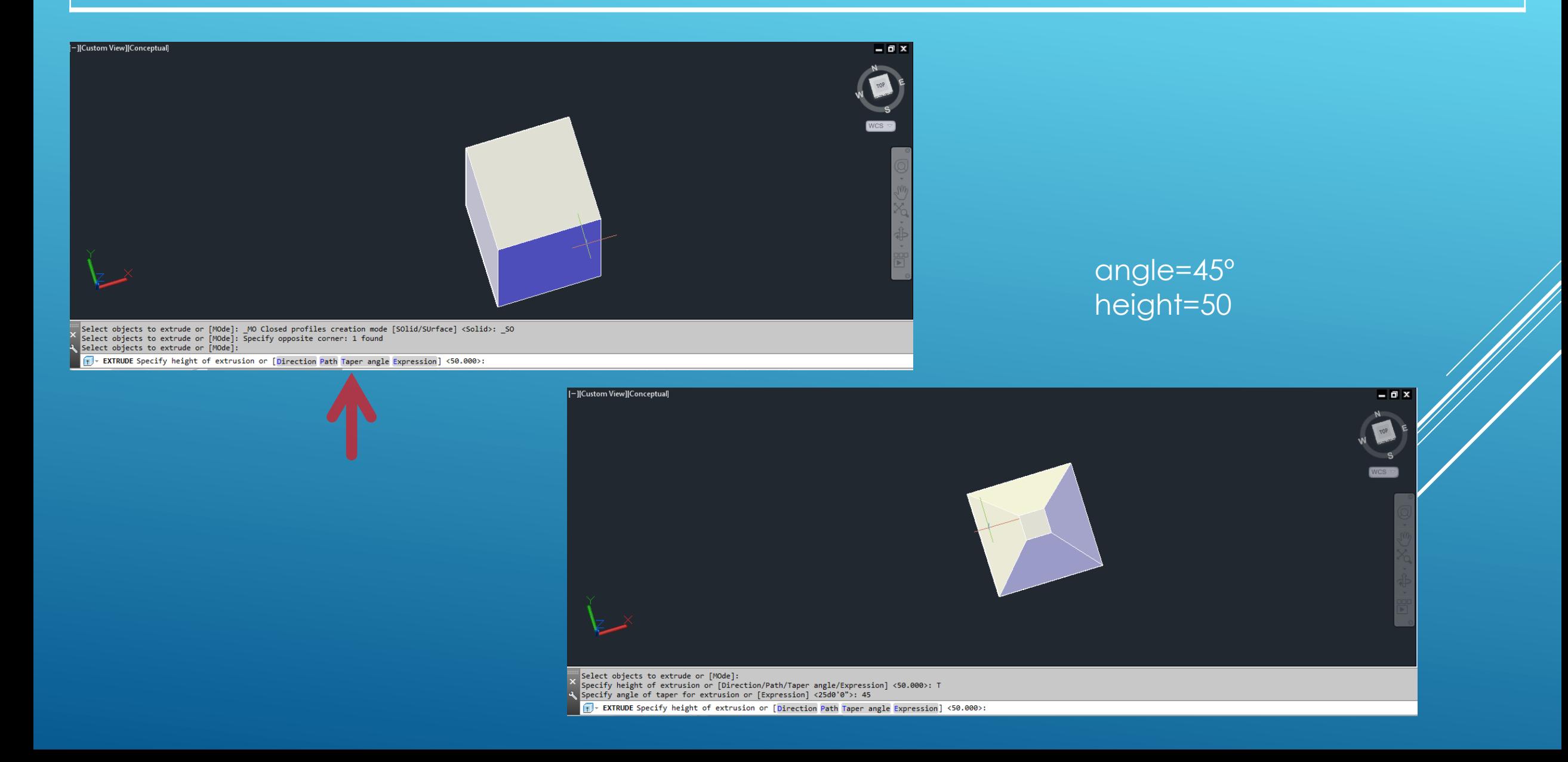

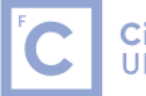

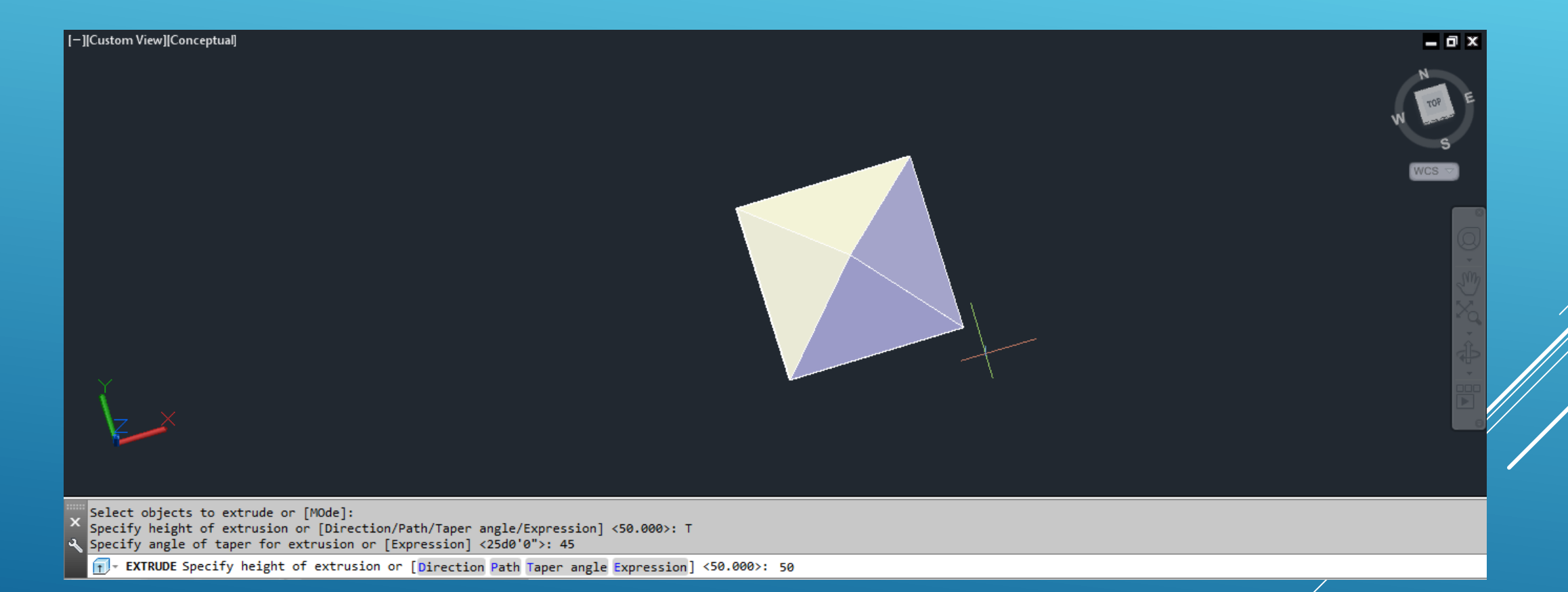

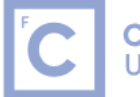

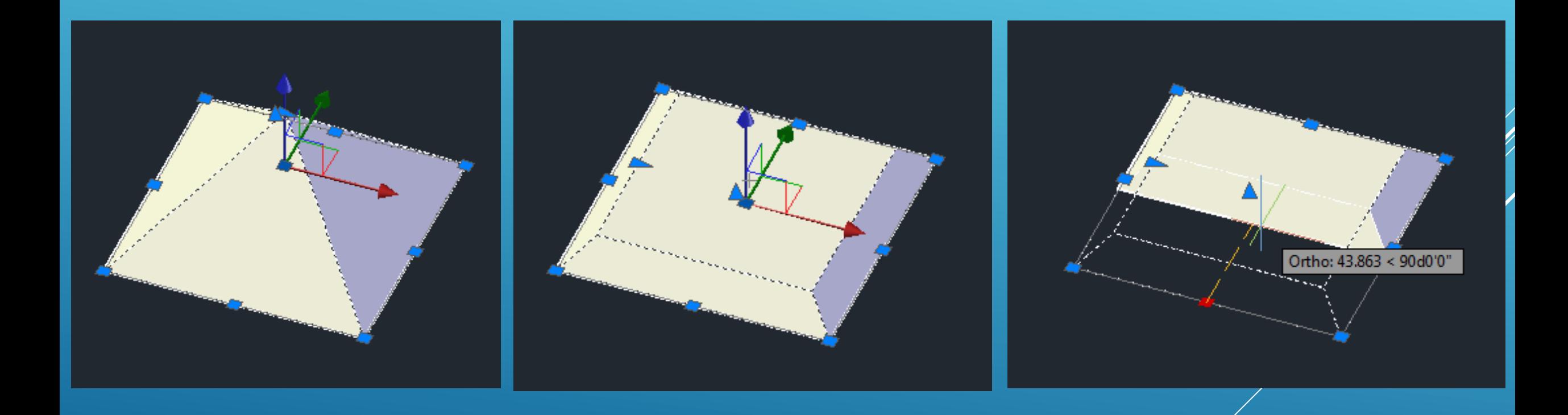

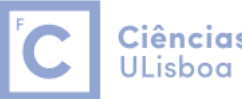

Ciências | Engenharia Geográfica, Geofísica e Energia

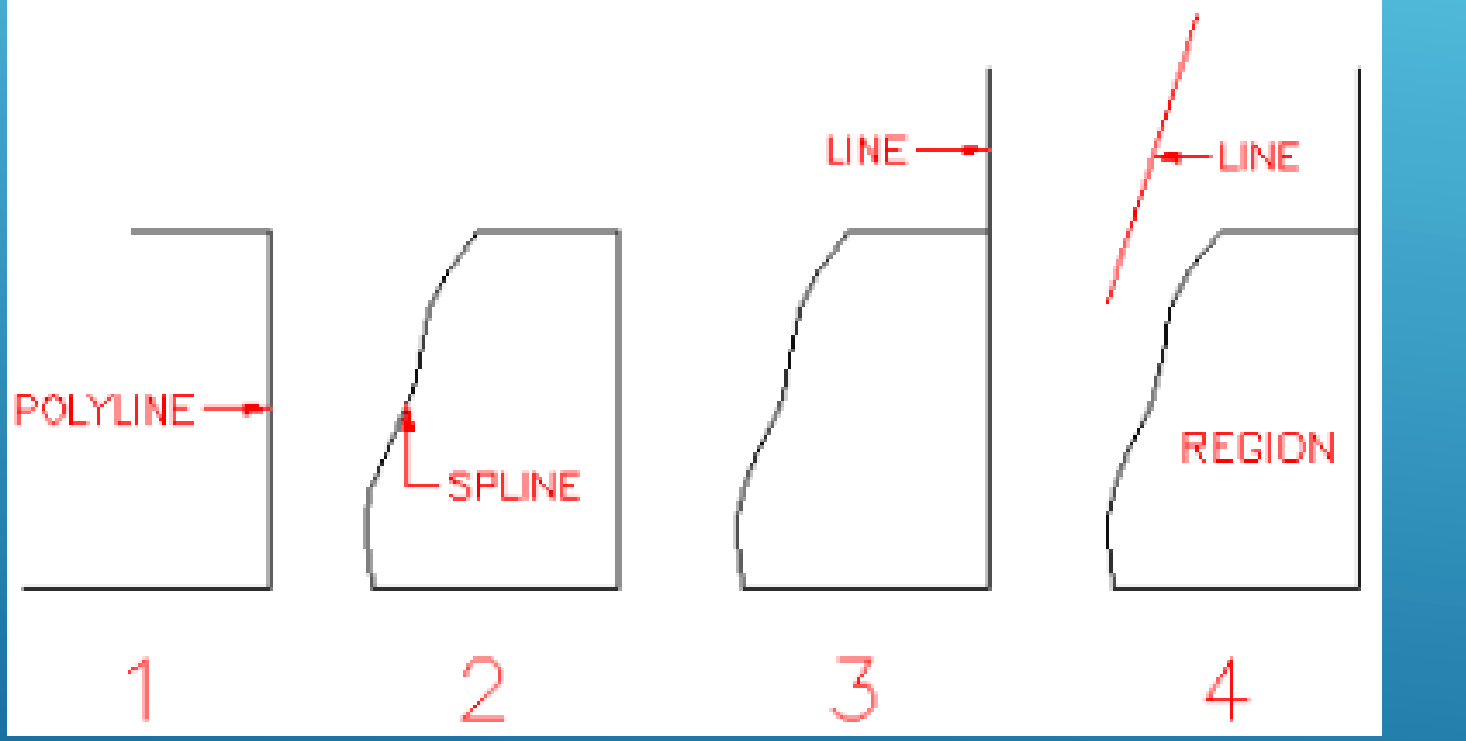

- Criar 2 layers: base, abat-jour
- 2. Desenhar Polyline (layer base)
- 3. Desenhar Spline (layer base)
- 4. Desenhar Line vertical
- 5. Desenhar Line (layer abat-jout)
- 6. Definir Region (seleccionar Polyline e Spline, com Shift)
- 7. Revolve
- 8. Explode Region

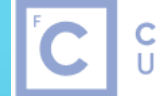

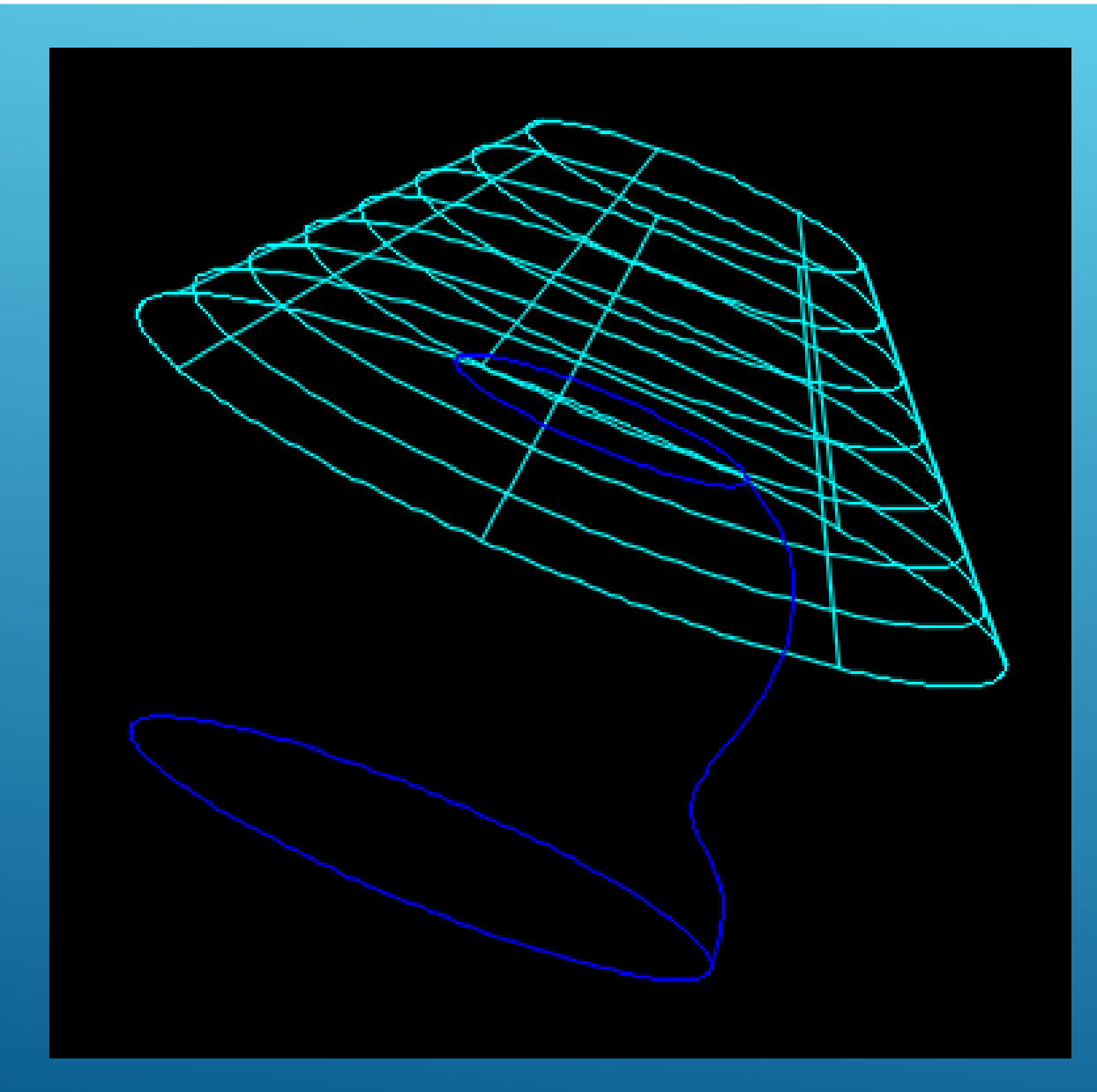

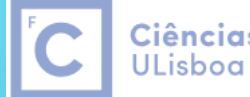

Ciências | Engenharia Geográfica, Geofísica e Energia

# Extrude ao longo de um caminho

Desenhar uma Polyline entre os pontos (0,0), (120,0), (120,120), (240,120), (240,0)

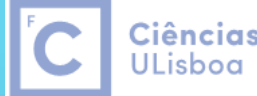

Ciências | Engenharia Geográfica, Geofísica e Energia

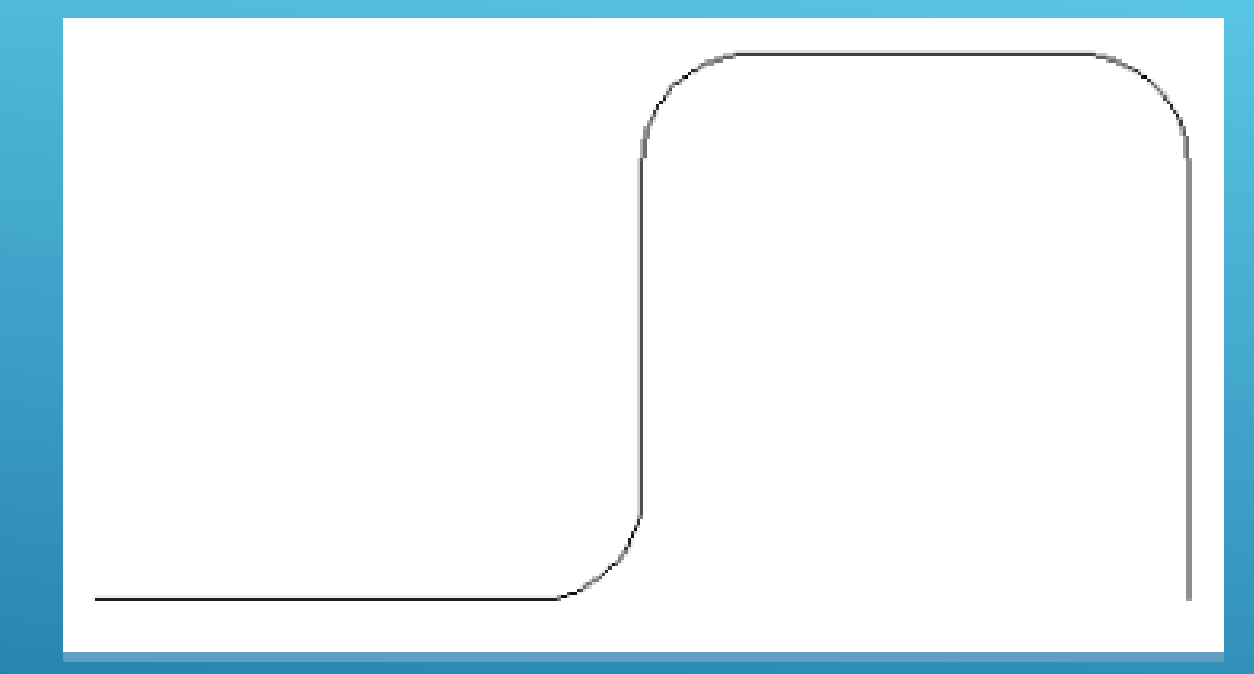

Utilizar o comando Fillet com raio 24

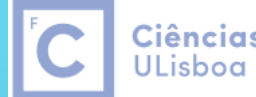

Ciências | Engenharia Geográfica, Geofísica e Energia

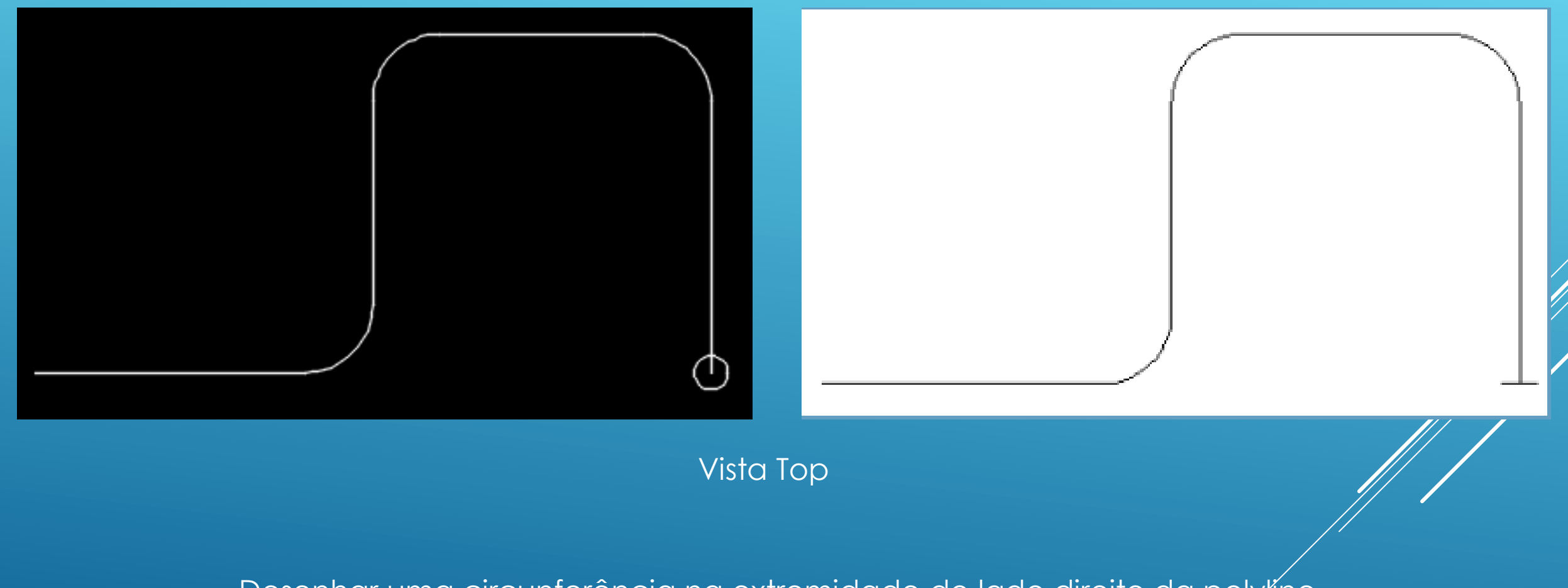

Desenhar uma circunferência na extremidade do lado direito da polytíne, com diâmetro 12 . Numa vista isométrica, usar o camando Rotate3d para rodar a circunferência 90º em torno do eixo X.

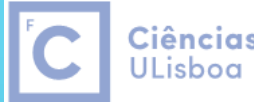

Ciências | Engenharia Geográfica, Geofísica e Energia

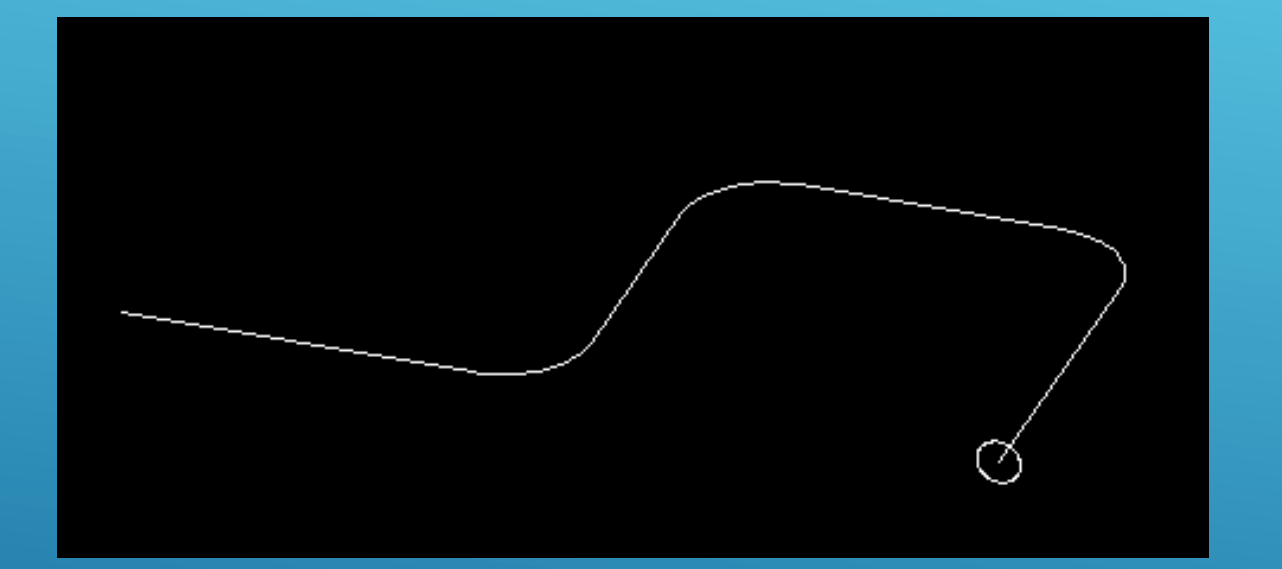

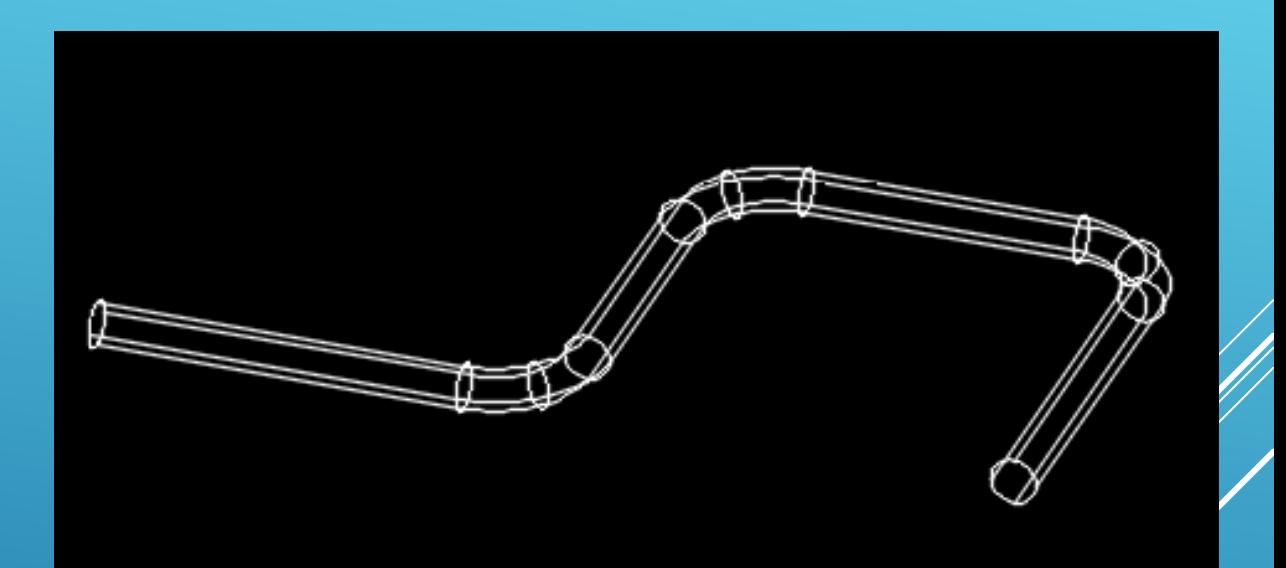

Utilizar o camando Extrude, seleccionar a circunferência, seleccionar Path e indicar a polyline

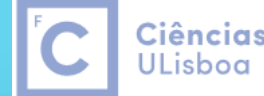

Ciências | Engenharia Geográfica, Geofísica e Energia

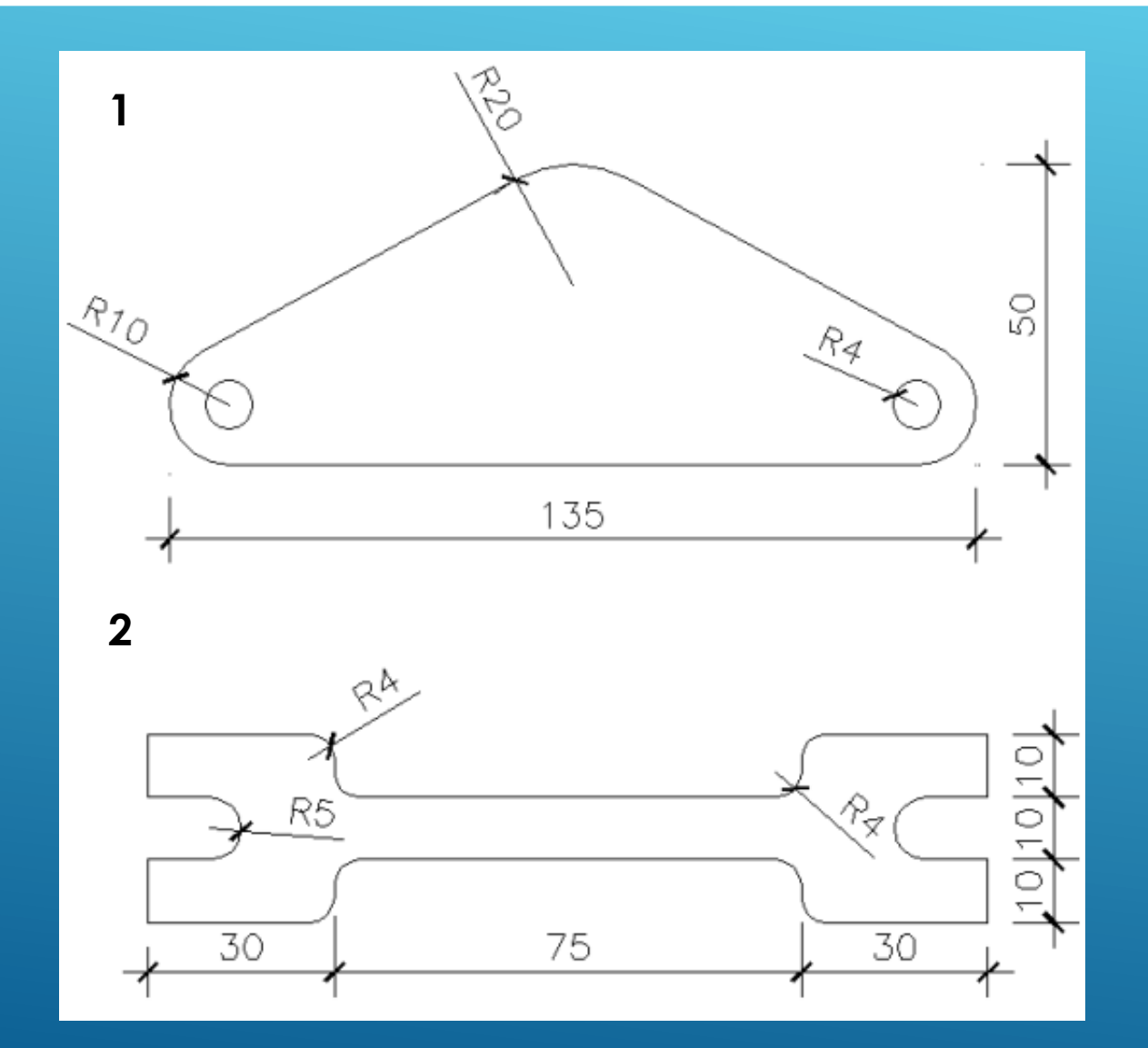

Desenhar na vista Top os desenhos 1 e 2

Após desenhar cada um dos desenhos, utilizar a função home > Modify > Join para transformar os vários elementos numa polyline única.

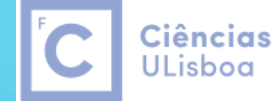

Engenharia Geográfica, Geofísica e Energia

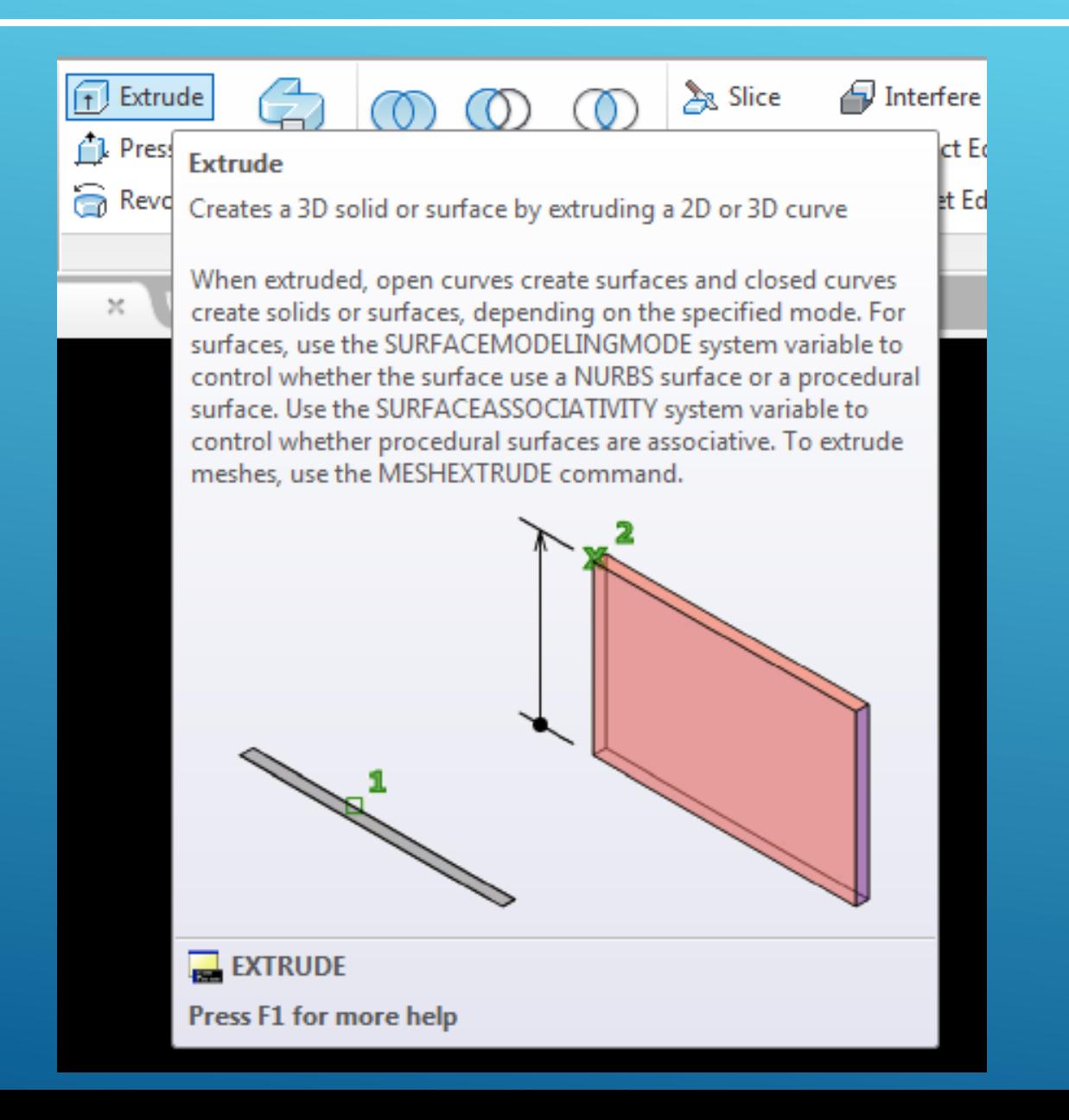

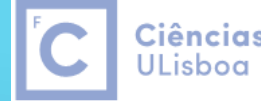

Ciências | Engenharia Geográfica, Geofísica e Energia

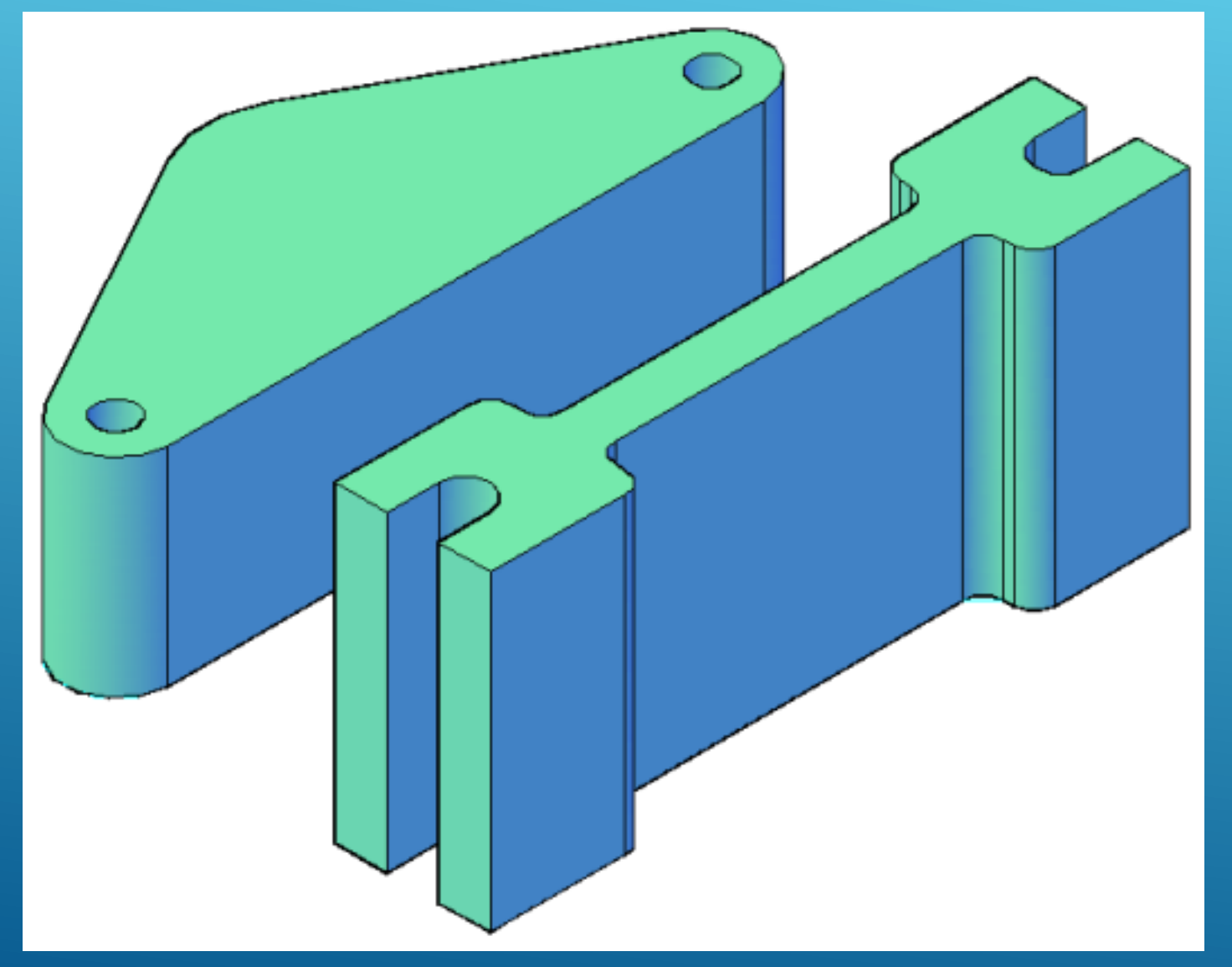

#### **Extrude**

Seleccionar todos os elementos do desenho 1, 40.

#### **Extrude**

Seleccionar todos os elementos desenho 2, 60.

No caso do desenho 1, utilizar *a* função Solid > Subtract para fazer 6s  $\hat{z}$  furos, seleccionando primeir $\mathscr{D}'$  o contorno exterior e depois o contorno correspondente aos furos (com Shift).

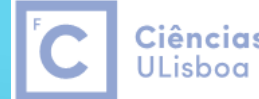

Ciências | Engenharia Geográfica, Geofísica e Energia

#### View > NE ISO

Modify > Rotate 3D

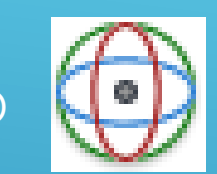

#### Seleccionar o desenho 1

#### Rodar o desenho 1 90° segundo o eixo X (encarnado)

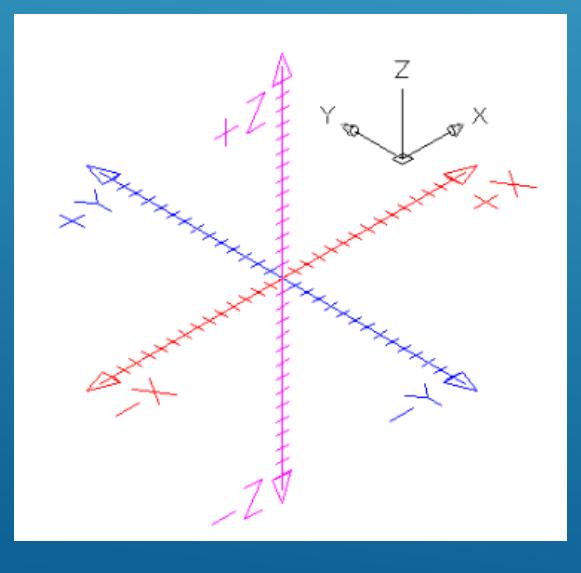

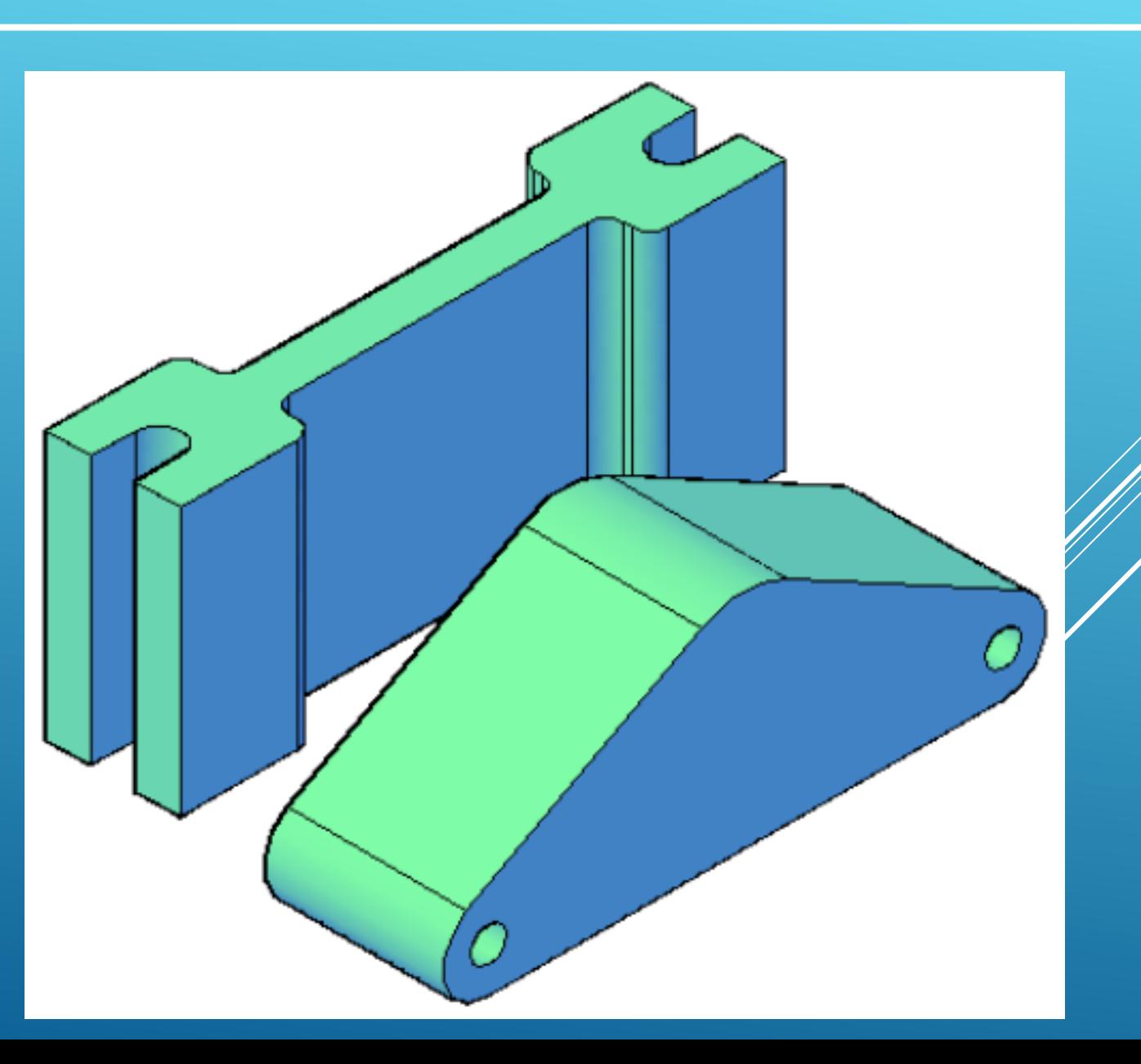

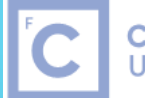

Ciências | Engenharia Geográfica,<br>ULisboa | Geofísica e Energia

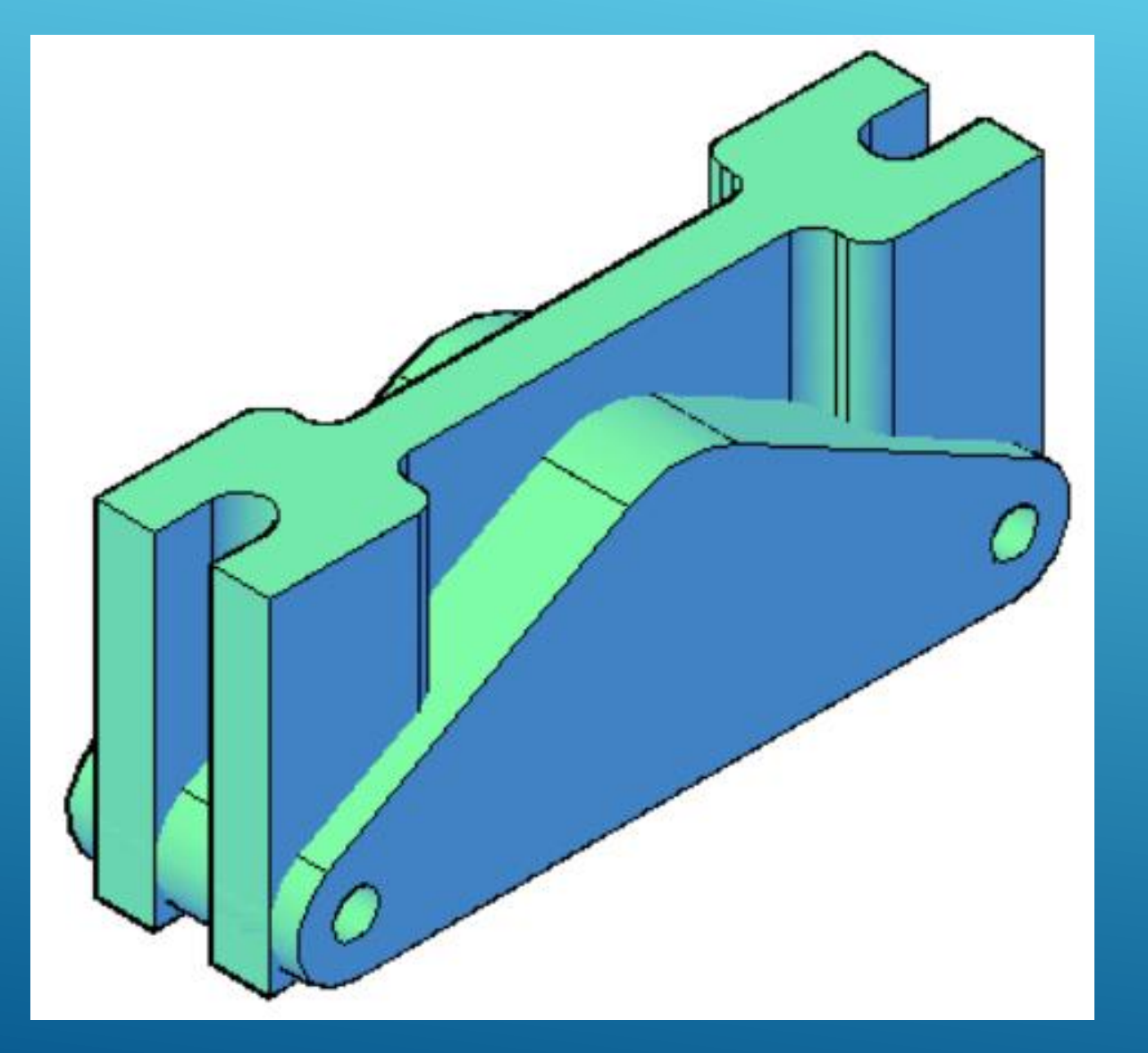

#### Posicionar o centro do desenho1 no centro do desenho 2

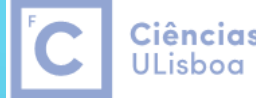

Ciências | Engenharia Geográfica, Geofísica e Energia

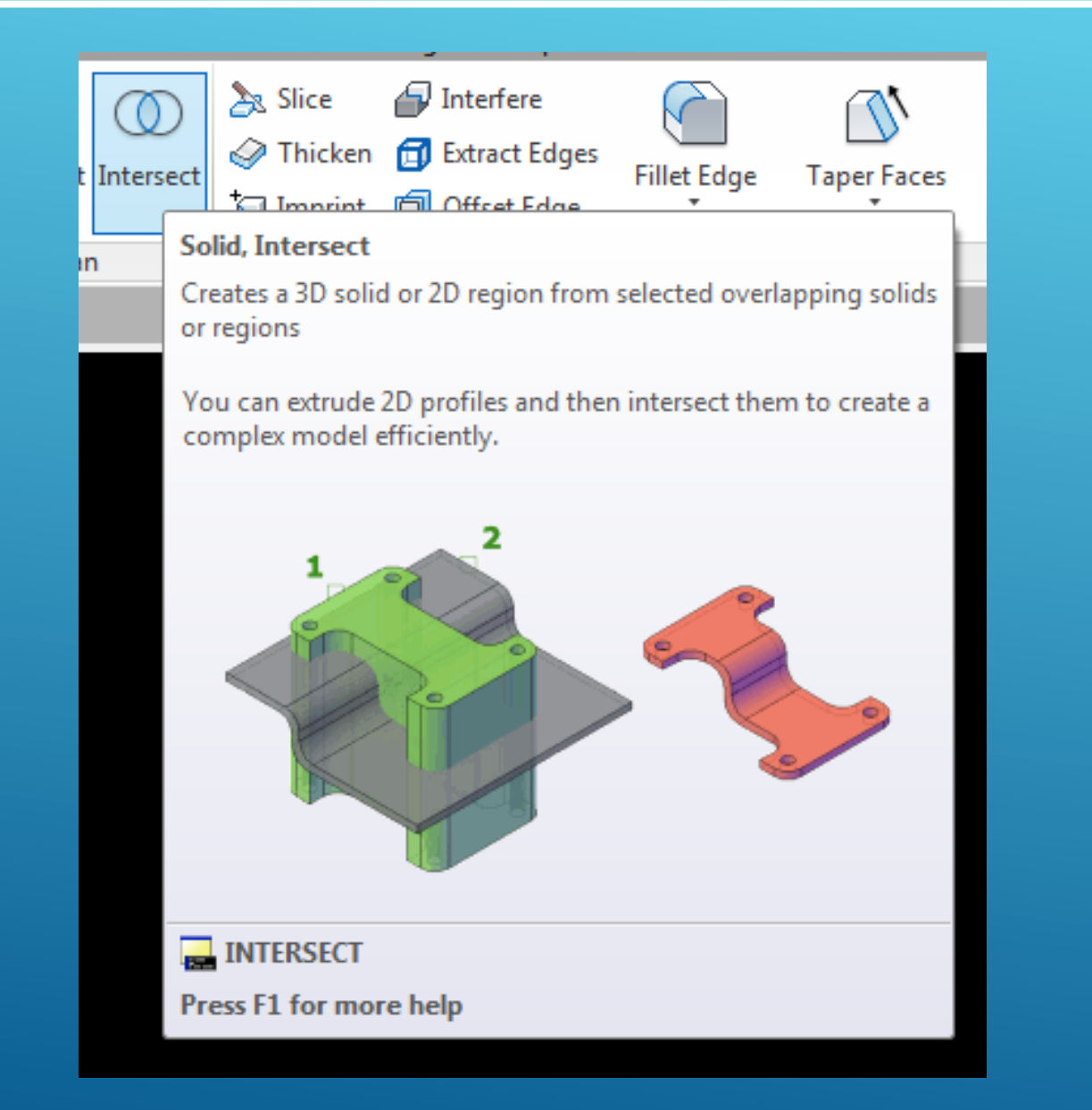

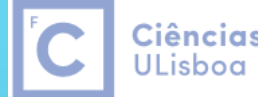

Ciências | Engenharia Geográfica, Geofísica e Energia

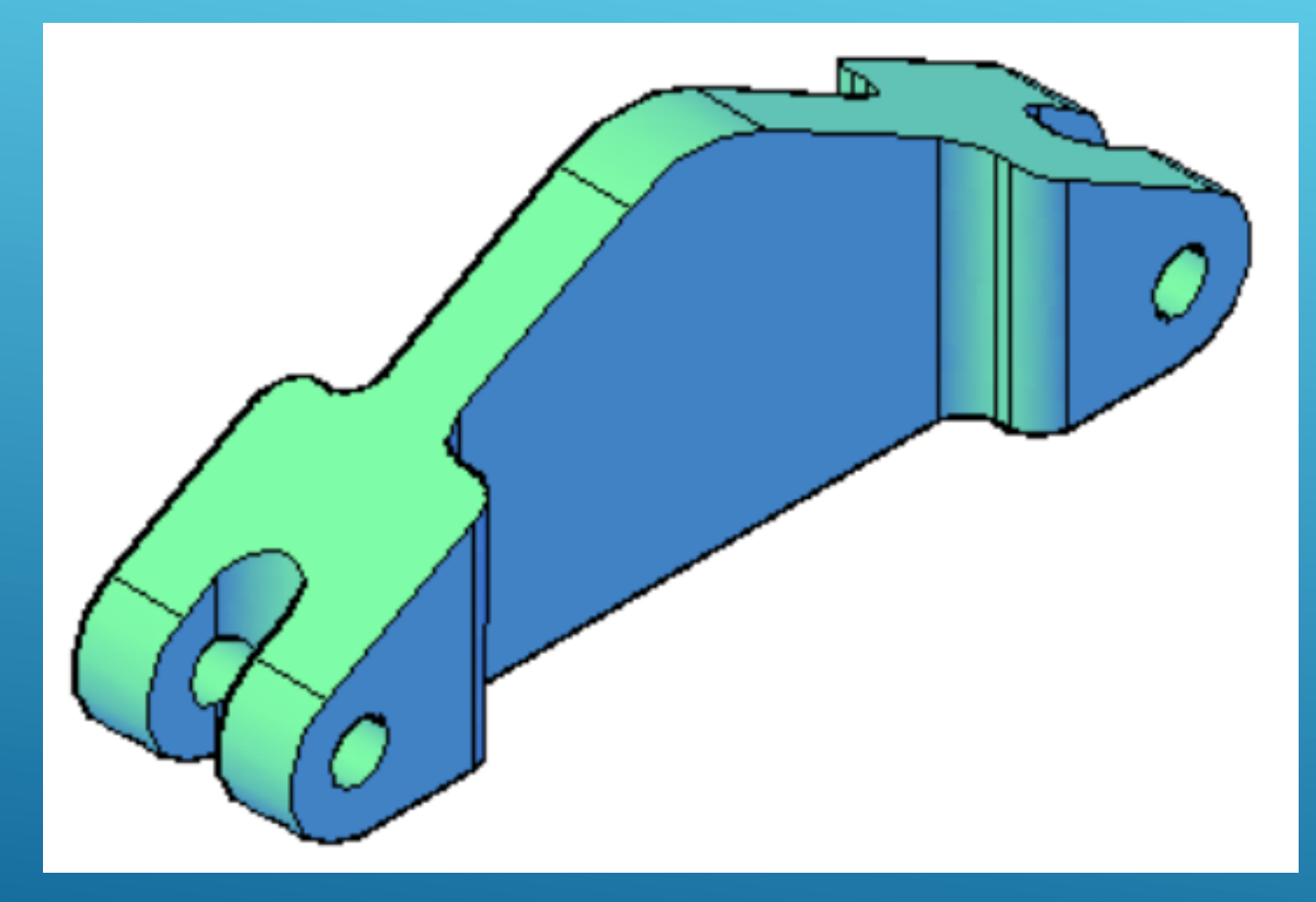

Efectuar a intercessão das duas figuras (seleccionar as 2 figuras com shift + enter)

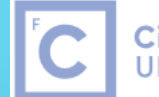

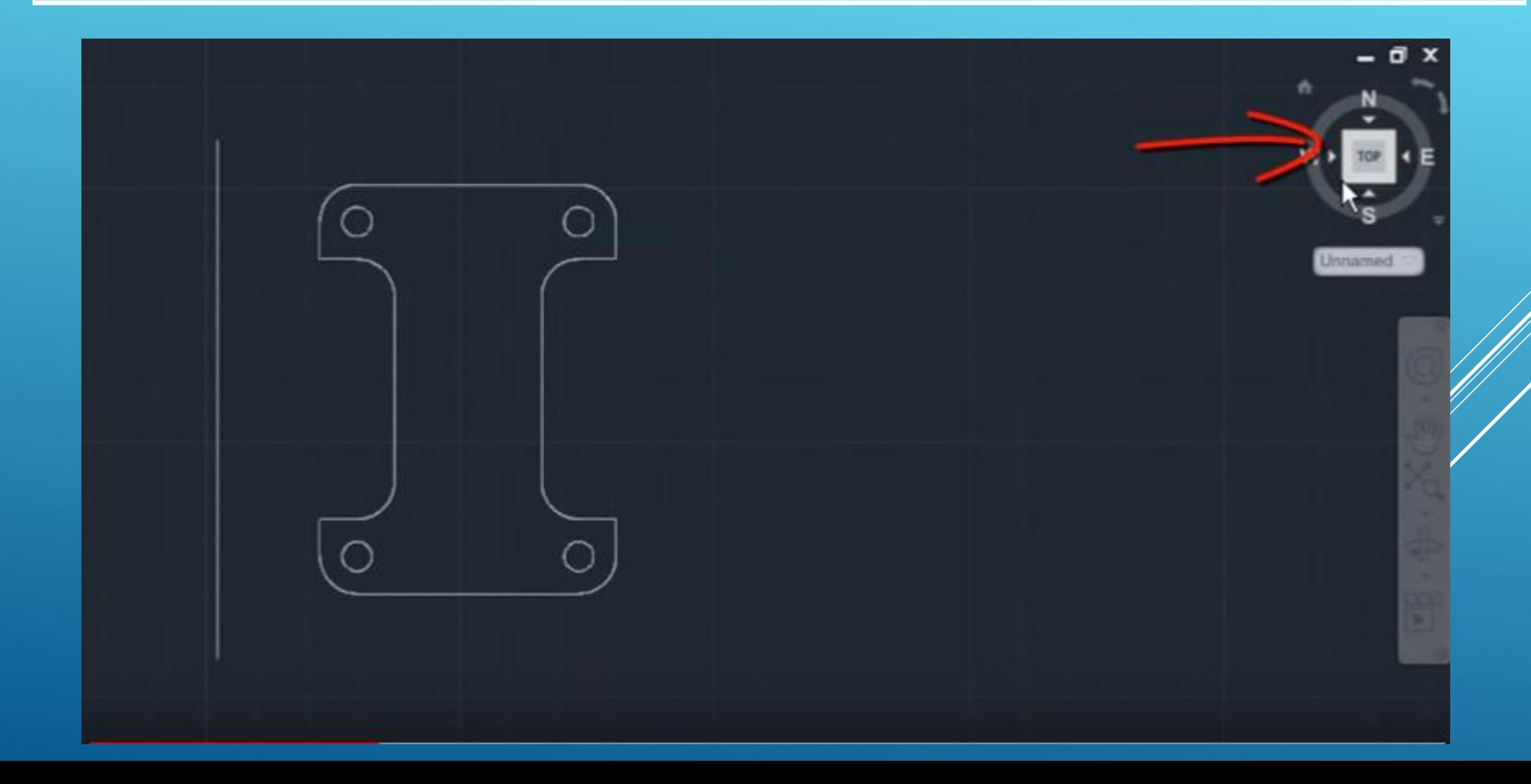

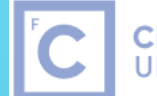

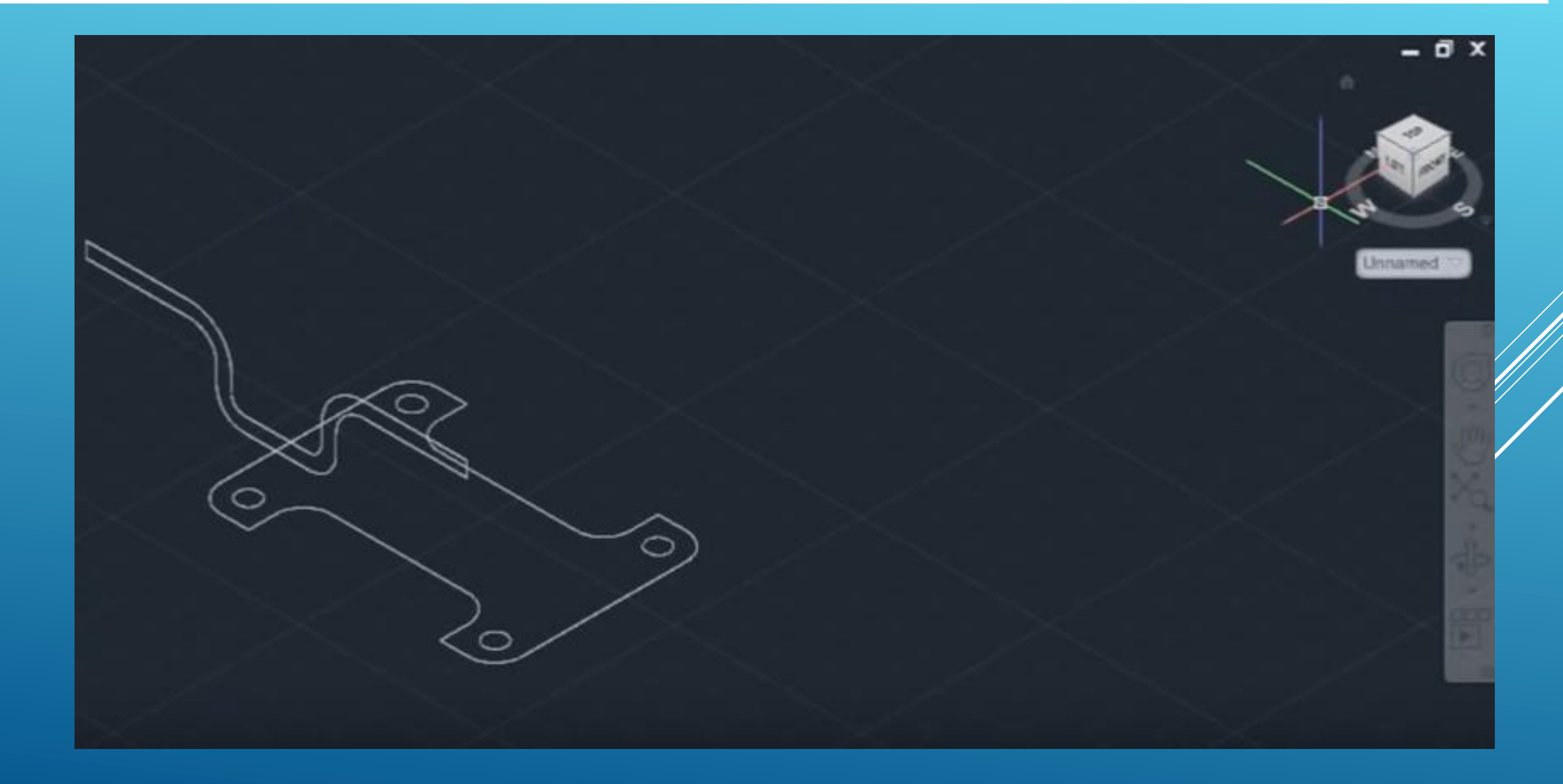

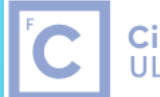

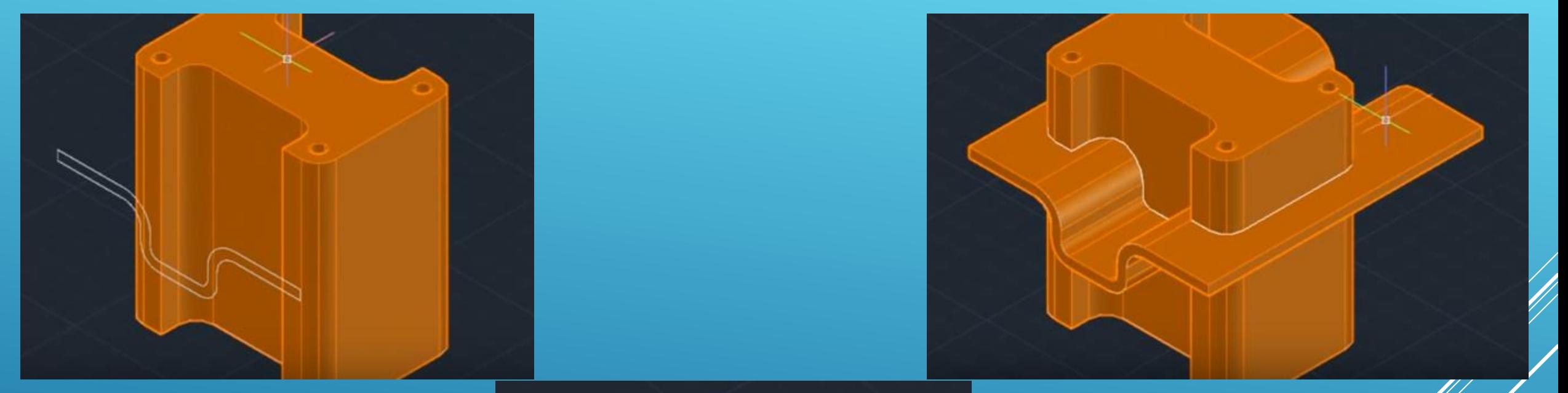

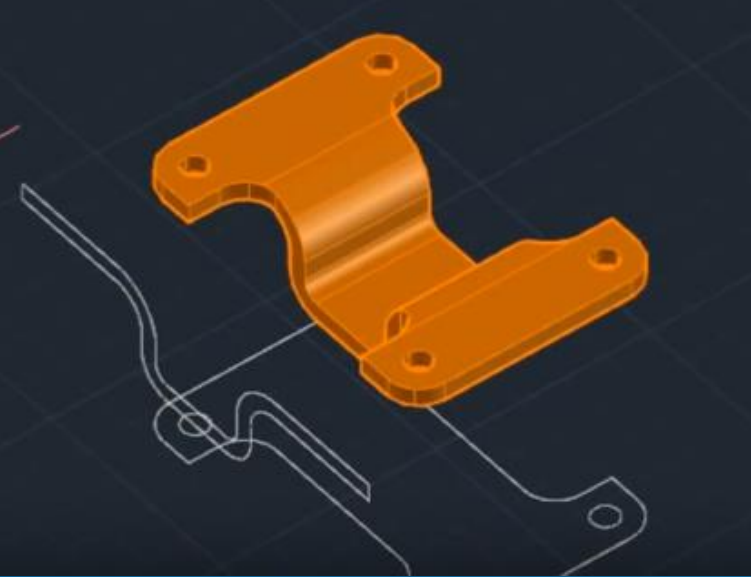

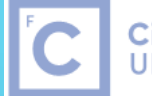

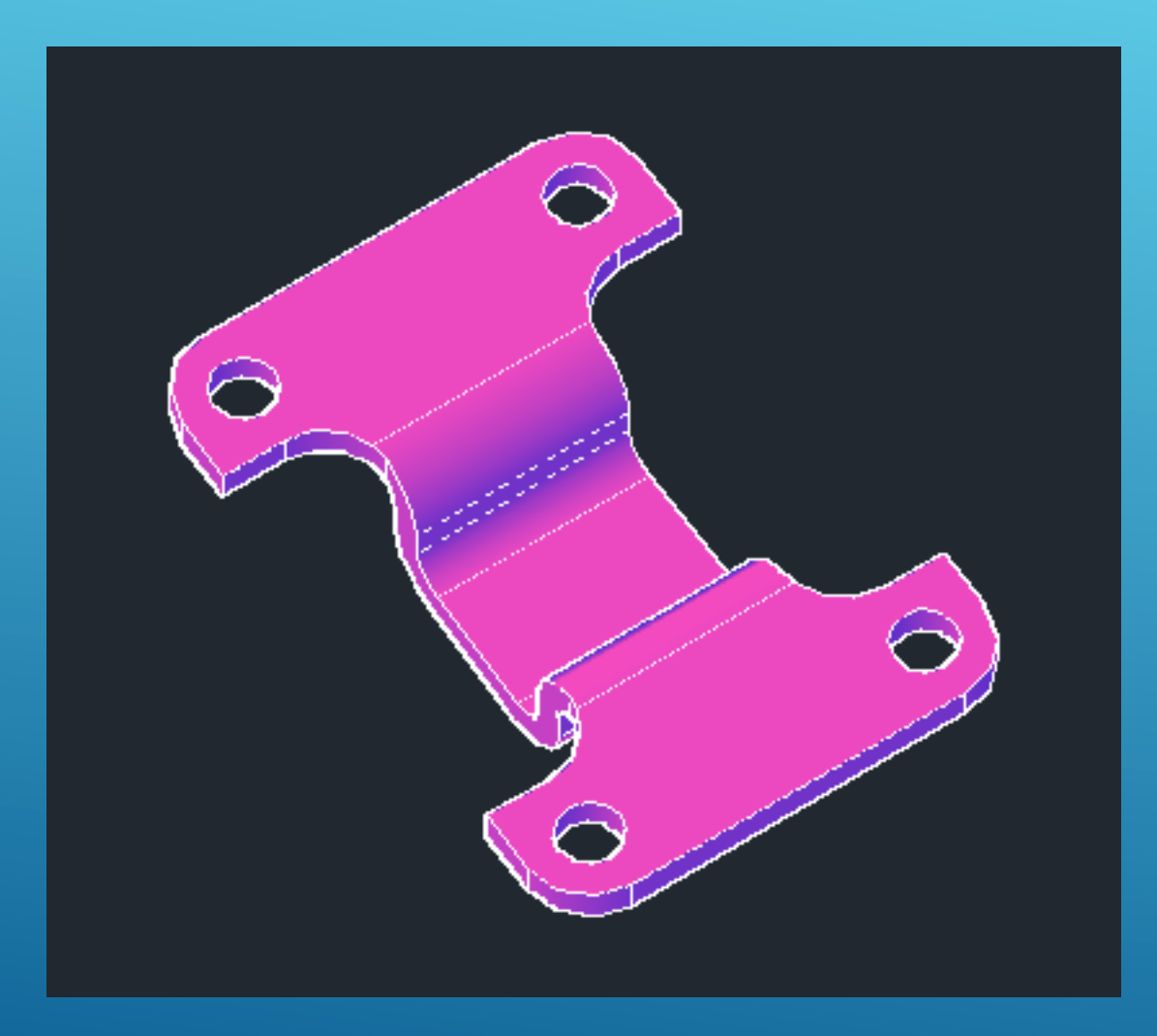

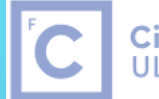

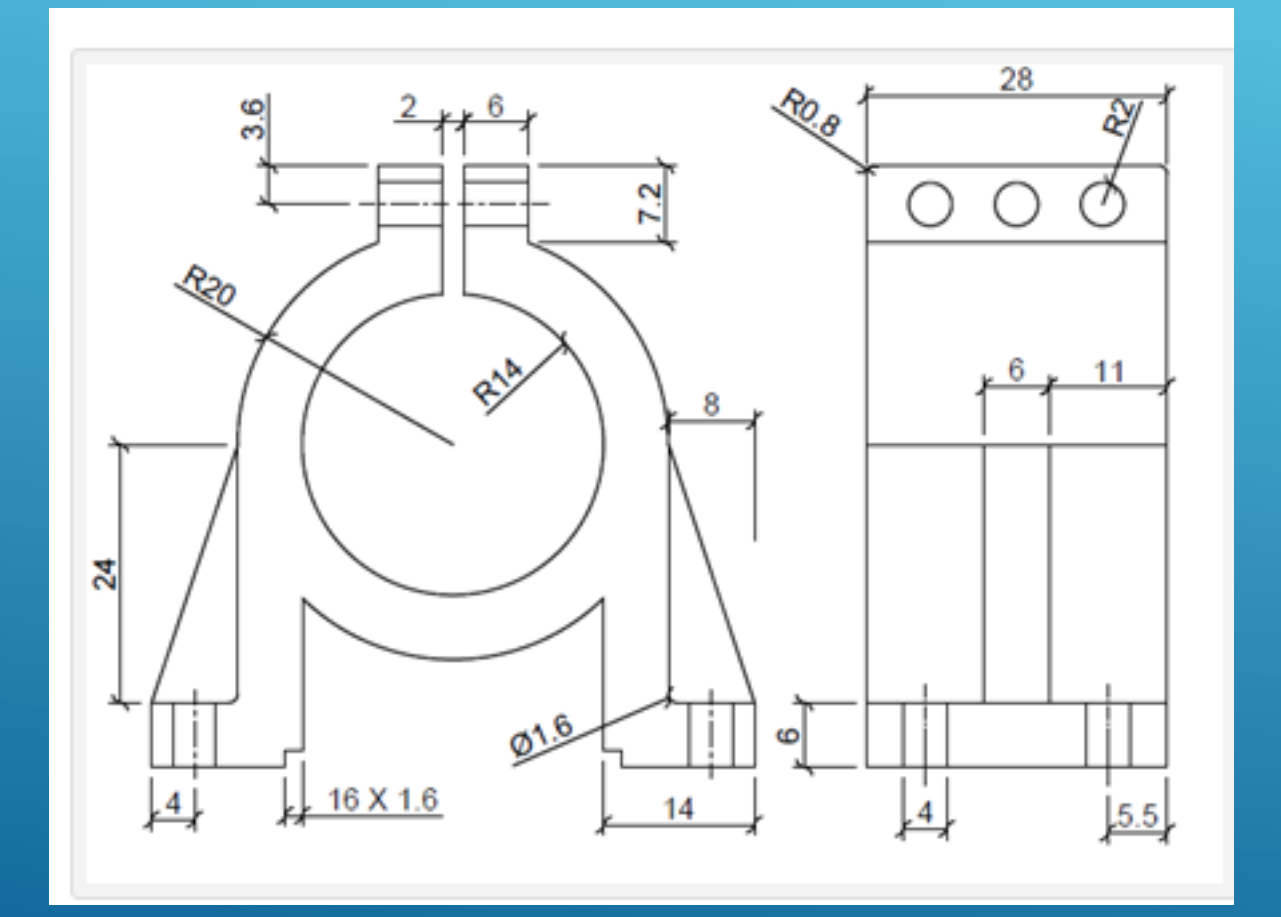

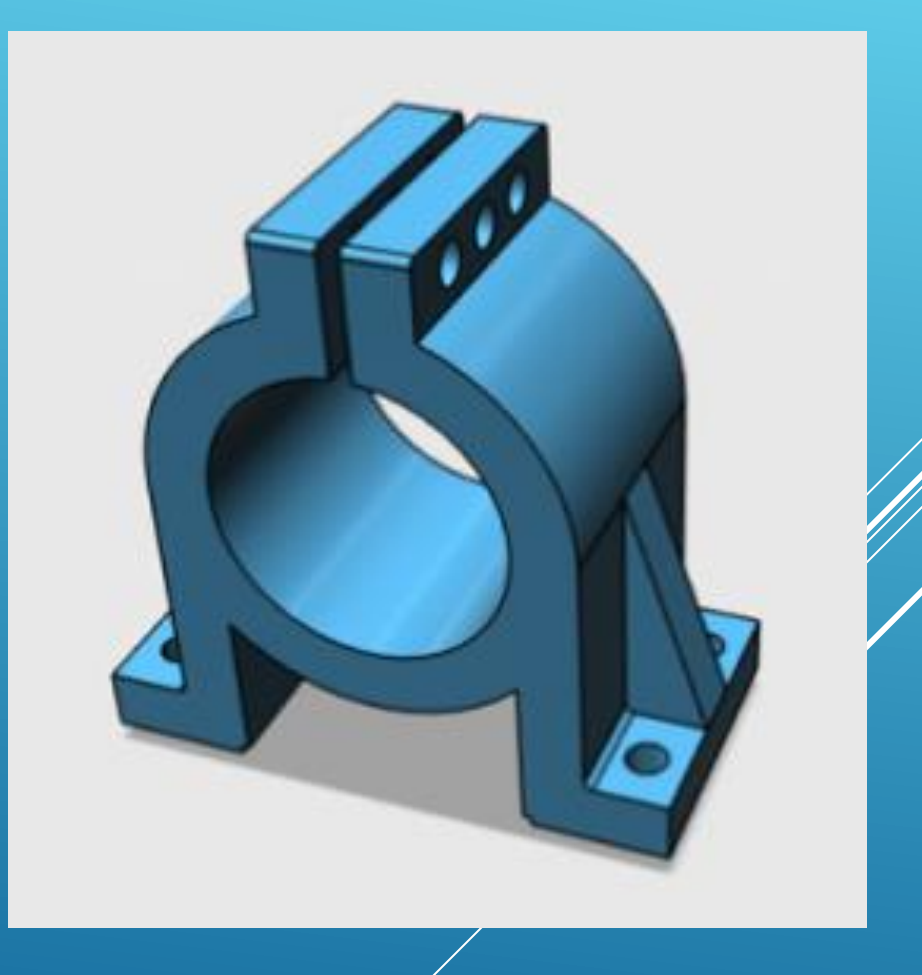

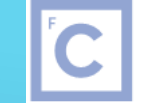

Ciências | Engenharia Geográfica, ULisboa Geofísica e Energia

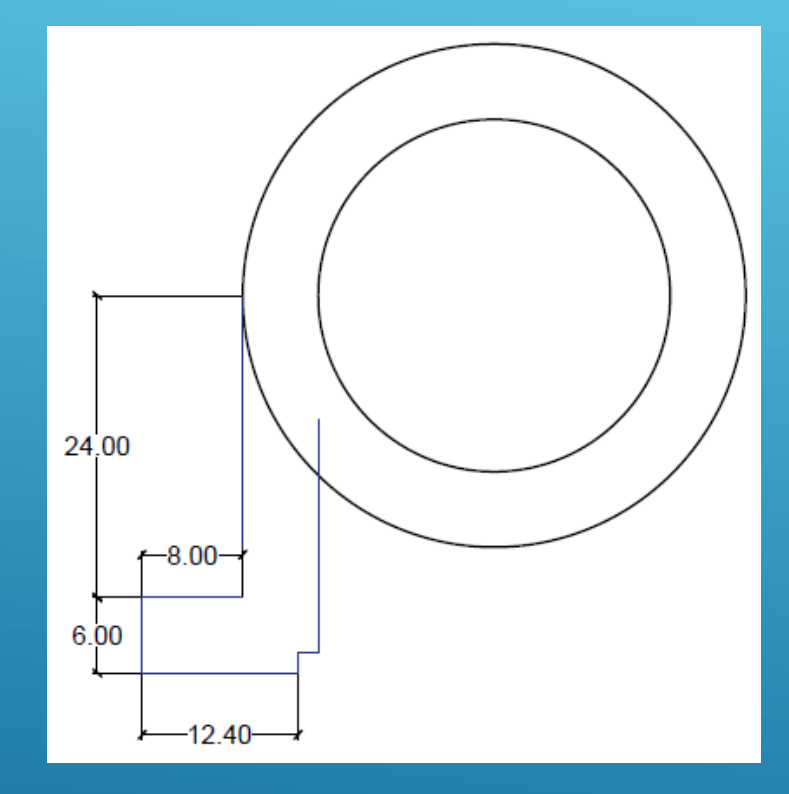

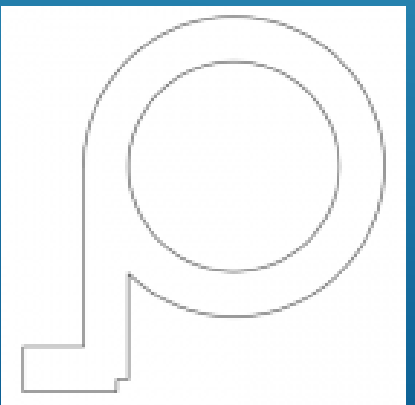

1.Desenhar 2 circunferências concêntricas de raios R20 e R14. 2.Desenhar uma linha vertical para baixo partindo do quadrante esquerdo da circunferência de raio maior com 24 unidades de comprimento.

3.Desenhar uma linha horizontal com 8 unidades de comprimento para a esquerda a partir da extremidade inferior do segmento anterior.

4.Desenhar uma linha vertical para baixo com 6 unidades de comprimento para baixo a partir da extremidade do segmento anterior. 5.Desenhar uma linha horizontal de 12.4 unidades de comprimento para a direita da extremidade do segmento anterior.

6.Desenhar uma linha vertical com 1.6 unidades de comprimento para cima a partir da extremidade do segmento anterior.

7. Desenhar uma linha horizontal com 1.6 unidades de comprimento para a direita a partir da extremidade do segmento anterior.

8.Desenhar uma linha vertical para cima que ligue à circunferência exterior.

9.Utilizar o comando Trim para apagar a parte desnecessária da circunferência exterior.

10.Utilize o comando Mirror para replicar a construção anterior para o lado direito do objecto.

11.Complete o desenho com o comando Trim.

12.Utilize o quadrante superior da circunferência interior para desenhar uma linha vertical que atravesse a circunferência exterior.

13.Utilize o comando Offset para desenhar 2 linhas paralelas à linha anterior à distância 1 unidade e apague a linha central.

14.Utilize o comando Extend para ligar as extremidades inferirores das 2 linhas anteriores à circunferência interior.

15.Utilize o comando Trim para completar o desenho conforme a figura.

16.Utilize o comando Offset com valor 6 unidades para obter 2 paralelas às 2 linhas anteriores.

17. Complete conforme a figura.

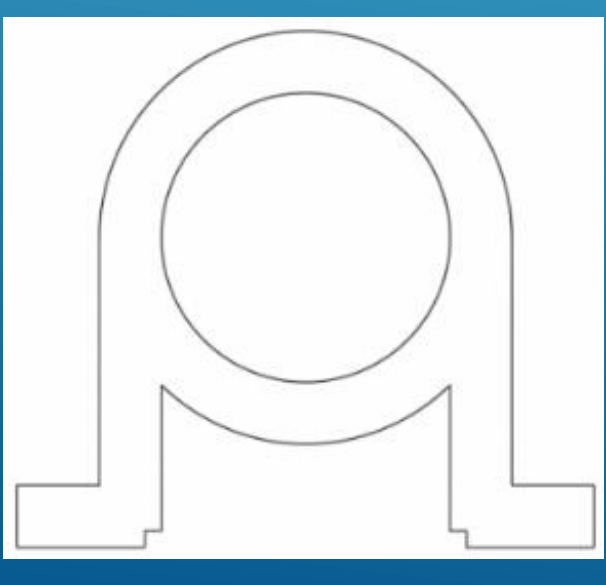

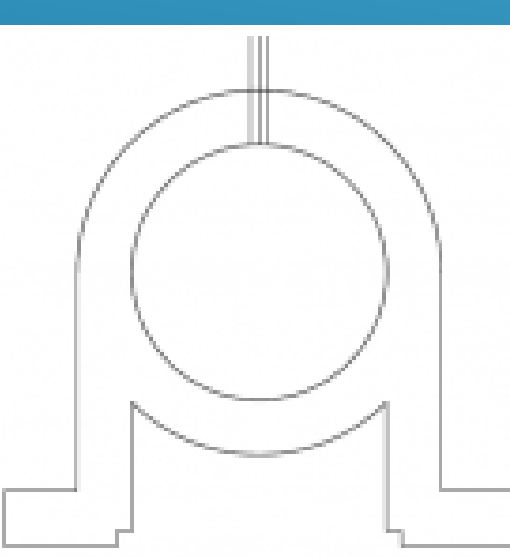

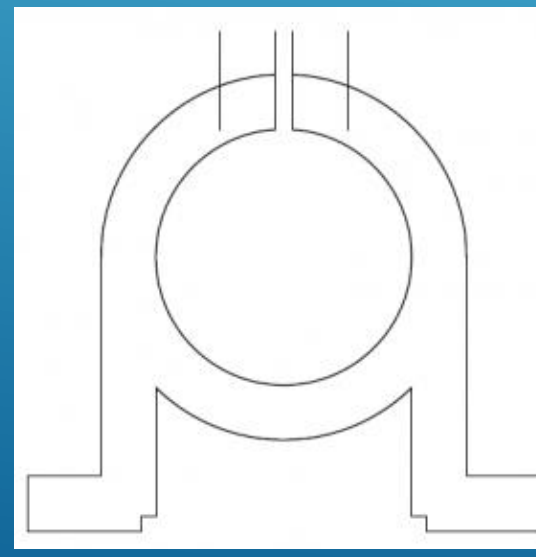

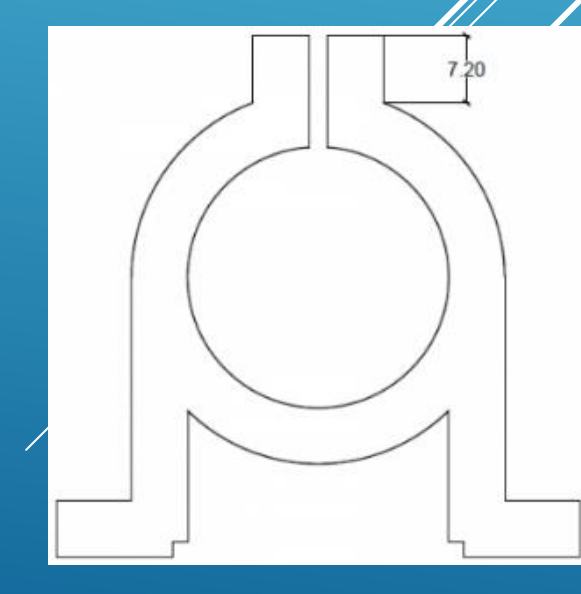

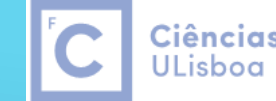

Ciências | Engenharia Geográfica, Geofísica e Energia

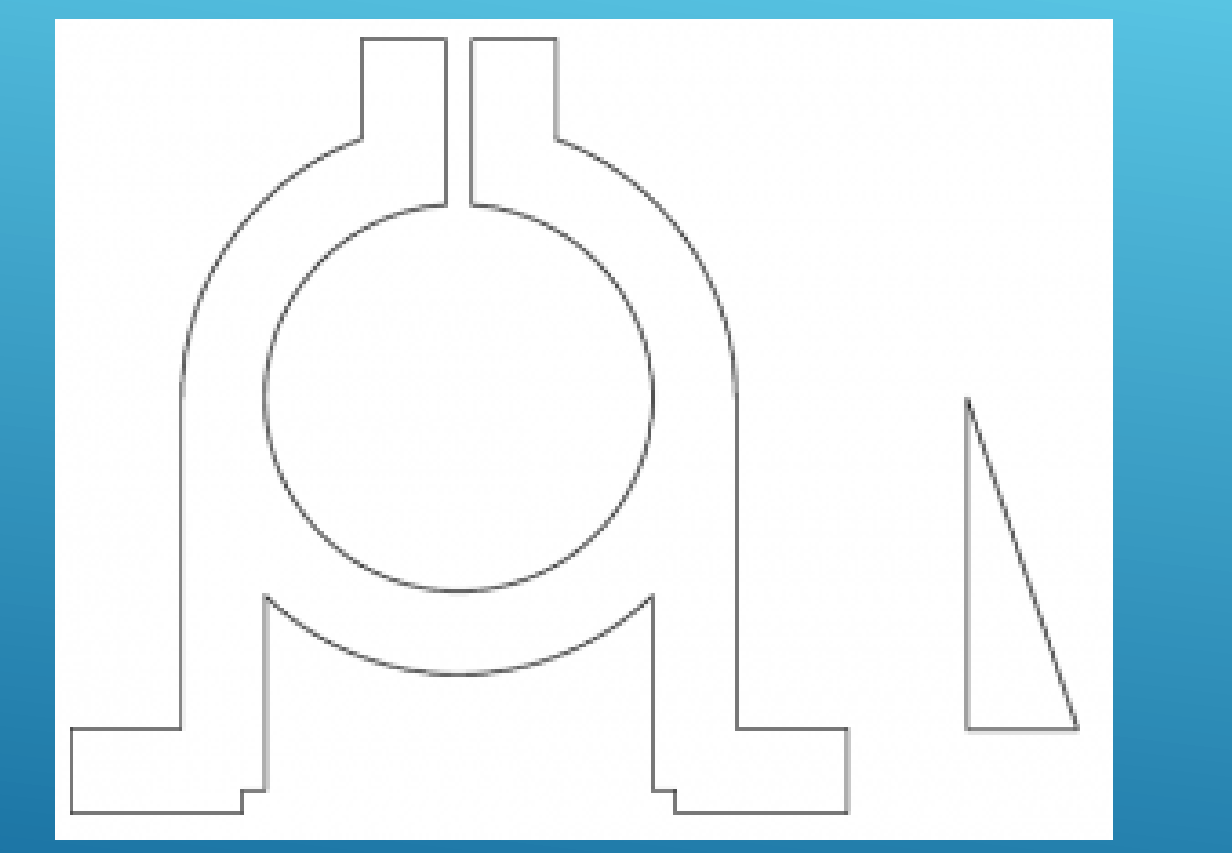

18.Desenhar o triângulo lateral, que tem o lado vertical com 24 unidades de comprimento e o lado horizontal com 8 unidades de comprimento. 19.Utilize o comando Region e forme 2 regiões. 20.Utilize o comando Free Orbit até obter uma vista semelhante à indicada na figura.

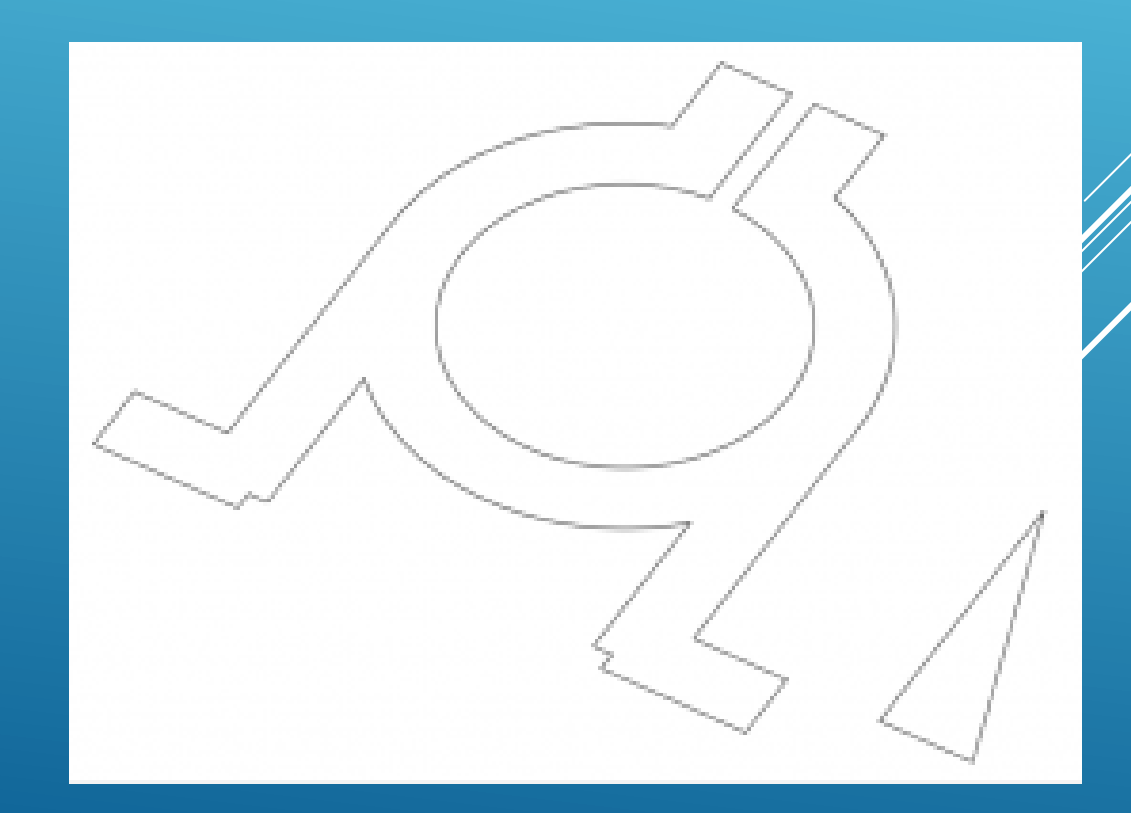

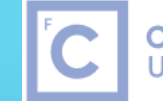

Ciências | Engenharia Geográfica, ULisboa Geofísica e Energia

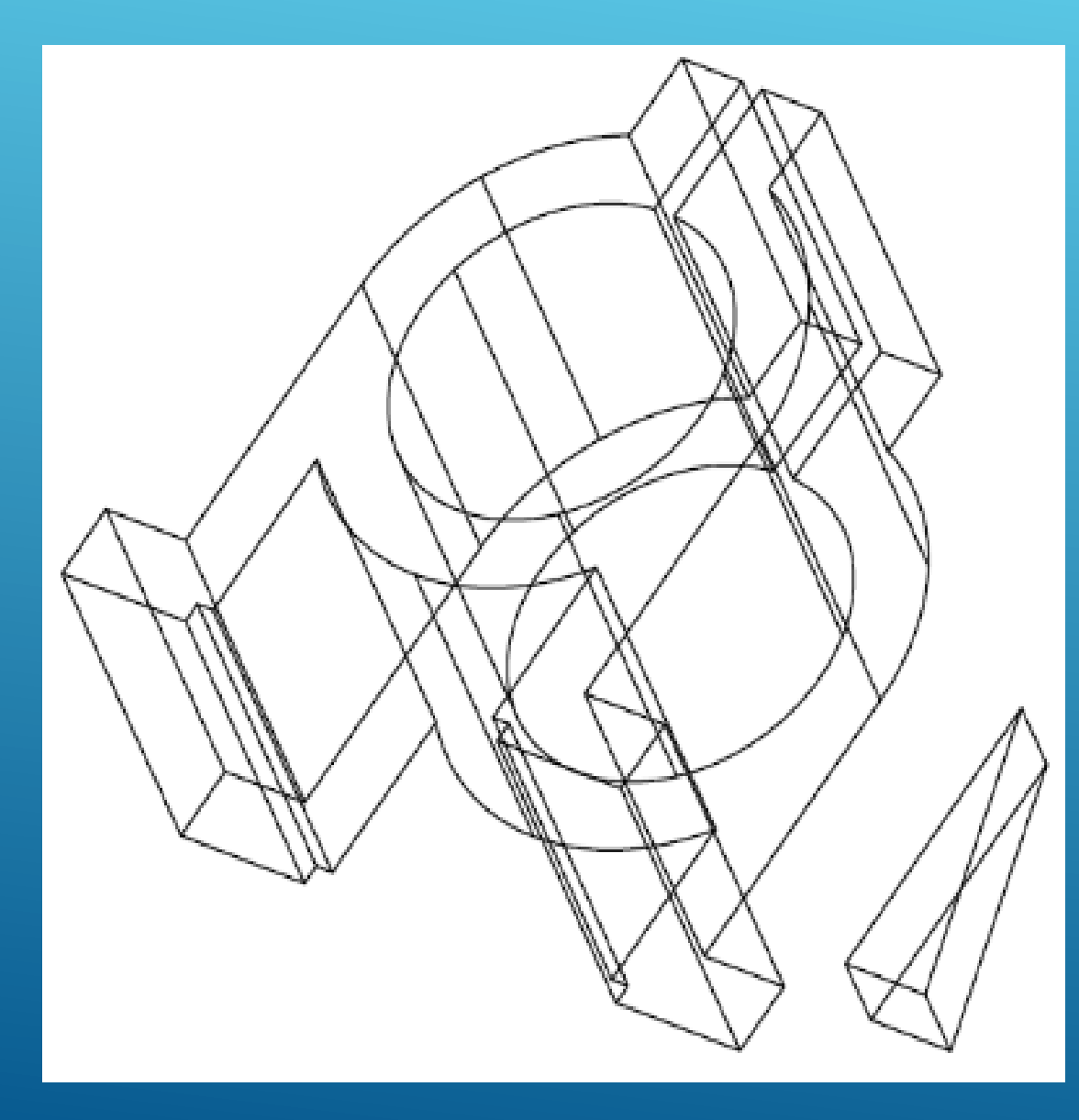

21.Utilize o comando Extrude com 28 unidades para o corpo principal e 6 unidades para o triângulo. Vizualize o modelo com o Visual Style Shades of Gray.

22.Na vista Top, utilize o comando Mirror para copiar o triângulo para o lado esquerdo do corpo principal e volte à vista anterior.

23.Utilize o comando Move para efectuar a translação de cada triângulo, seleccionando o ponto médio do segmento superior para o ponto médio dos quadrantes esquerdo e direito do corpo principal.

24. Utilize o comando Union, seleccione os 3 objectos e carregue en Enter.

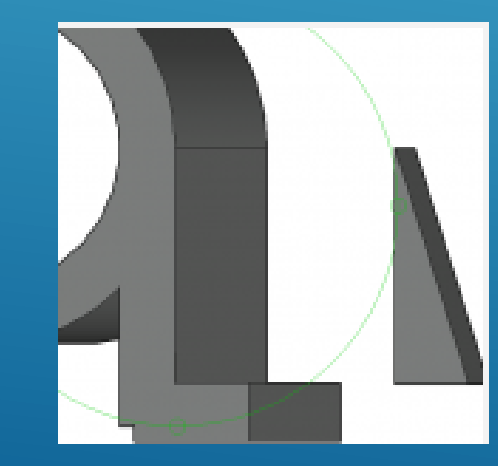

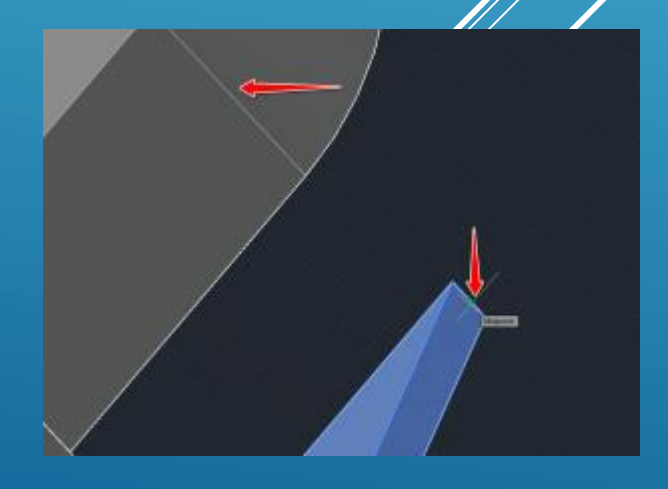
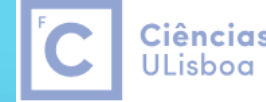

Ciências | Engenharia Geográfica, Geofísica e Energia

24.Visualize o modelo de forma a que consiga acrescentar as linhas diagonais indicadas na figura. 25.Crie circunferências com snap Midpoint em cada uma das linhas com raio 2 unidades 26. Efectue o Extrude dessas circunferências para baixo de tal forma que alcancem a outra superfície da peça. 27.Efectue o Subtract dos cilindros obtidos do modelo. 28. Apague as diagonais auxiliares.

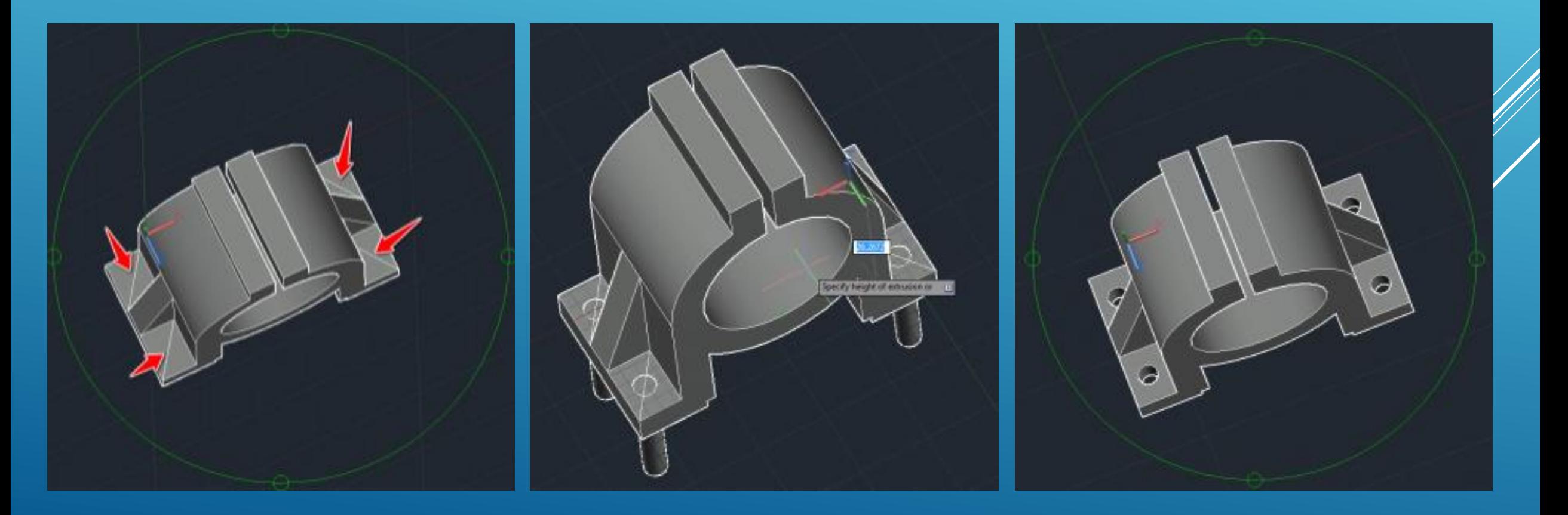

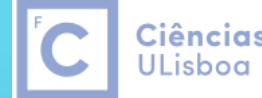

29.Utilize o comando Fillet para arredondar os vertices do modelo com R=0.8 unidades.

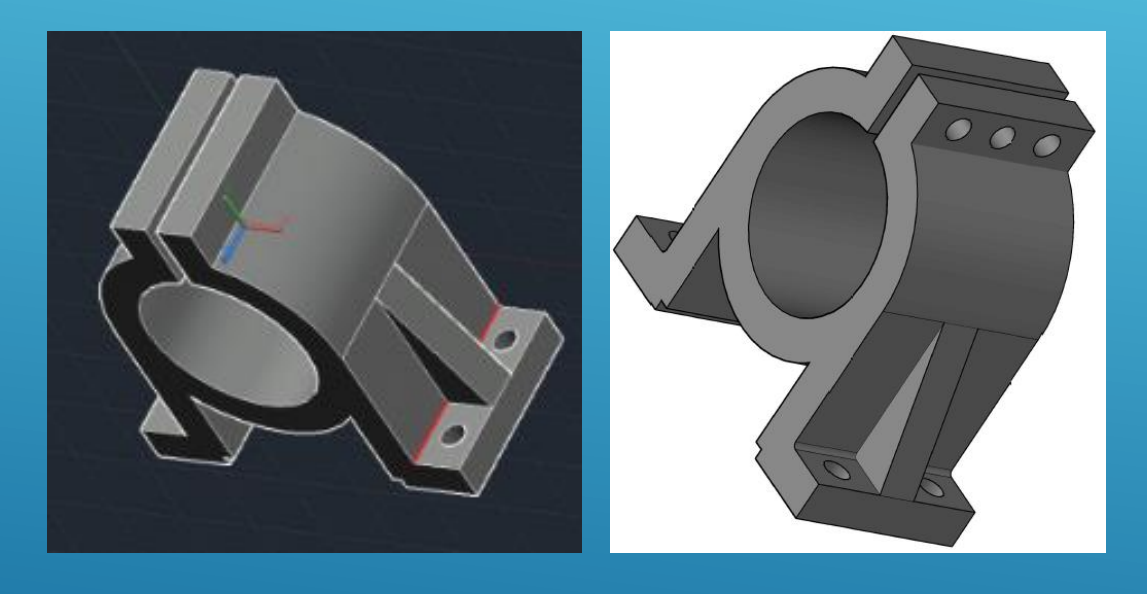

30.Desenhe a linha indicada na figura com snap Midpoint. 31. Criar circunferências de raio 2 unidades usando o centro do segmento anterior.

32. Acrescente as 2 circunferências restantes com o mesmo raio.

33. Apague as linhas auxiliaries e efectue o Extrude das circunferências.

34.Subtraia os cilindros obtidos do modelo.

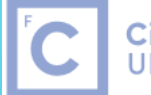

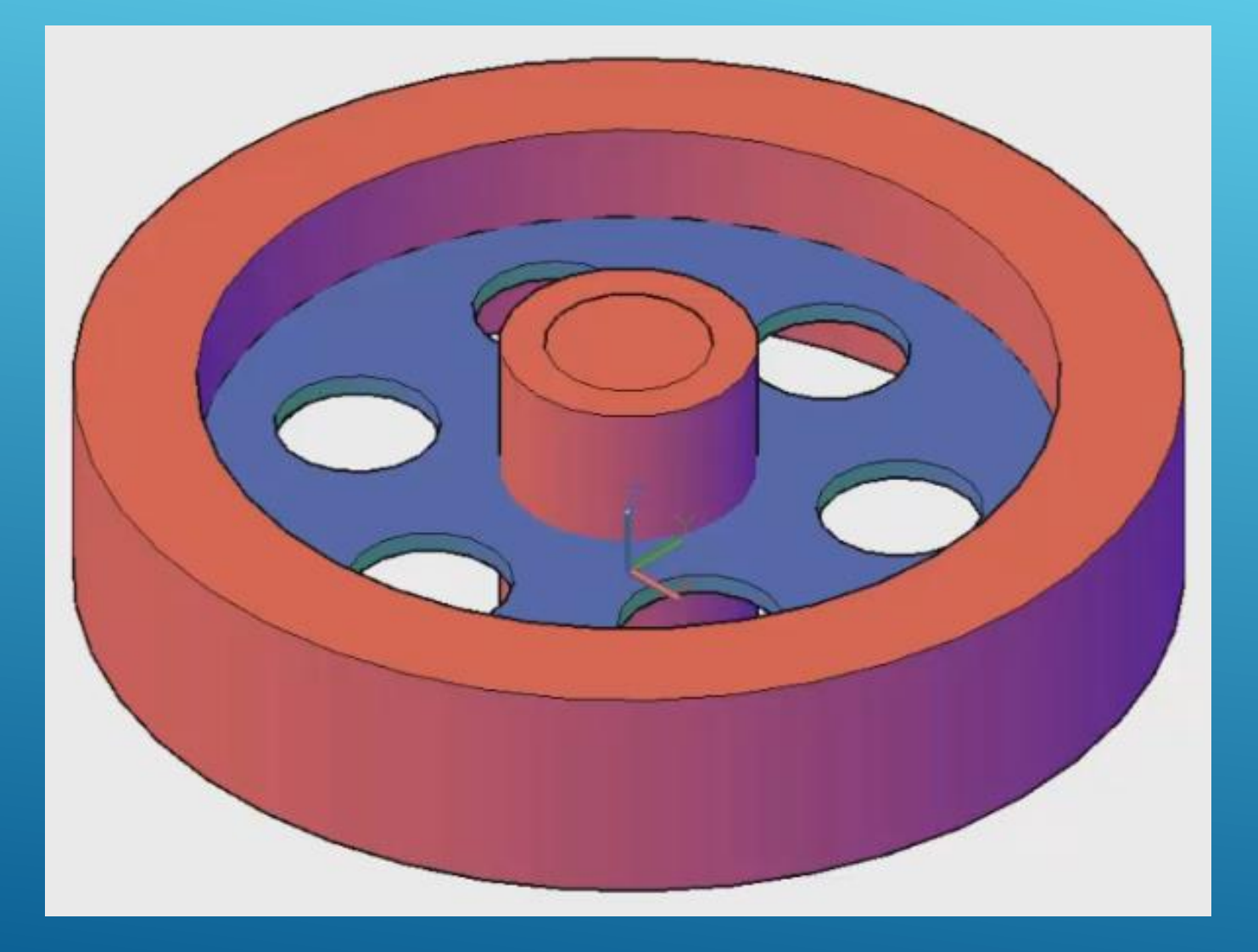

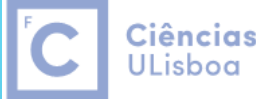

Ciências | Engenharia Geográfica, Geofísica e Energia

1. New Drawing 2. Criar 2 layers: Encarnado e Azul 3. Ambiente de trabalho: 3D Modeling 4. 3dWireframe 5. Solid Tab > Cylinder > Center point: (**0,0,0)** + enter Radius: **430** + enter Height: **180** + enter 6. Home Tab > View Panel > 3D Navigation > Views > SE Isometric 7. Snap Center 8. Solid Tab > Cylinder > Center point: (**0,0,0)** + enter Radius: **335** + enter Height: **180** + enter 9. Solid Tab > Cylinder > Center point: (**0,0, -35)** + enter Radius: **100** + enter Height: **250**+ enter 10. Solid Tab > Cylinder > Center point: (**0,0, -35**) + enter Radius: **65** + enter Height: **250**+ enter 12

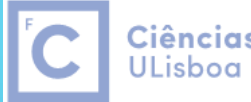

Ciências | Engenharia Geográfica, Geofísica e Energia

11. Home > Layers > Azul *12. Solid Tab > Cylinder > Center point: (0,0,82) + enter Radius: 335 + enter Height: 16+ enter 13. Solid Tab > Cylinder > Center point: (0,-217.5,82) + enter Radius: 65 + enter Height: 16 + enter 14. Home > Modify > Polar Array (0,0,82) 6 60 360 15. Home > Modify > Explode (the polar array) 16. Solid Tab > Cylinder > Center point: (0,0,82) + enter Radius: 65 + enter Height: 16+ enter*  3 4

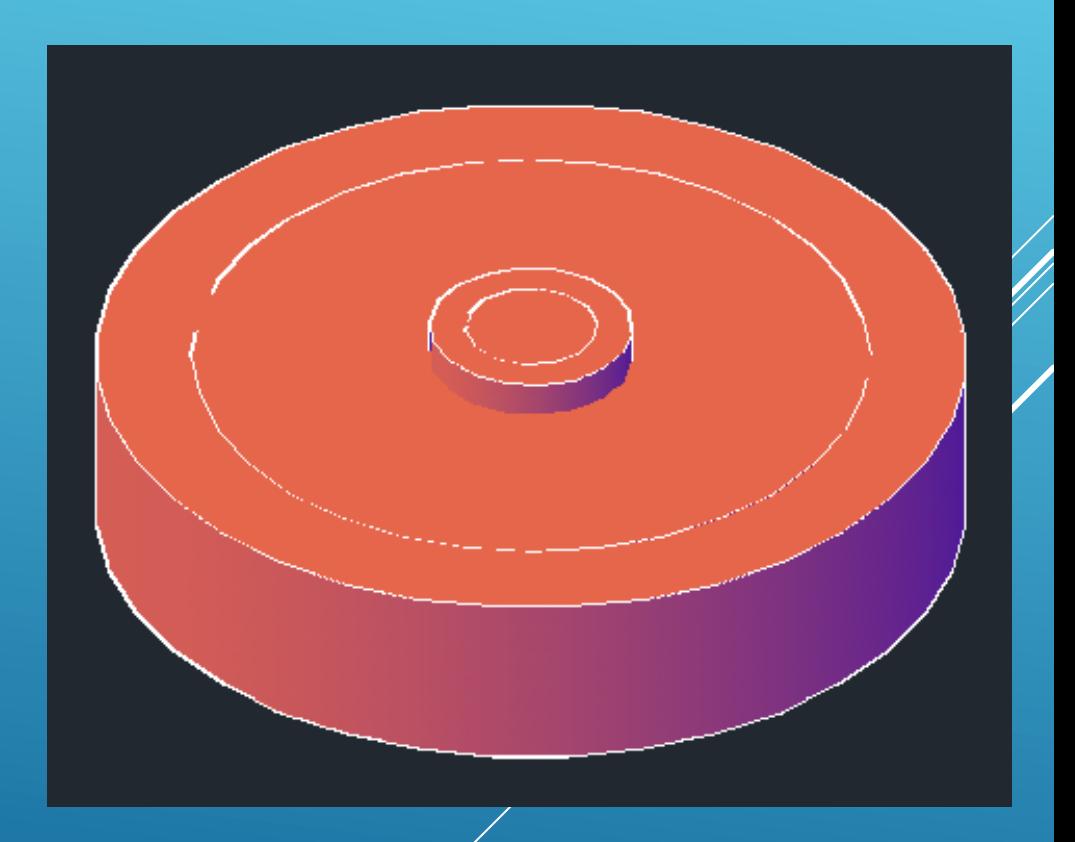

*17. Save*

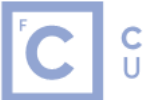

Ciências | Engenharia Geográfica, |<br>ULisboa | Geofísica e Energia

#### 18. Solid Tab > Boolean > Subtract

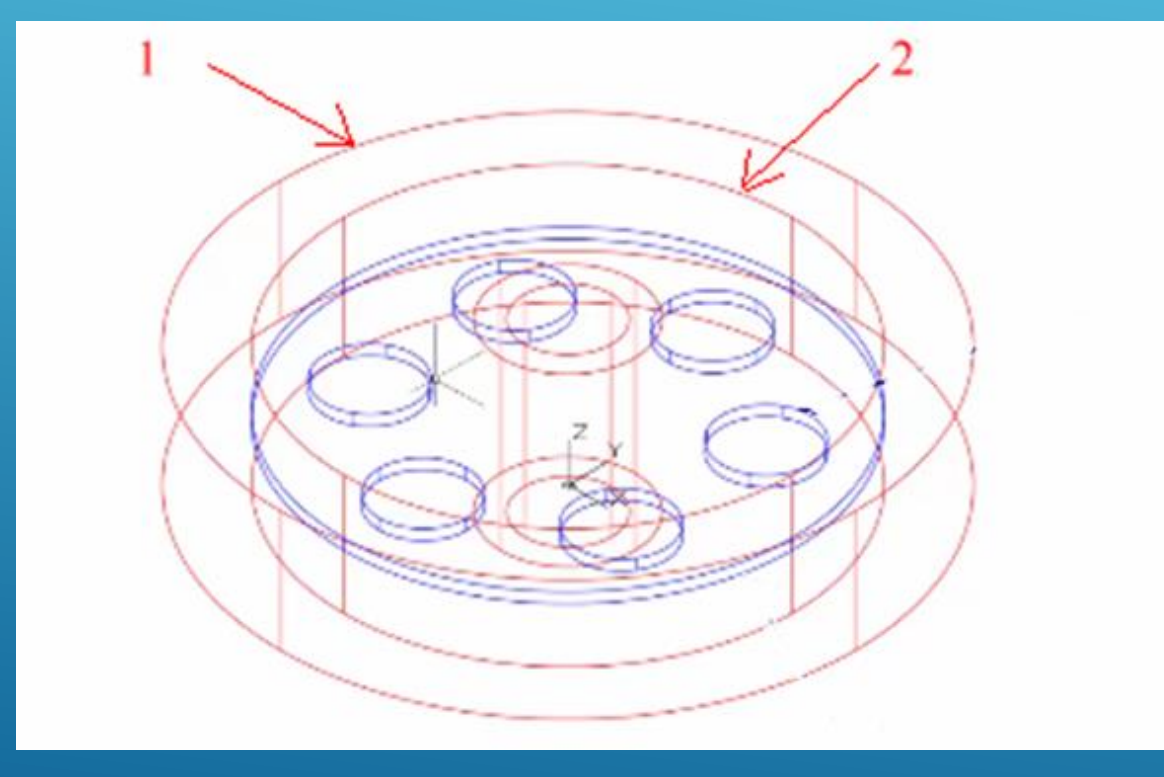

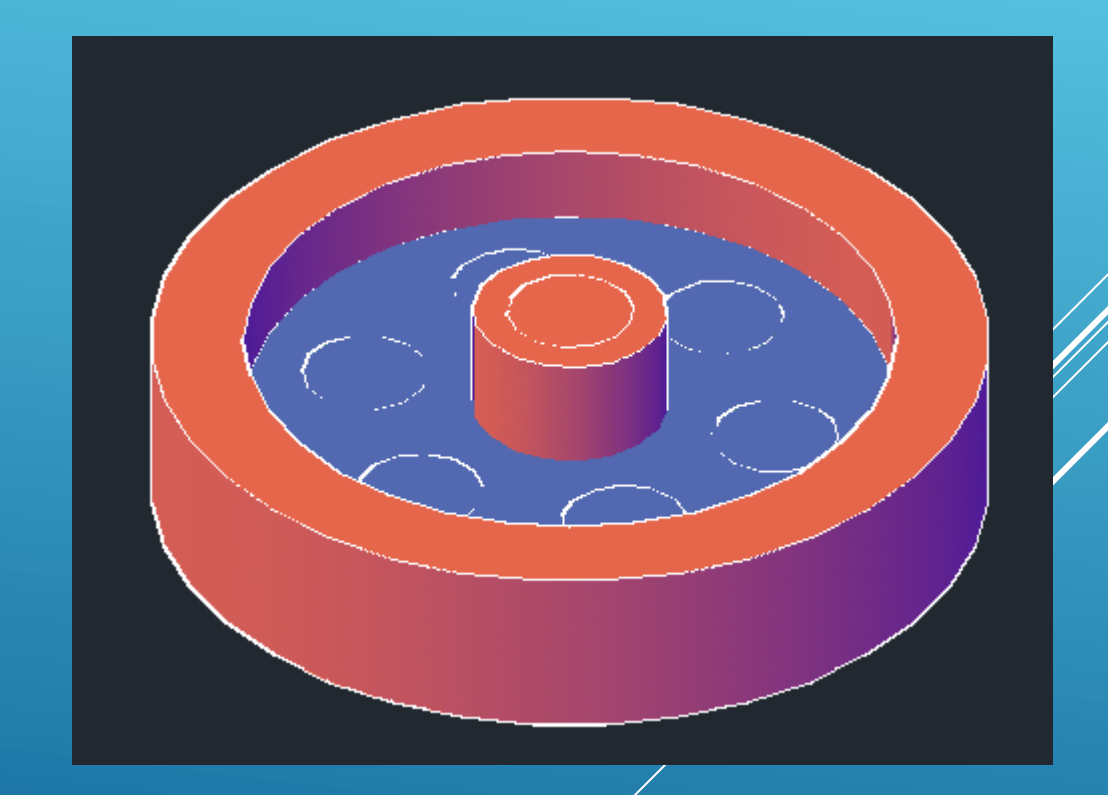

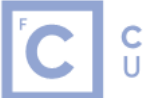

Ciências | Engenharia Geográfica, |<br>ULisboa | Geofísica e Energia

19. Solid Tab > Boolean > Subtract

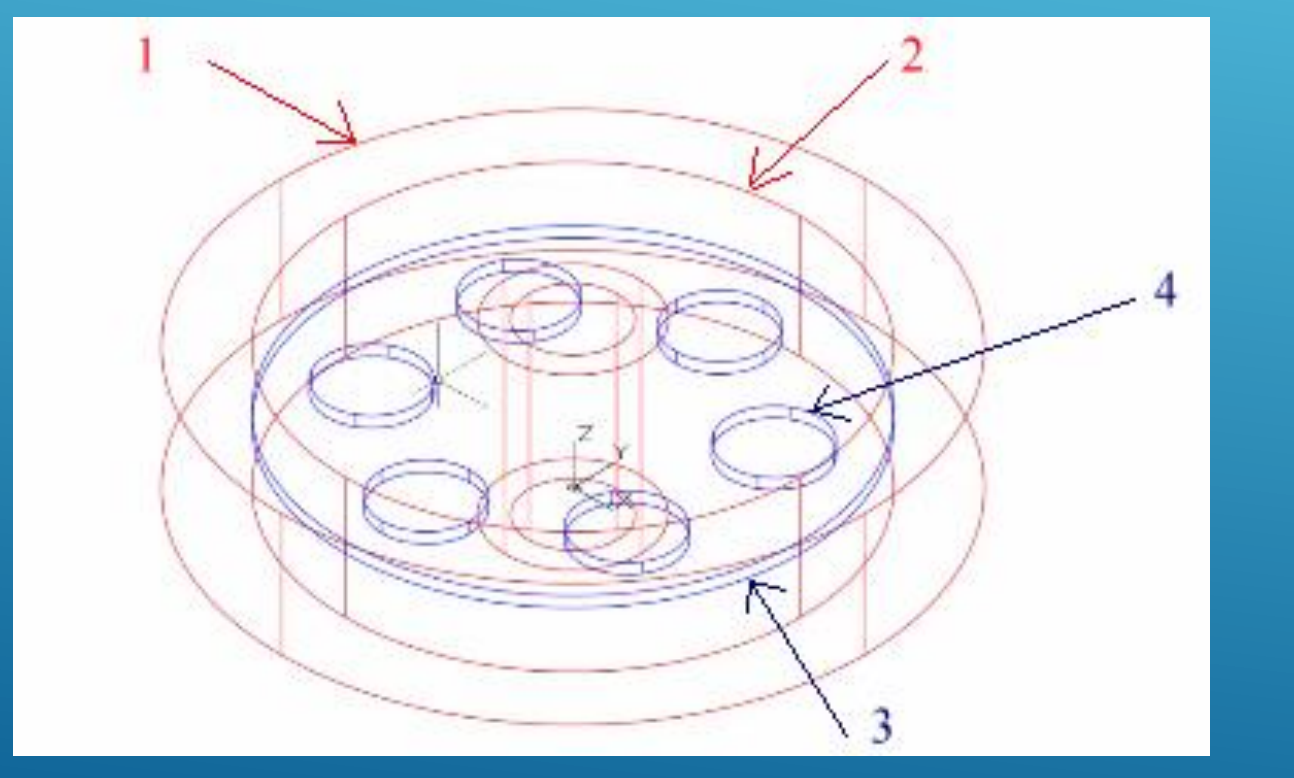

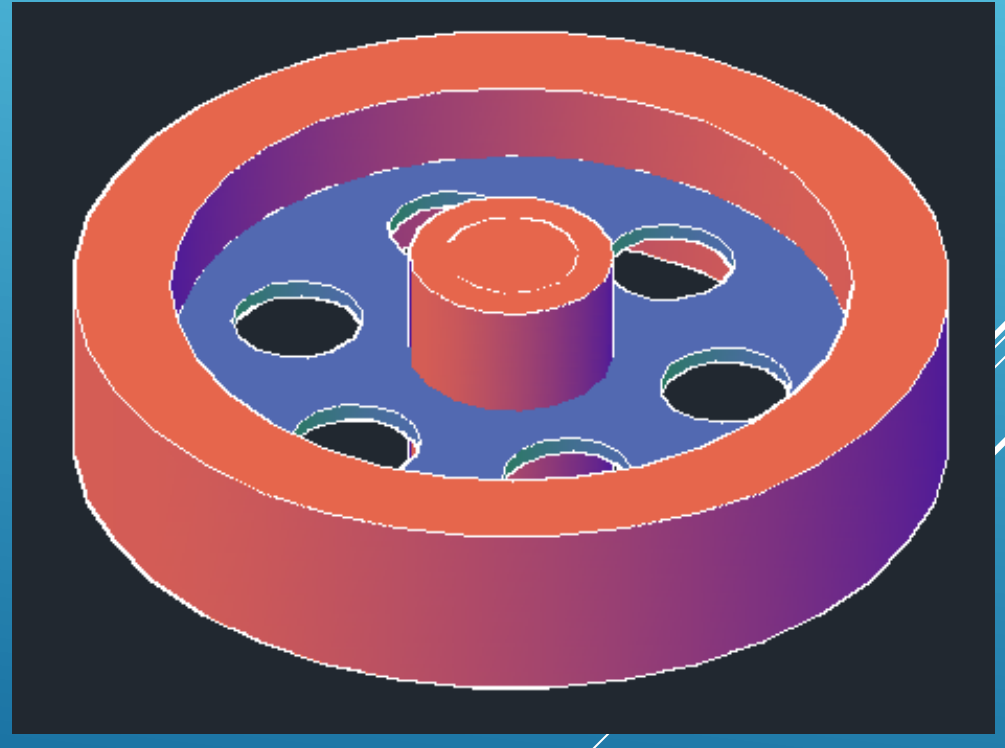

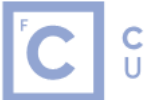

Ciências | Engenharia Geográfica,<br>ULisboa | Geofísica e Energia

#### 20. Solid Tab > Boolean > Subtract

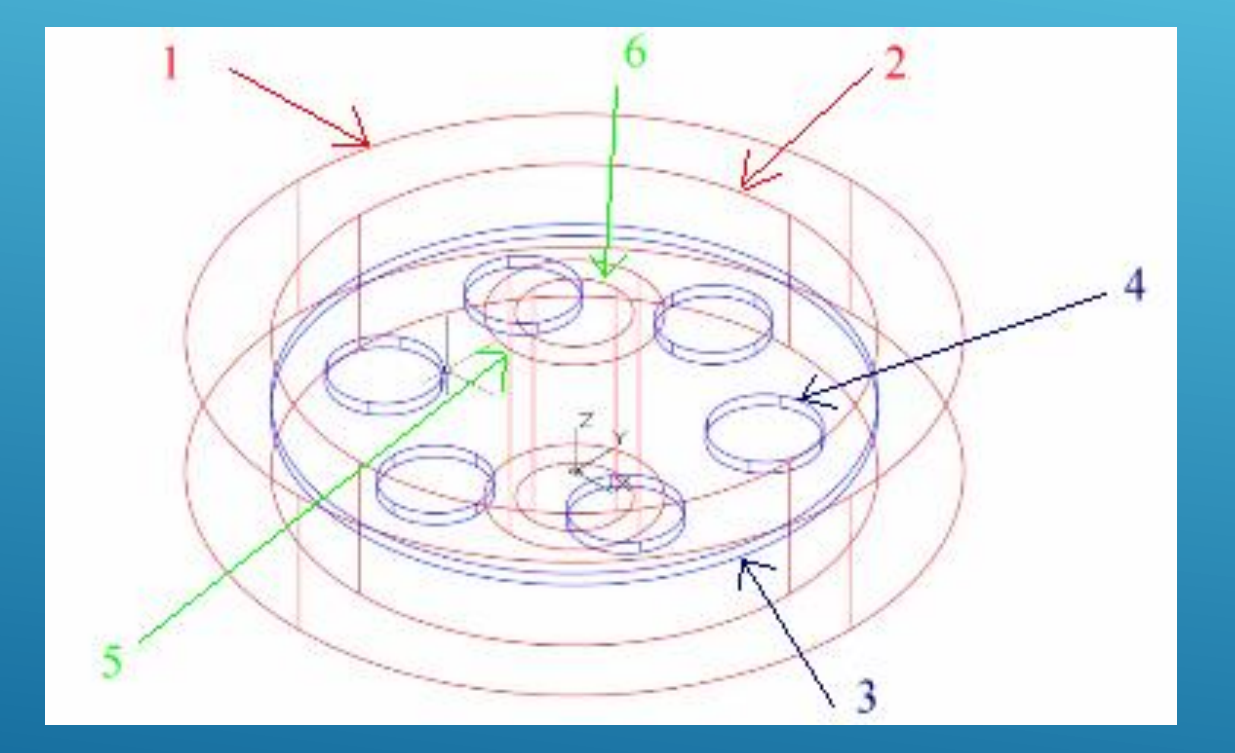

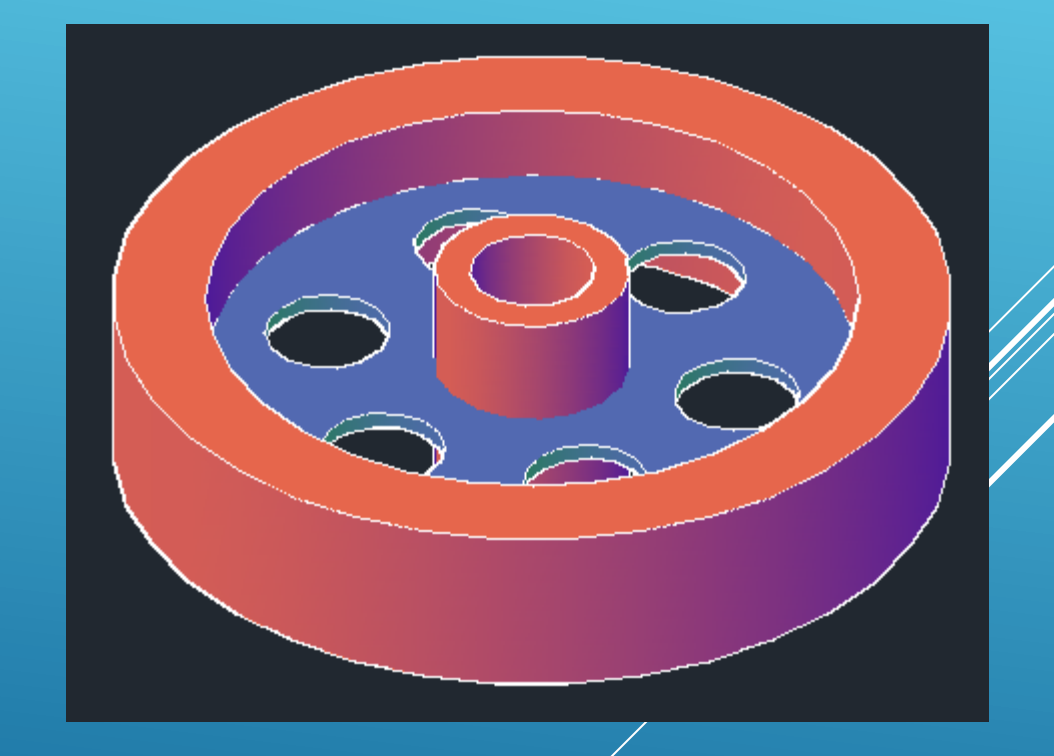

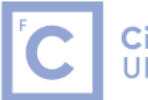

Ciências | Engenharia Geográfica, |<br>ULisboa | Geofísica e Energia

#### 20. Solid Tab > Boolean > Union

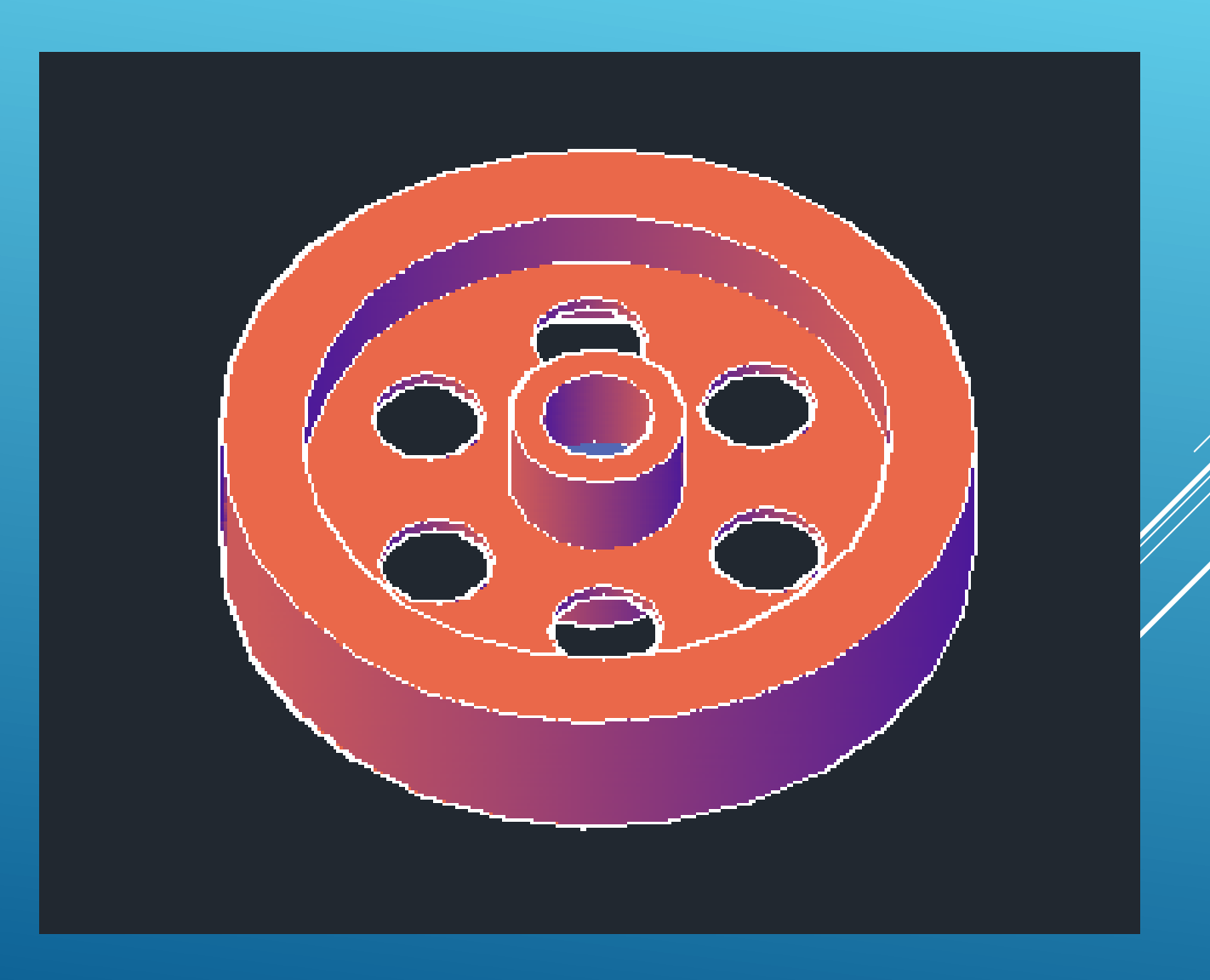

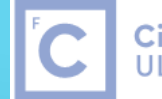

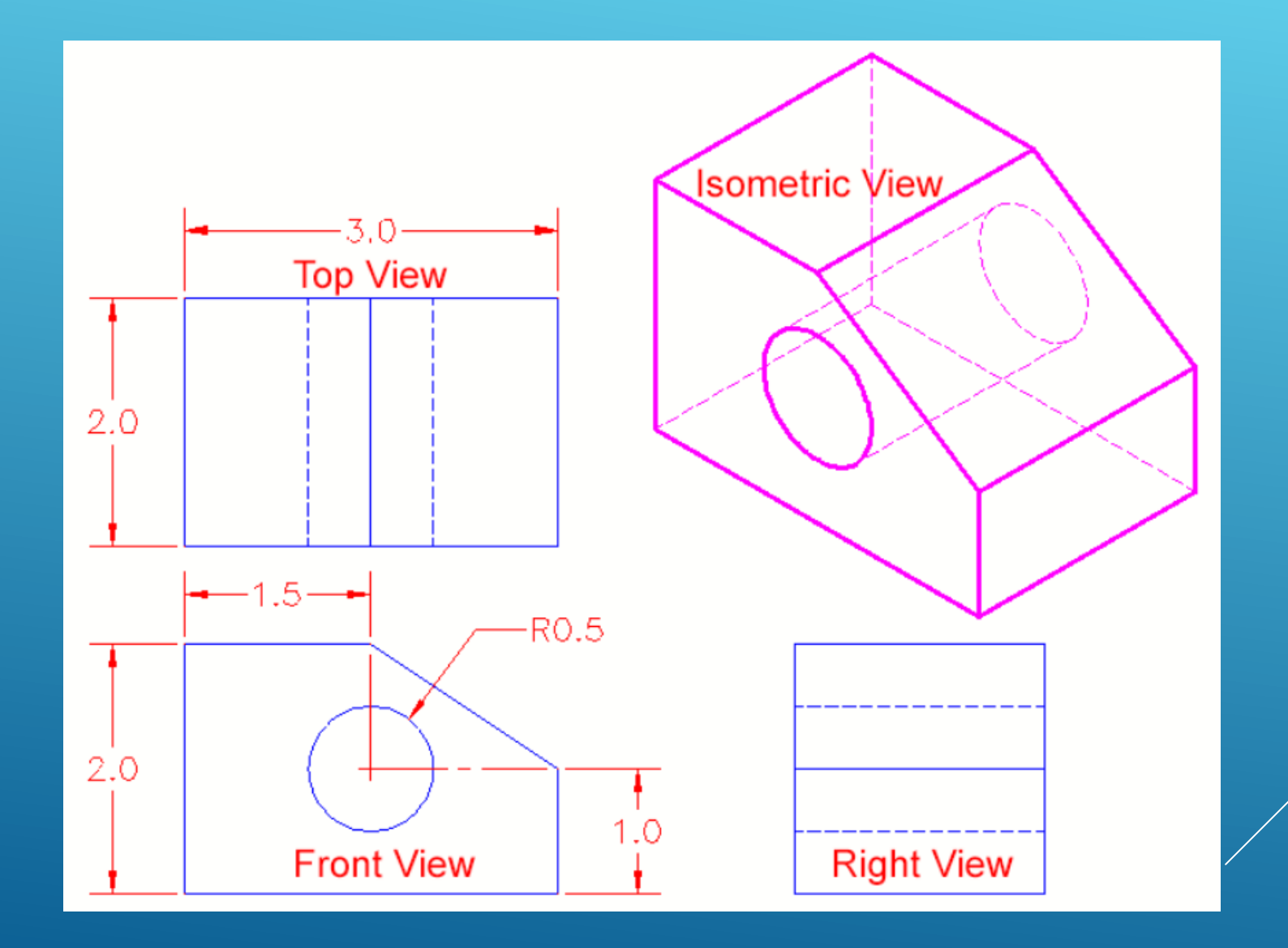

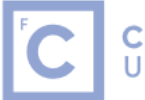

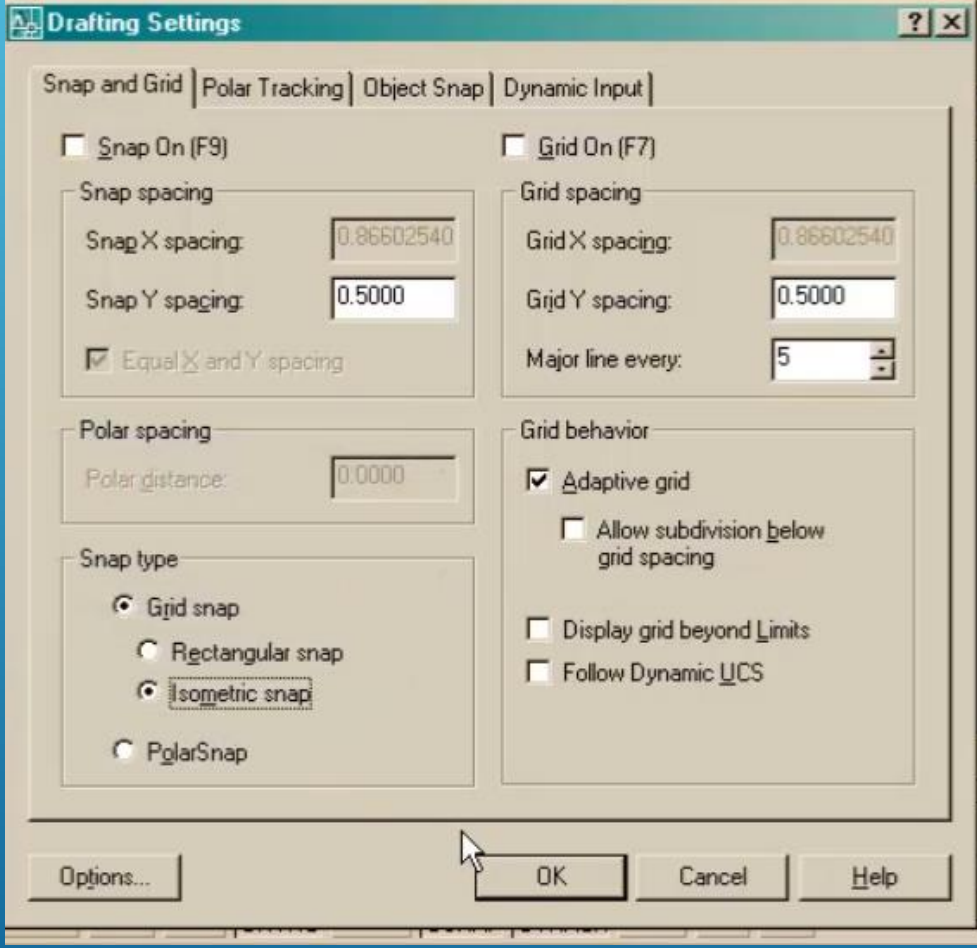

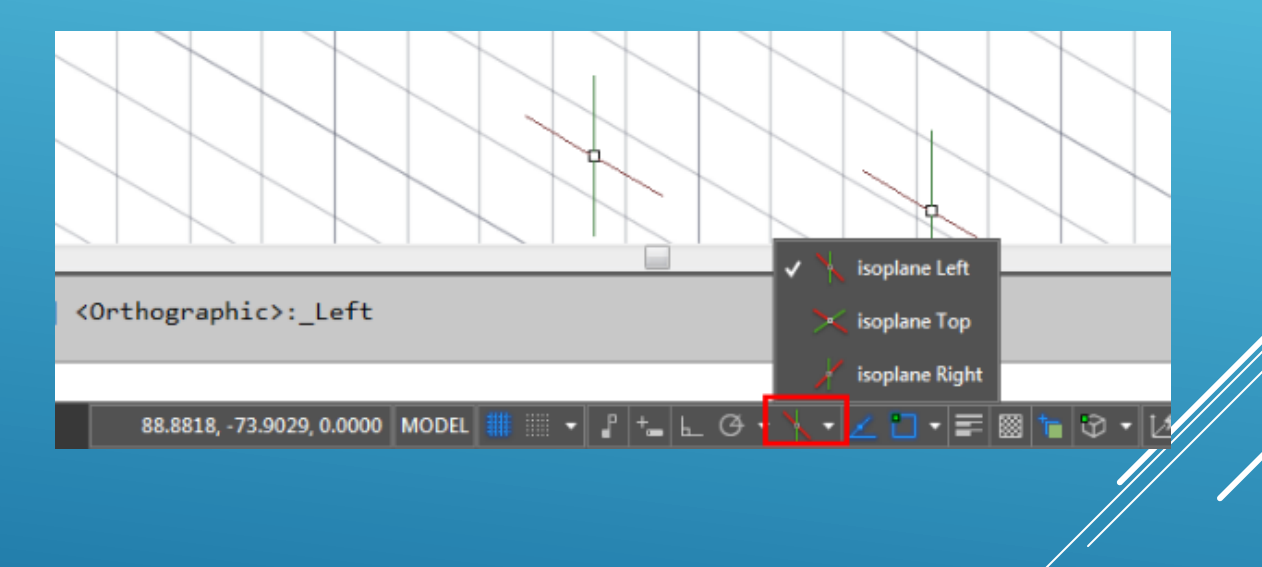

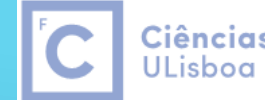

Ciências | Engenharia Geográfica, Geofísica e Energia

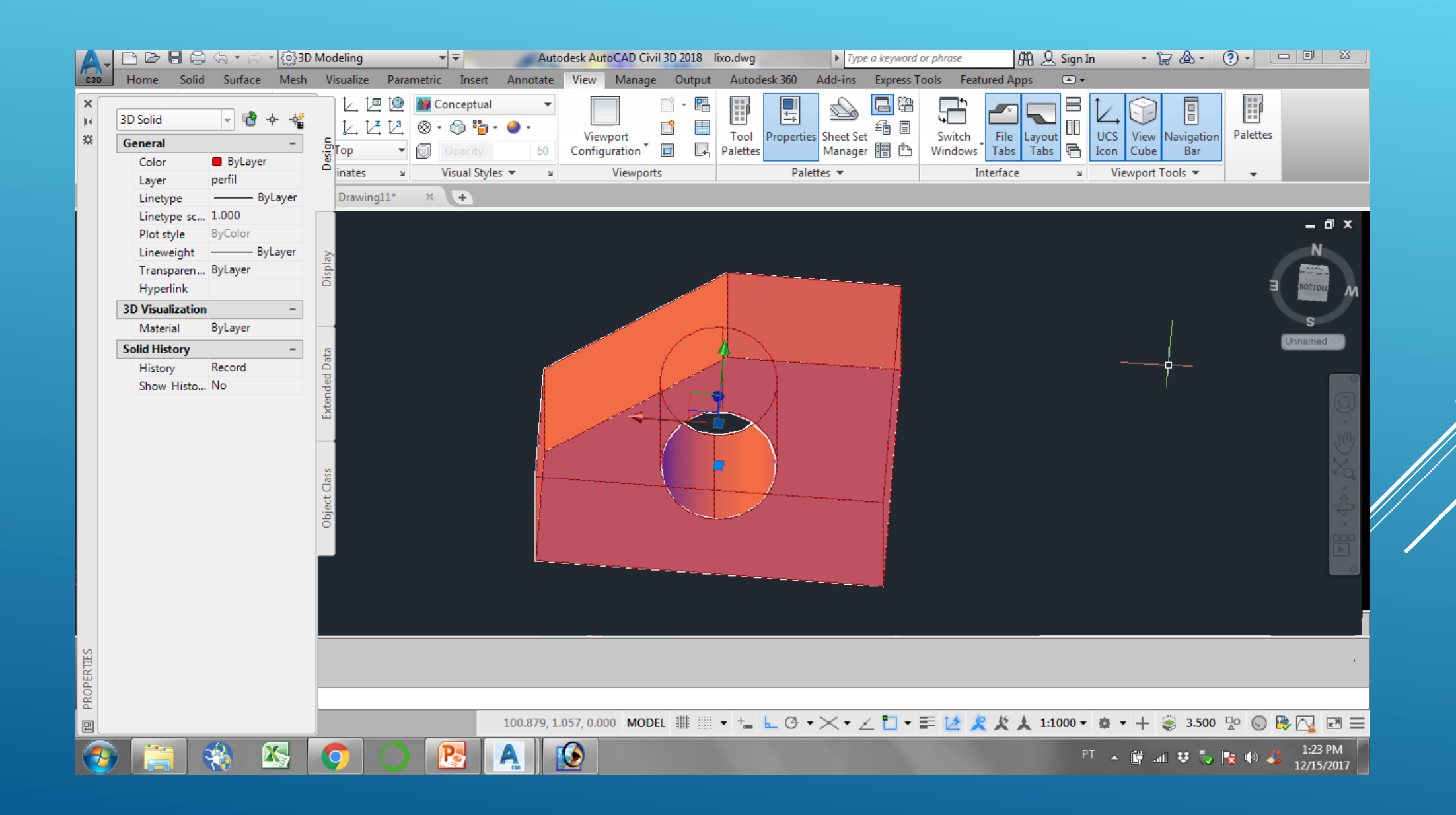

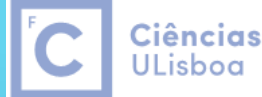

Ciências | Engenharia Geográfica, Geofísica e Energia

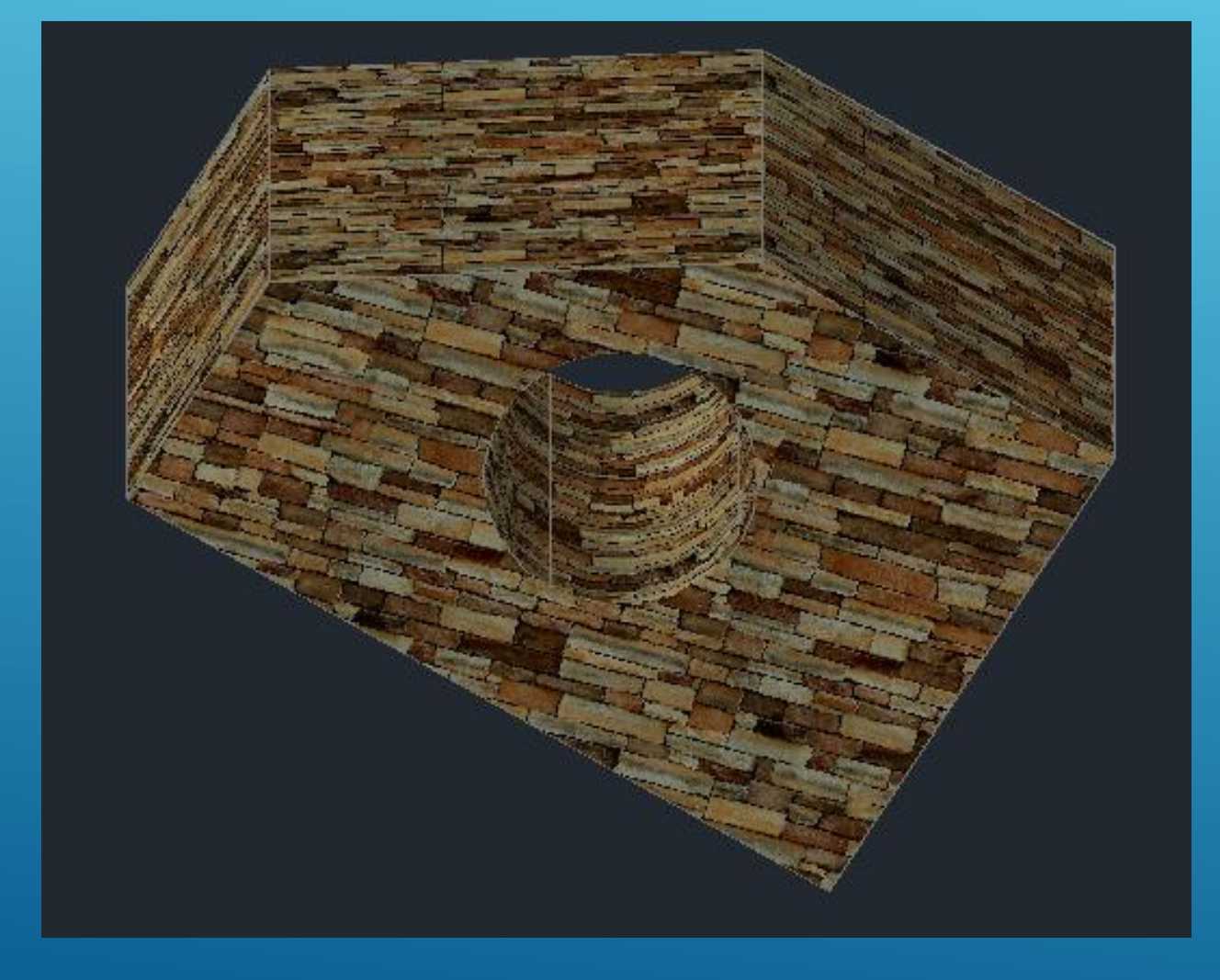

View > Realistic RMAT (material Browser) Seleccionar um material e arrasta-lo para o sólido

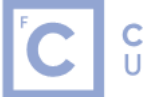

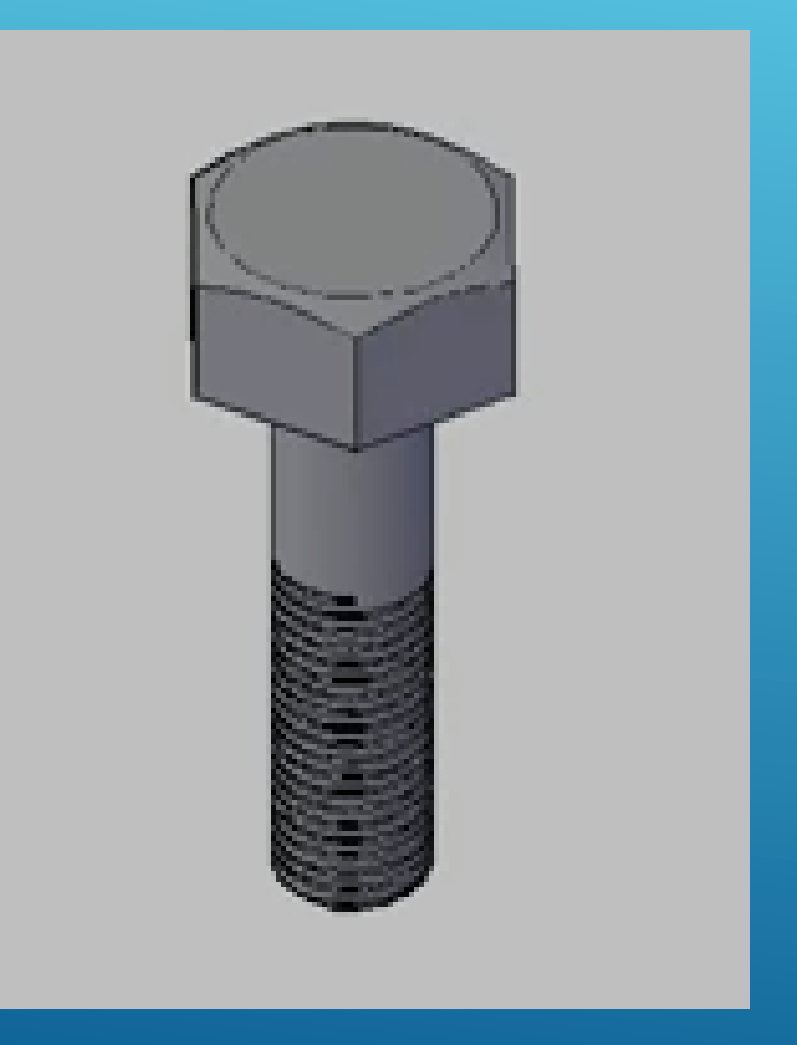

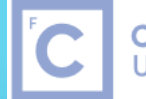

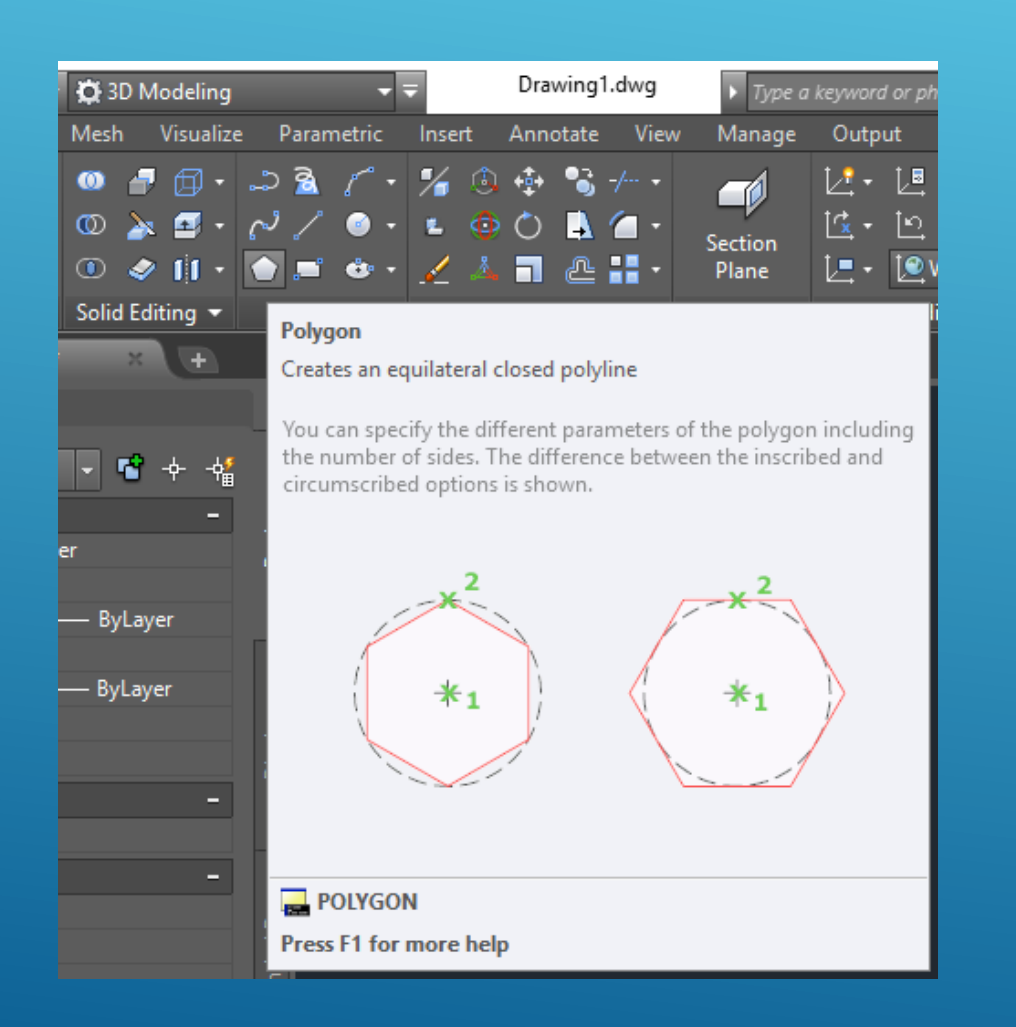

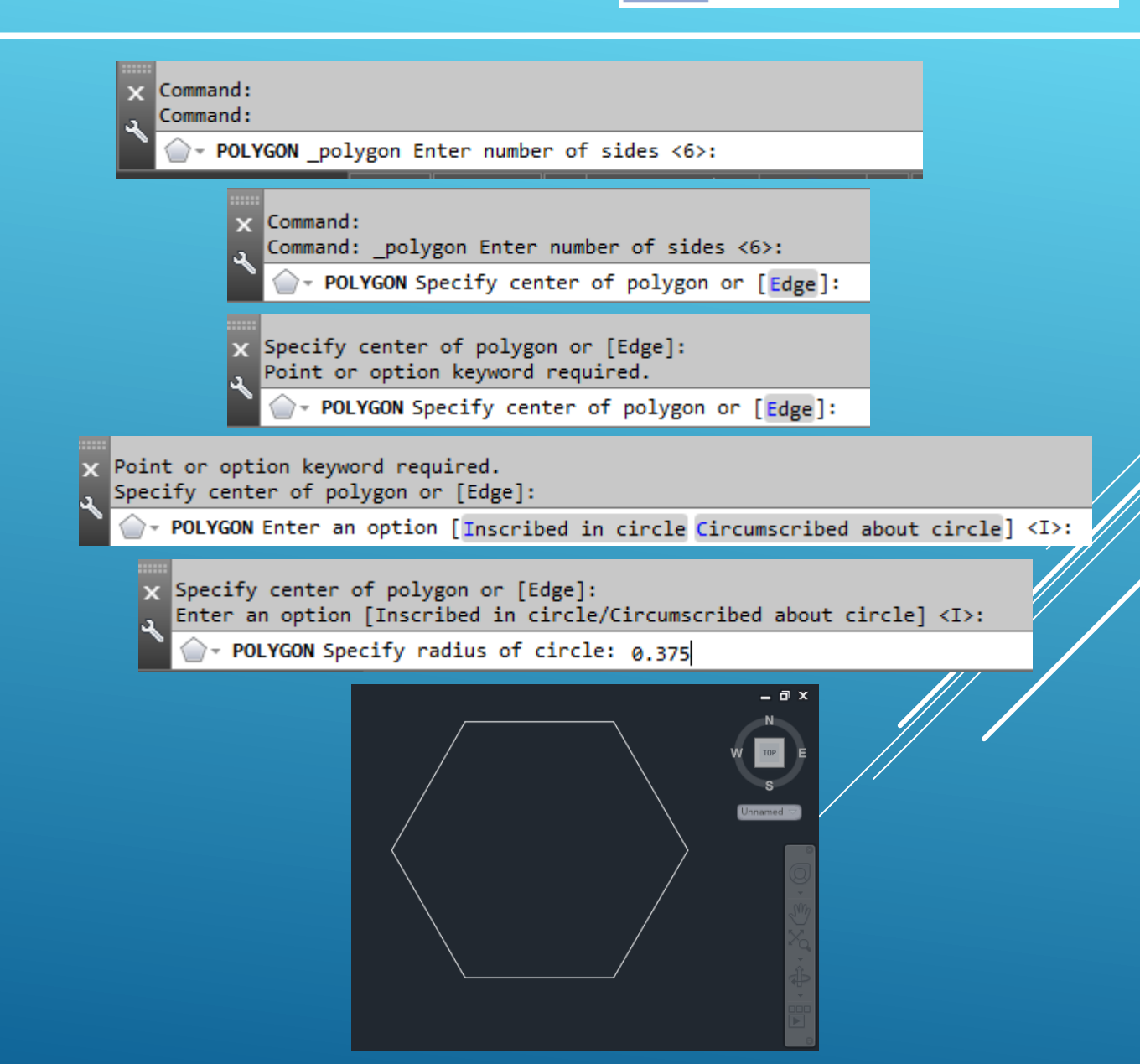

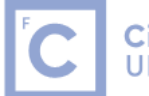

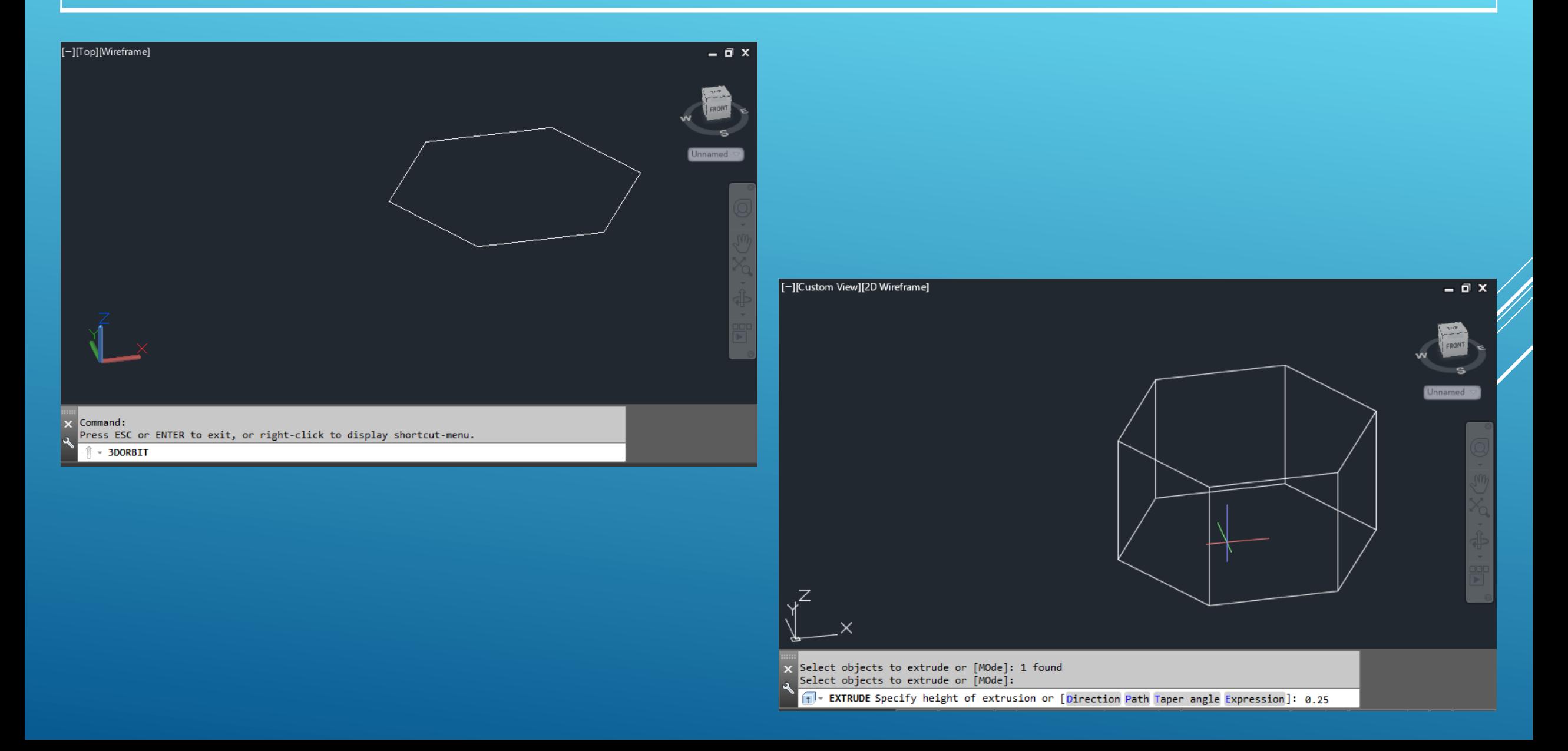

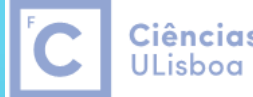

Ciências | Engenharia Geográfica, Geofísica e Energia

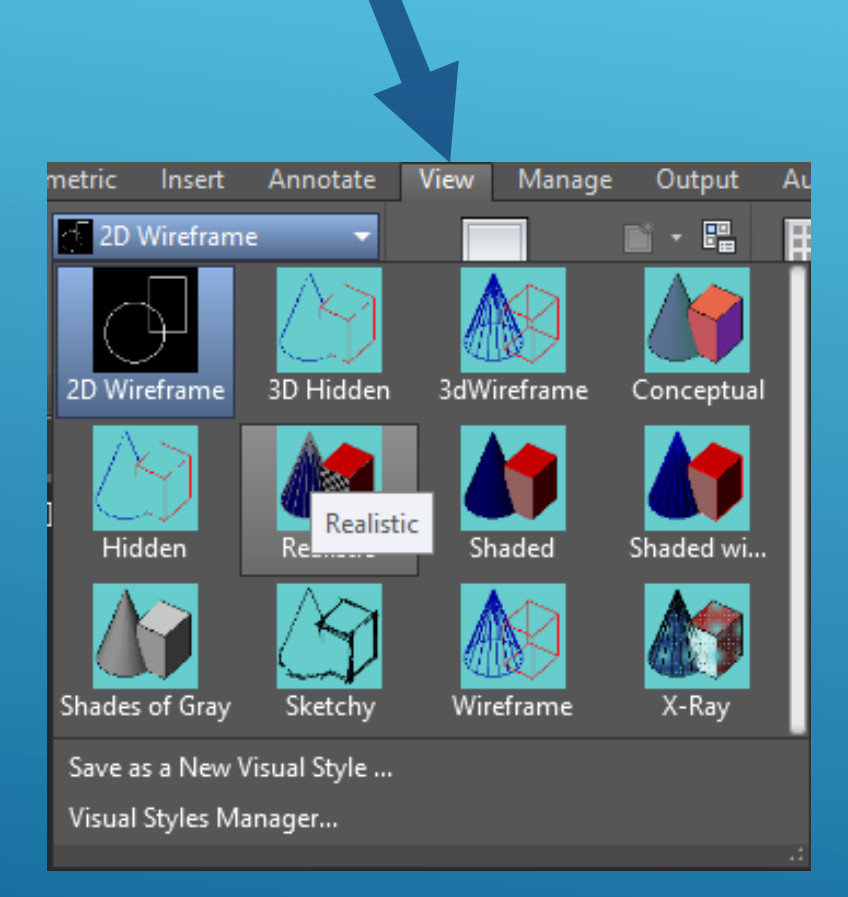

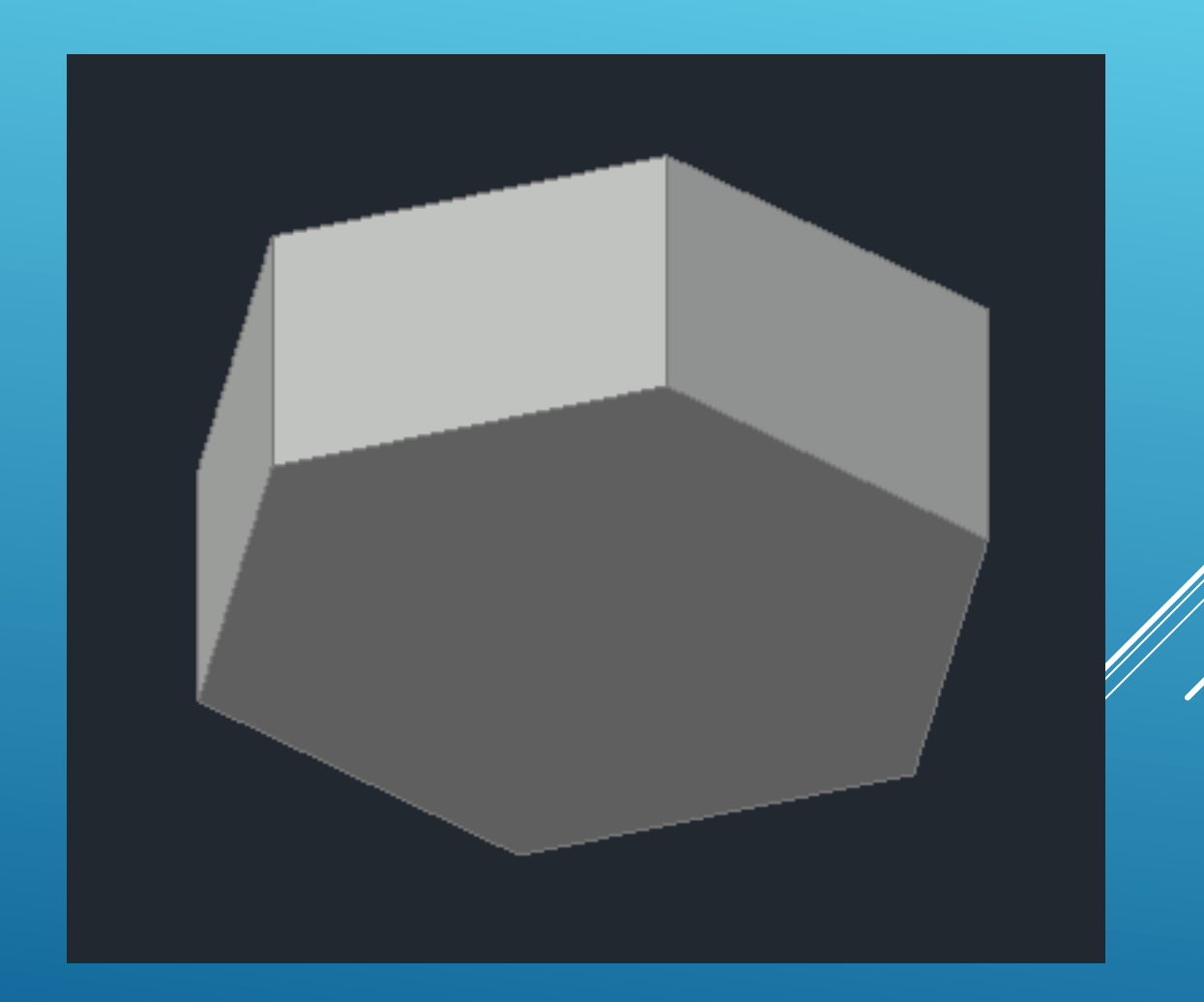

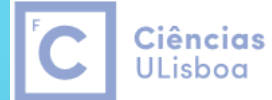

| Engenharia Geográfica, Geofísica e Energia

#### √ Dynamic Input

√ Ortho Mode

- √ Polar Tracking
- √ Isometric Drafting
- √ Object Snap Tracking

√ 2D Object Snap

- √ LineWeight
- Transparency

**Selection Cycling** 

3D Object Snap

**Dynamic UCS** 

**Selection Filtering** 

Gizmo

- √ Annotation Visibility
- √ AutoScale
- ✔ Annotation Scale
- √ Workspace Switching
- ✔ Annotation Monitor

**Units** 

**Quick Properties** 

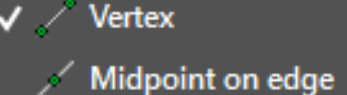

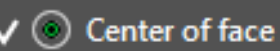

\* Knot

L Perpendicular

A. Nearest to face

- <sup>o</sup> Node of point cloud  $\checkmark$ 
	- Nearest plane of point cloud
	- L Perpendicular to point cloud
	- Intersection of point cloud
	- Nearest to edge of point cloud
	- Perpendicular to edge of point cloud
	- Rearest to centerline of cylinder on point cloud
	- $-\frac{1}{2}$  Corner of point cloud

**Object Snap Settings...** 

1:1000  $\star$ 養 + 3.500

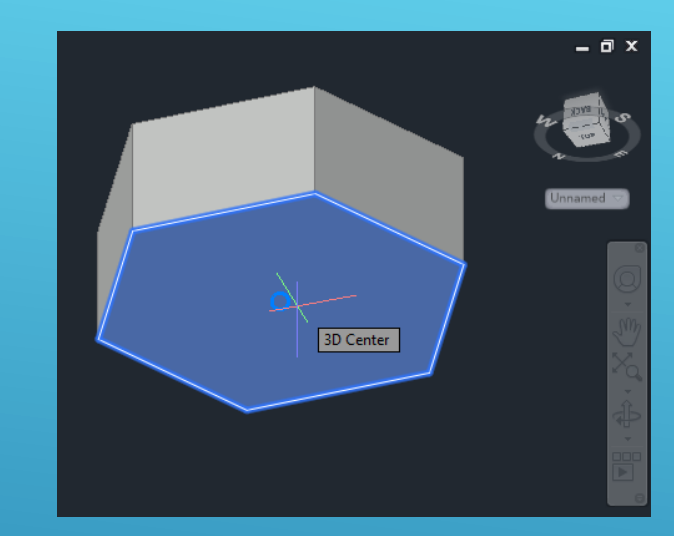

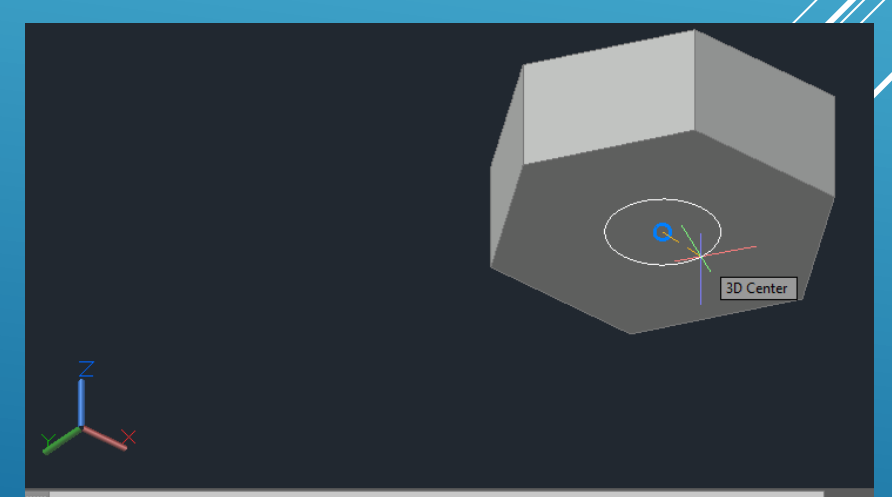

x Command: \_circle Specify center point for circle or [3P/2P/Ttr (tan tan radius)]: - CIRCLE Specify radius of circle or [Diameter]: 0.25

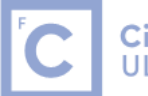

Ciências | Engenharia Geográfica,<br>ULisboa | Geofísica e Energia

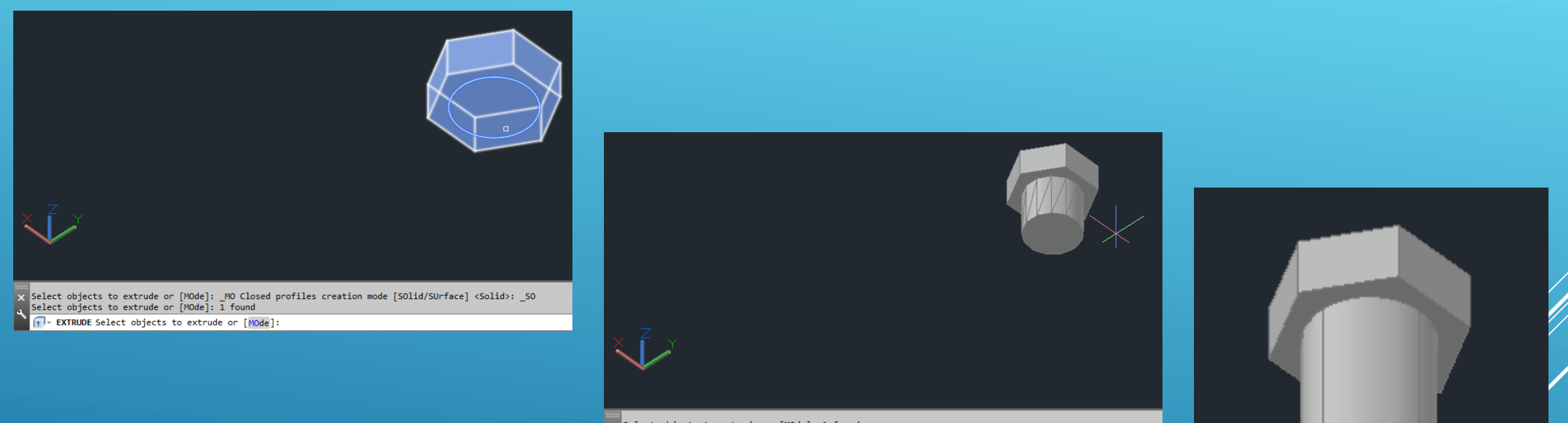

x Select objects to extrude or [MOde]: 1 found<br>a Select objects to extrude or [MOde]: T + EXTRUDE Specify height of extrusion or [Direction Path Taper angle Expression] <-0.150>: -1.5

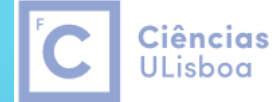

| Engenharia Geográfica, Geofísica e Energia

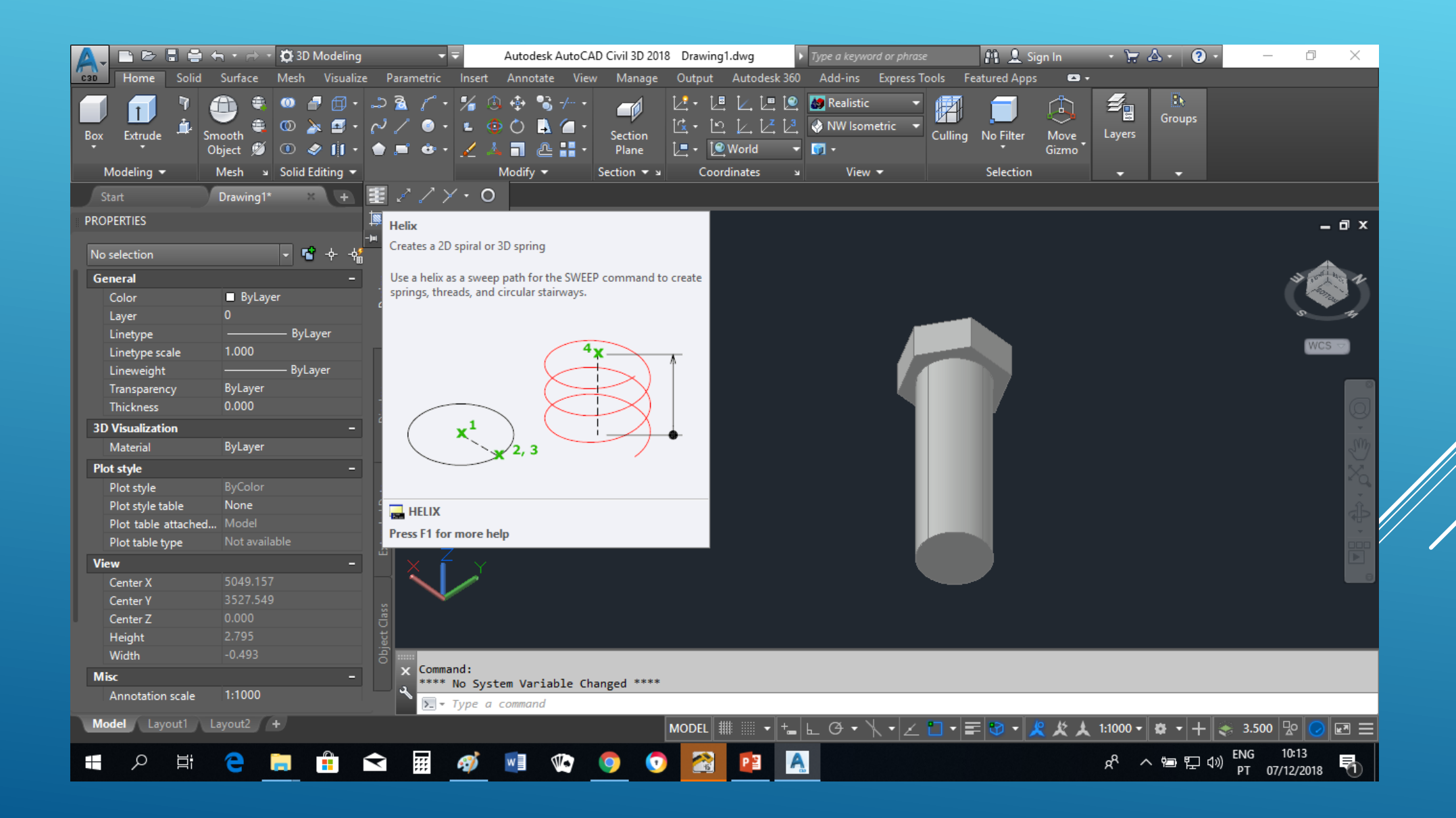

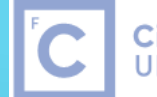

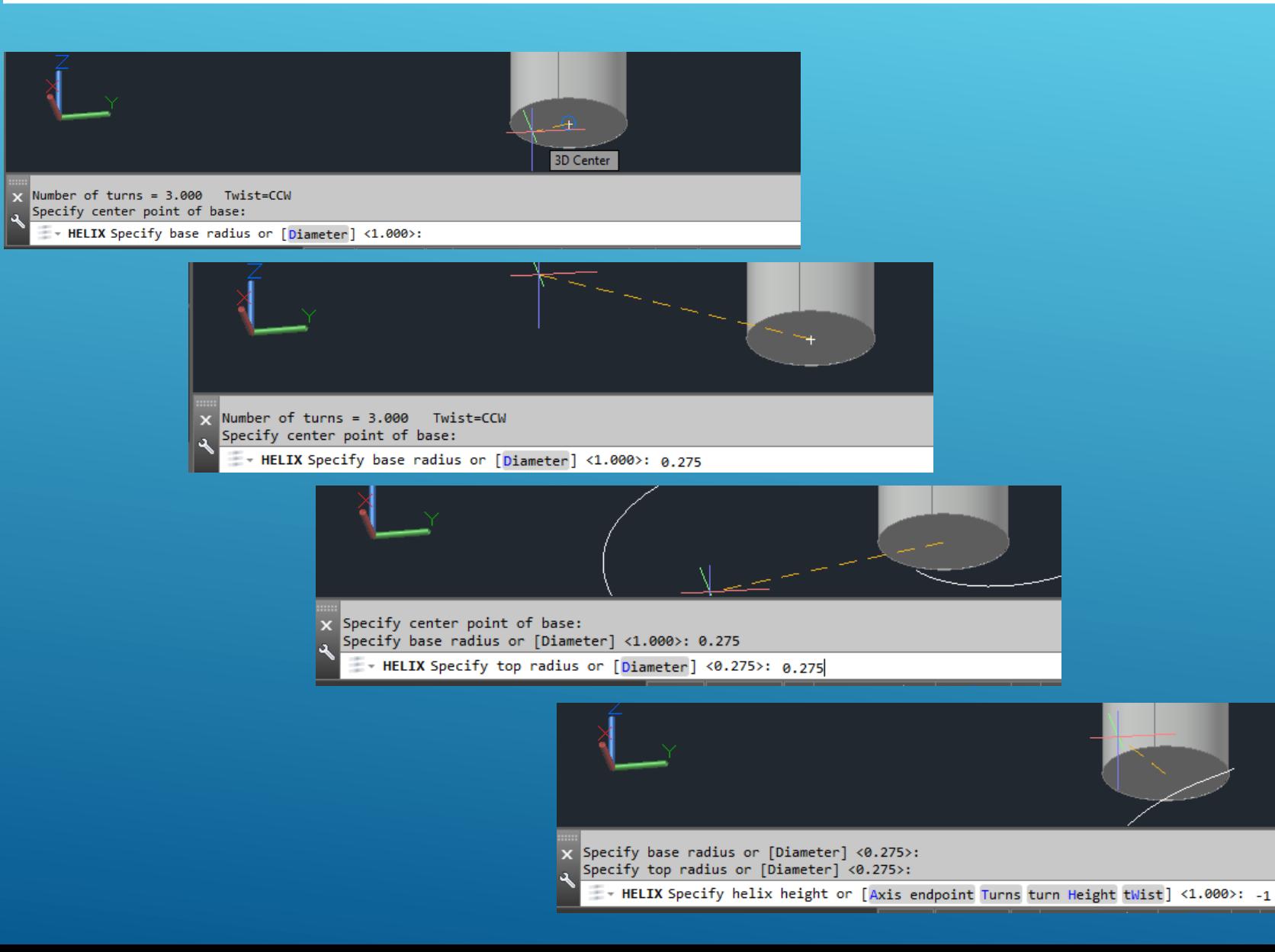

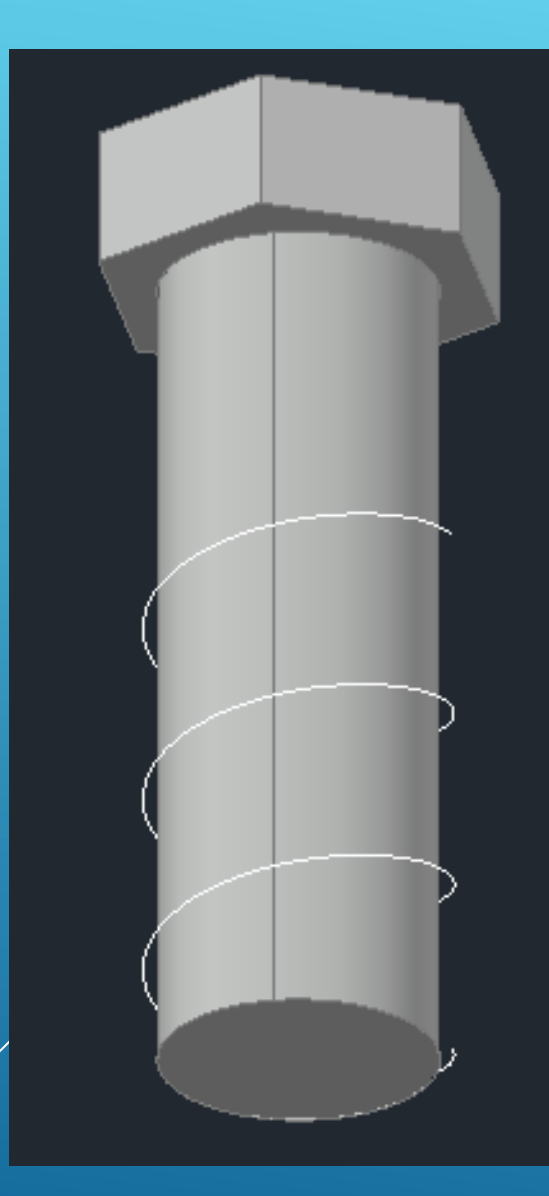

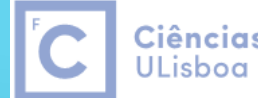

Ciências | Engenharia Geográfica, Geofísica e Energia

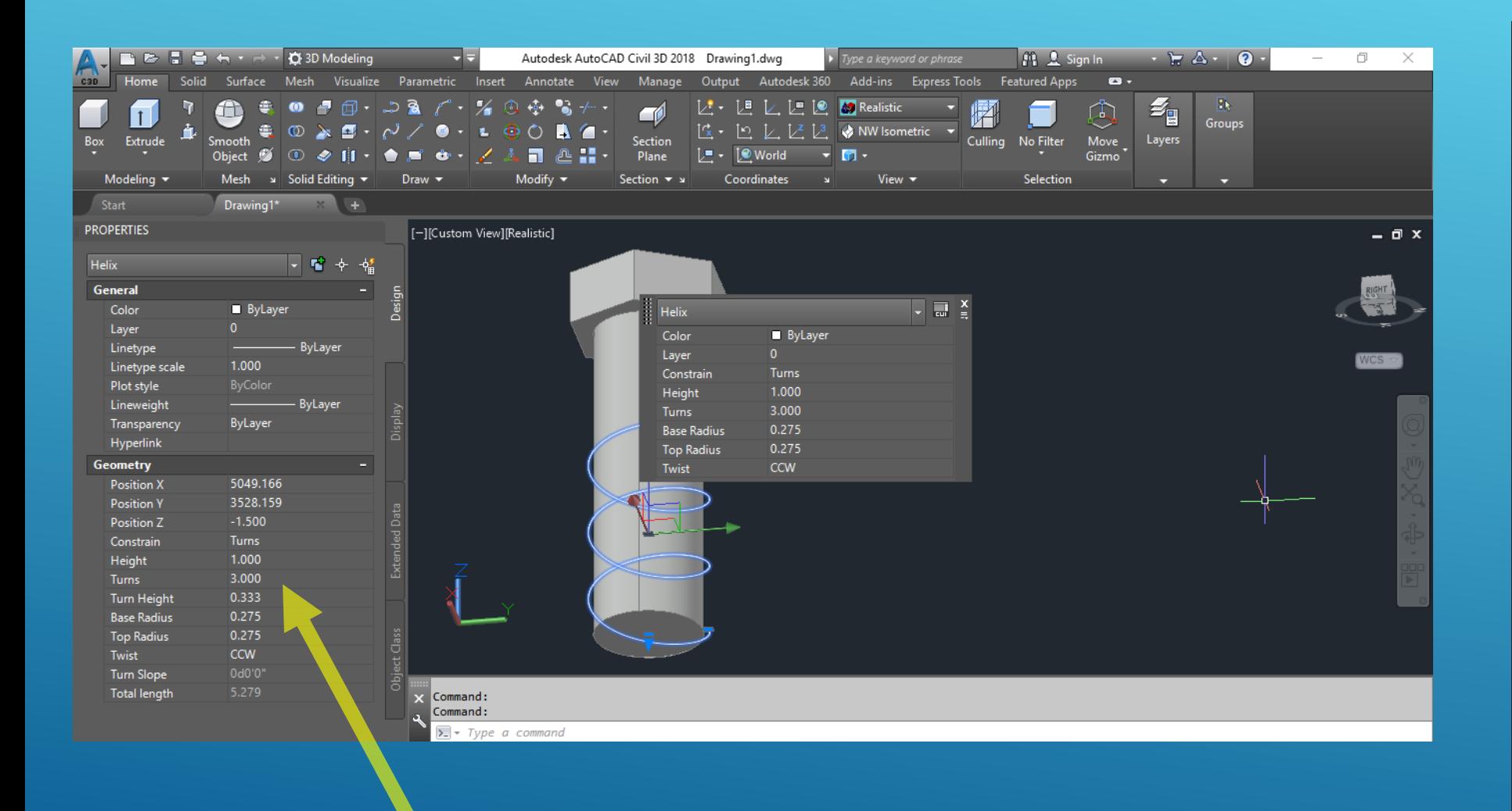

Turns: 8

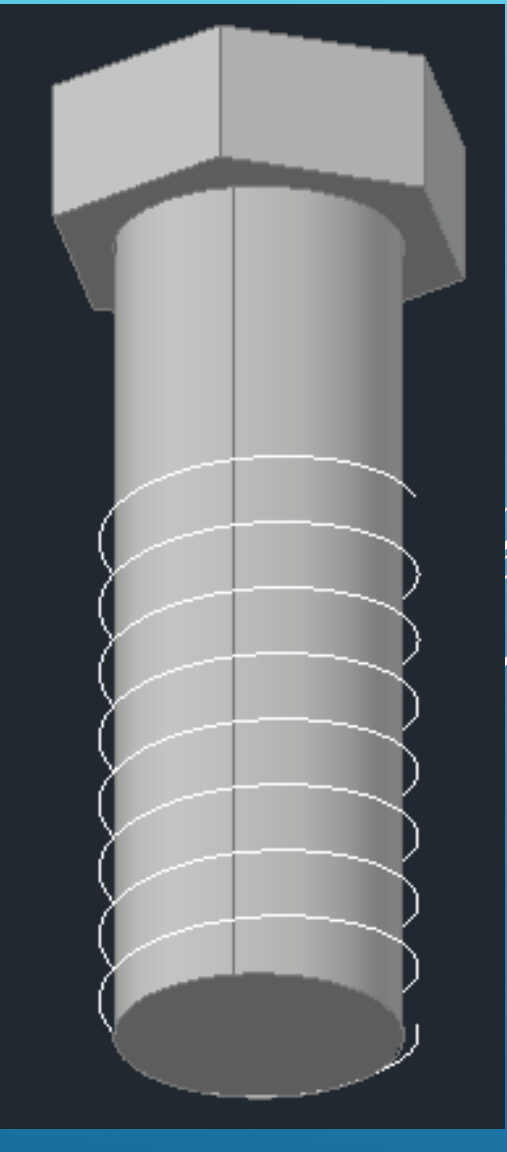

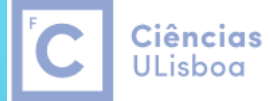

Ciências | Engenharia Geográfica, Geofísica e Energia

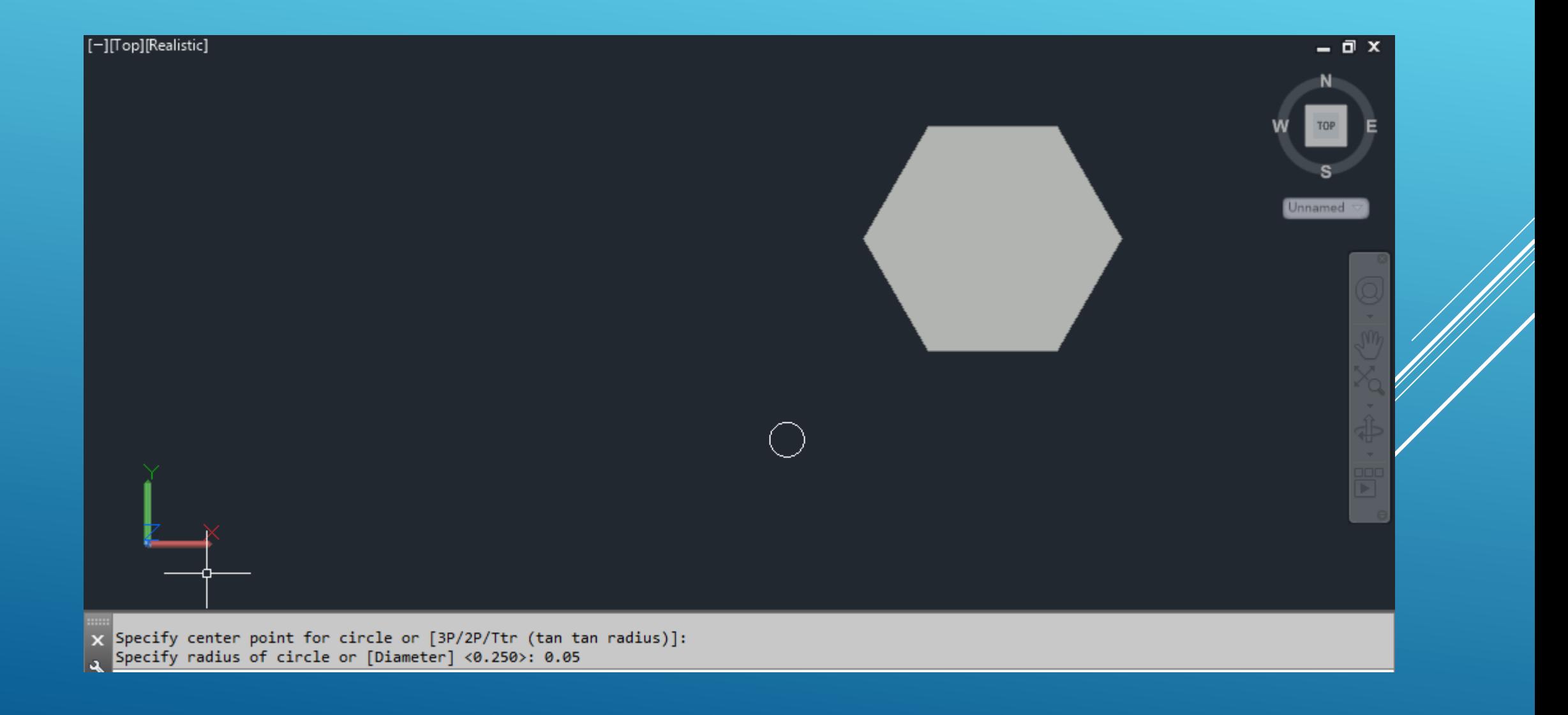

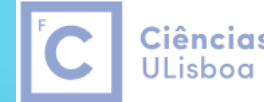

Ciências | Engenharia Geográfica, Geofísica e Energia

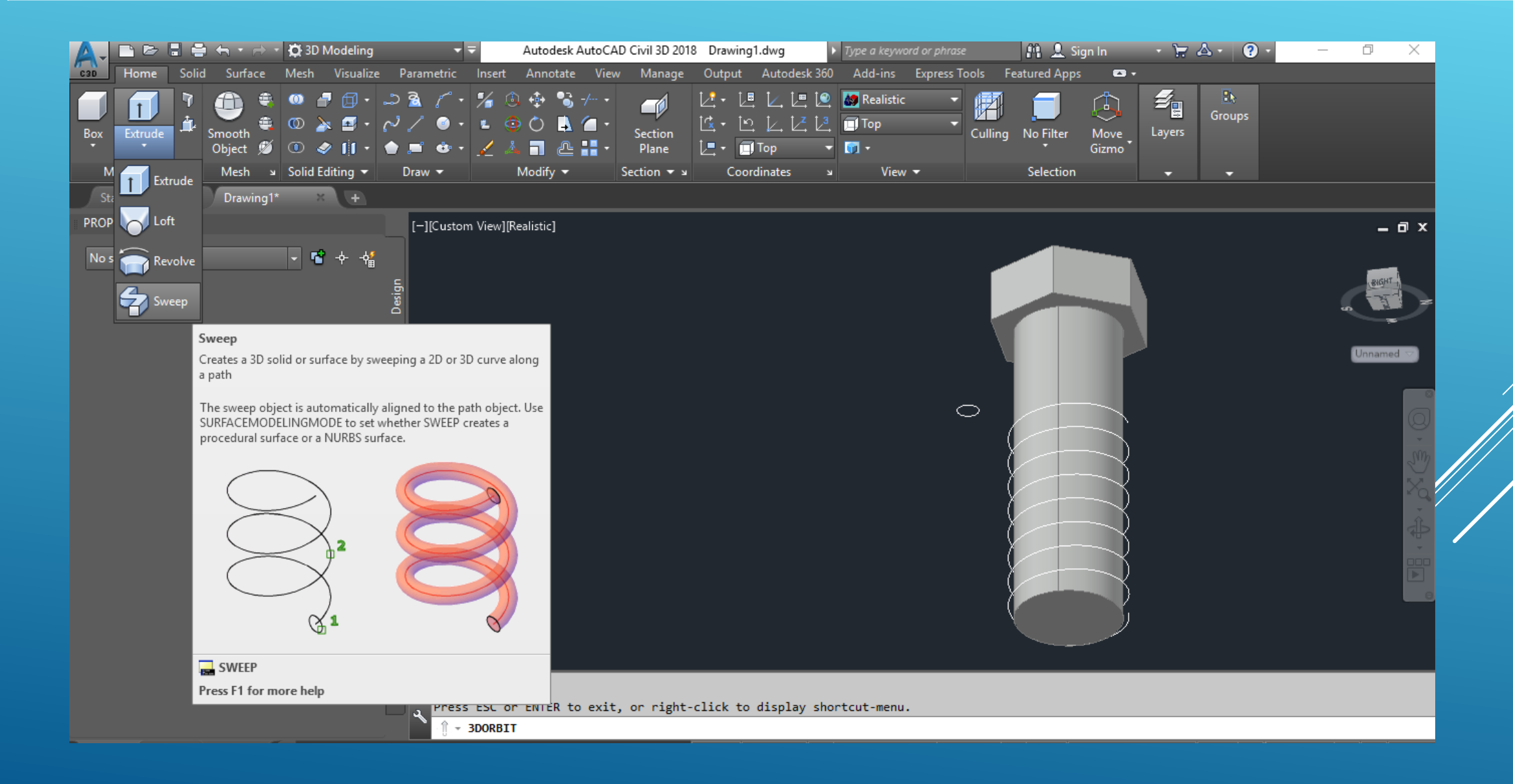

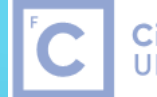

Ciências | Engenharia Geográfica,<br>ULisboa | Geofísica e Energia

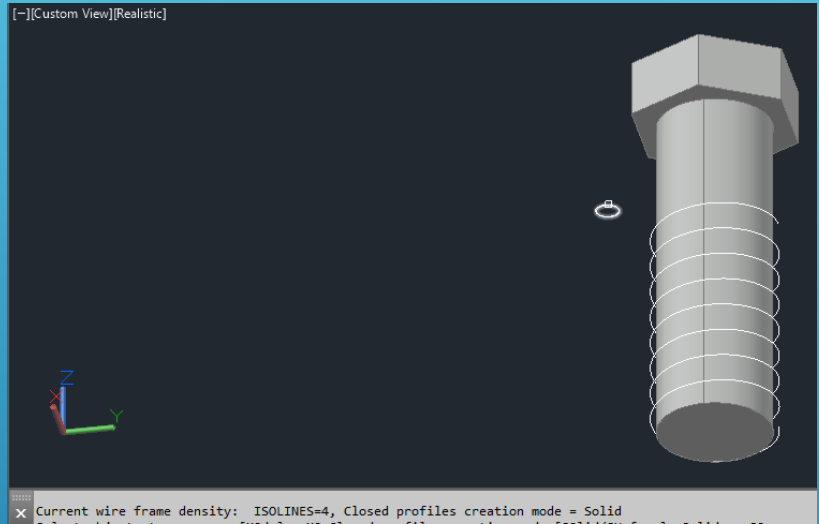

X Current wire frame density: ISOLINES=4, Closed profiles creation mode = Solid<br>
Select objects to sweep or [MOde]: \_MO Closed profiles creation mode [SOlid/SUrface] <Solid>: \_SO SWEEP Select objects to sweep or [MOde]:

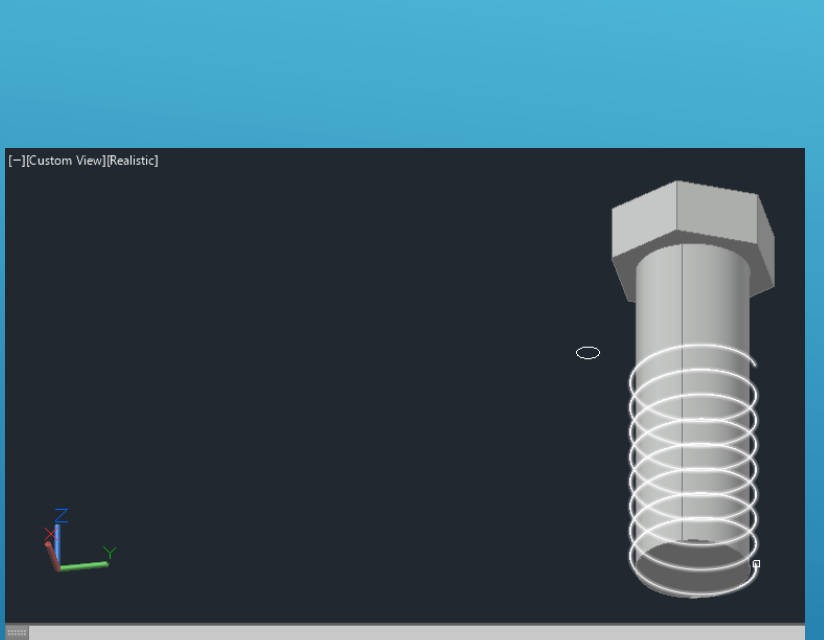

X Select objects to sweep or [MOde]: 1 found<br>Select objects to sweep or [MOde]: ∯ - SWEEP Select sweep path or [Alignment Base point Scale Twist]:

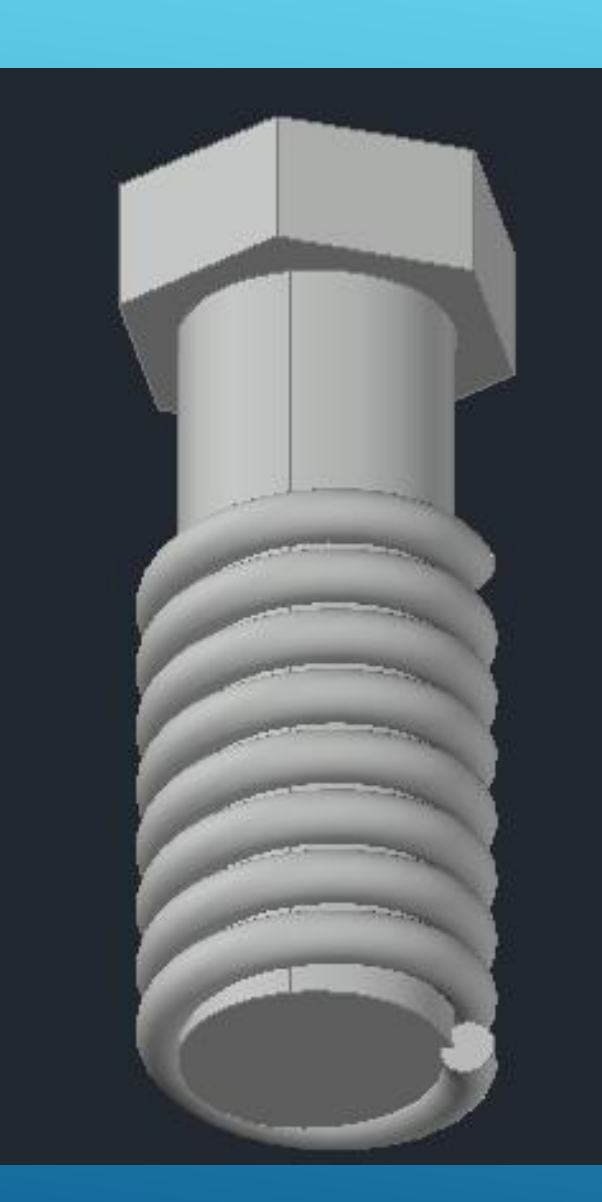

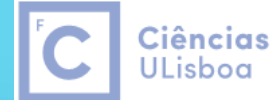

| Engenharia Geográfica, Geofísica e Energia

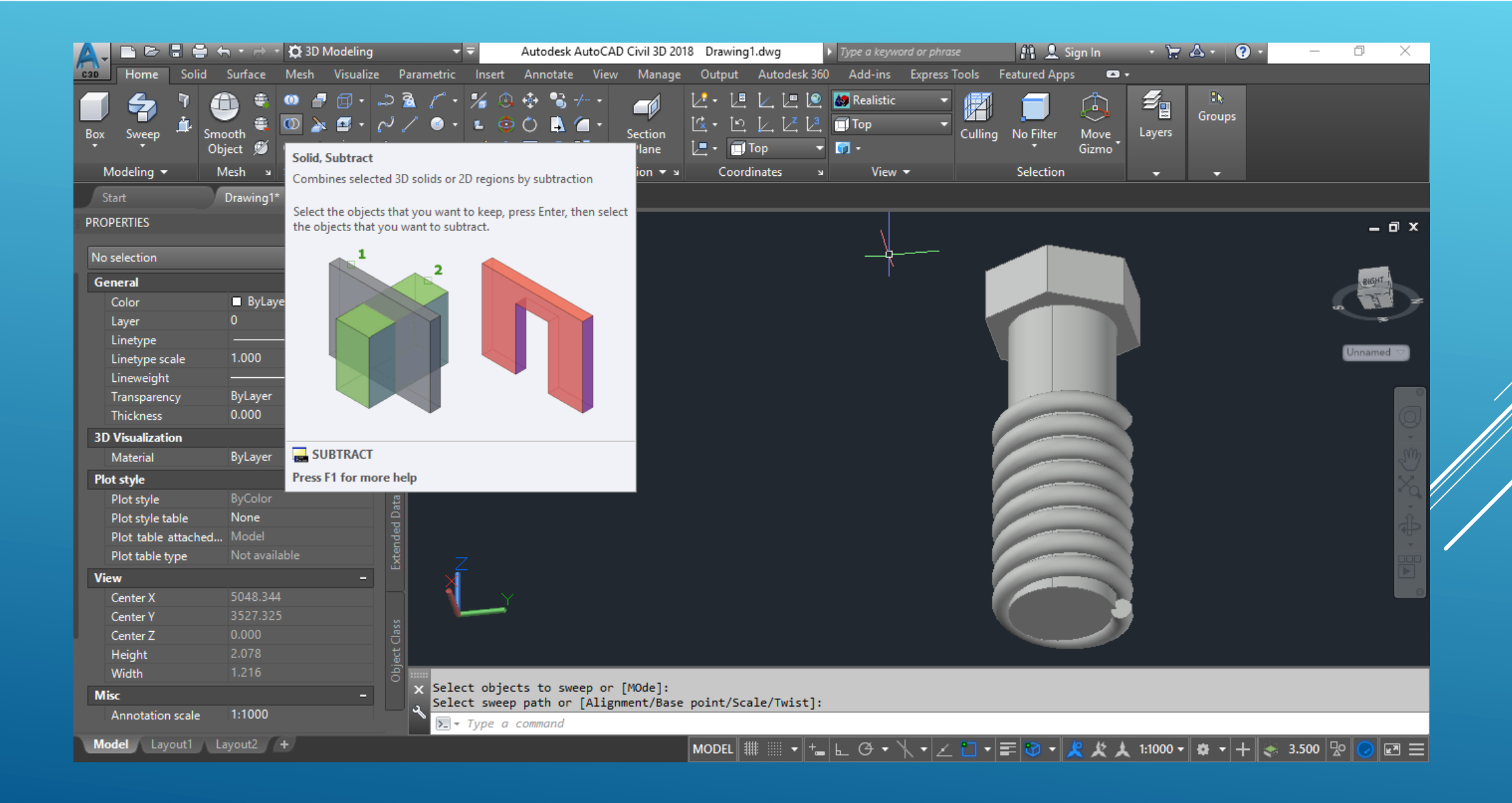

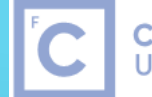

Ciências | Engenharia Geográfica,<br>ULisboa | Geofísica e Energia

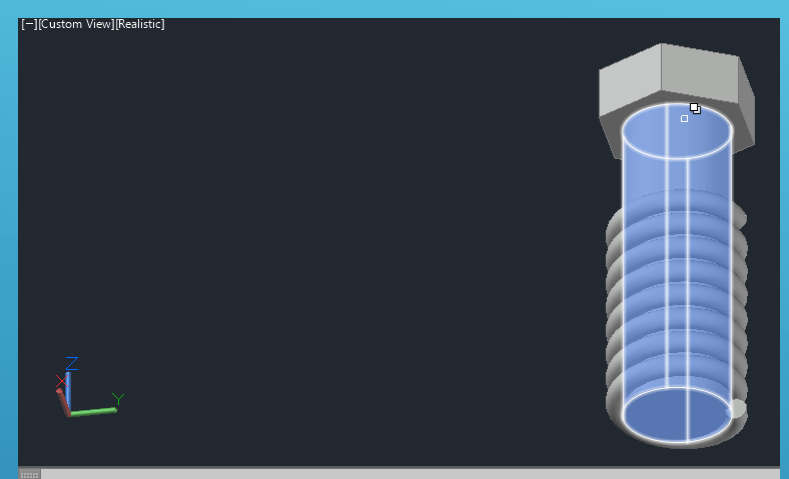

 $\mathbf{x}$  Command: .<br>Command: \_subtract Select solids, surfaces, and regions to subtract from . V - SUBTRACT Select objects:

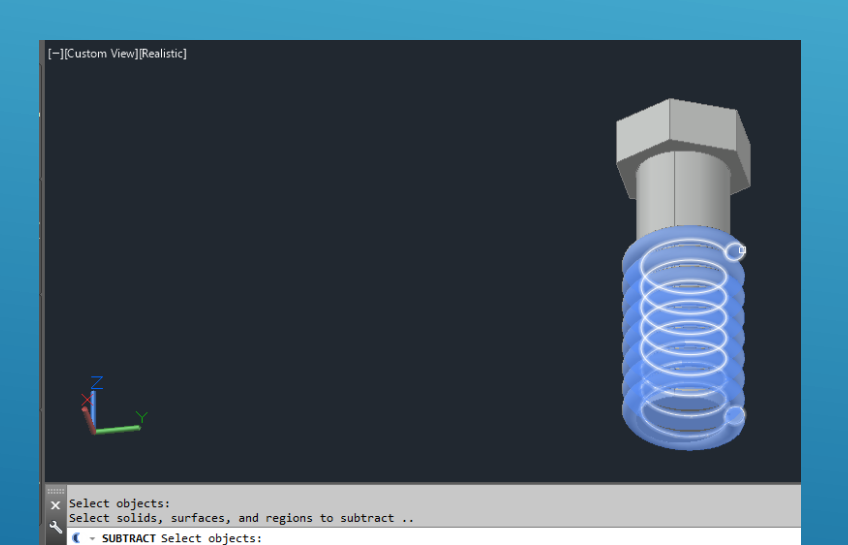

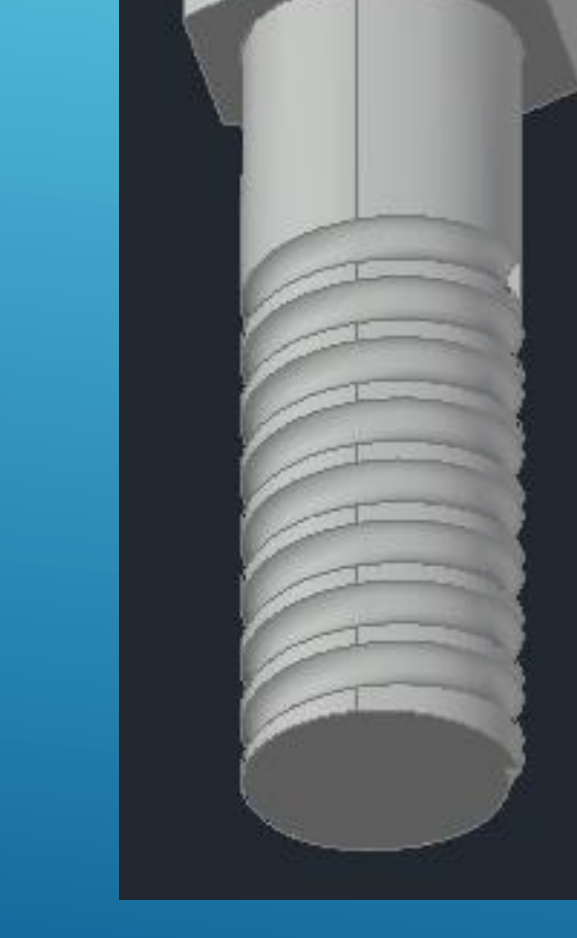

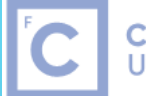

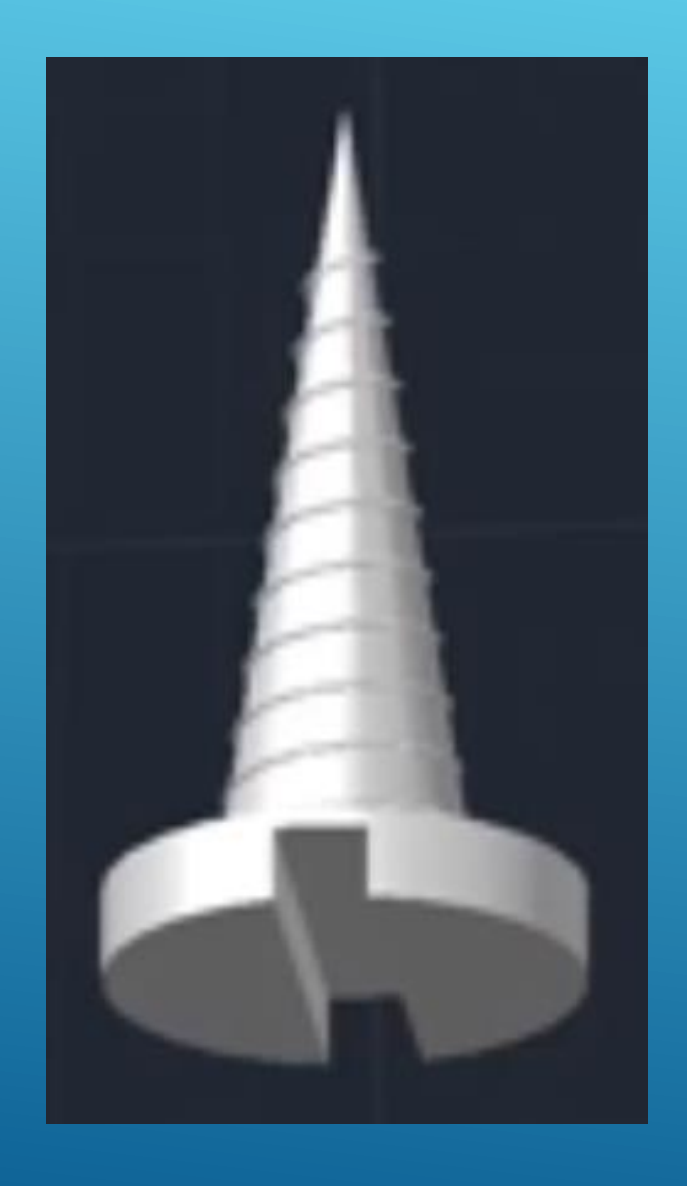

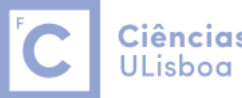

O comando **LOFT** é similar ao comando EXTRUDE mas é muito mais versátil: ao contrário do primeiro, onde a extrusão é efectuada sobre uma polyline fechada, neste caso a extrusão pode ser efectuada sobre diversas polylines fechadas e torna-las um objecto contínuo.

# **ULisboa**

Ciências | Engenharia Geográfica, Geofísica e Energia

#### Loft

Creates a 3D solid or surface in the space between several cross sections

Loft cross sections can be open or closed, planar or non-planar, and can also be edge subobjects. Open cross sections create surfaces and closed cross sections create solids or surfaces, depending on the specified mode.

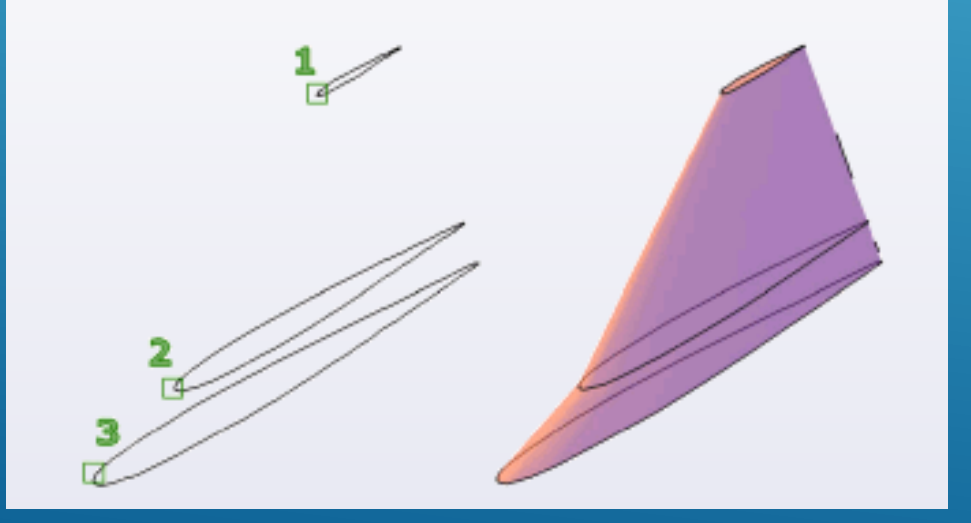

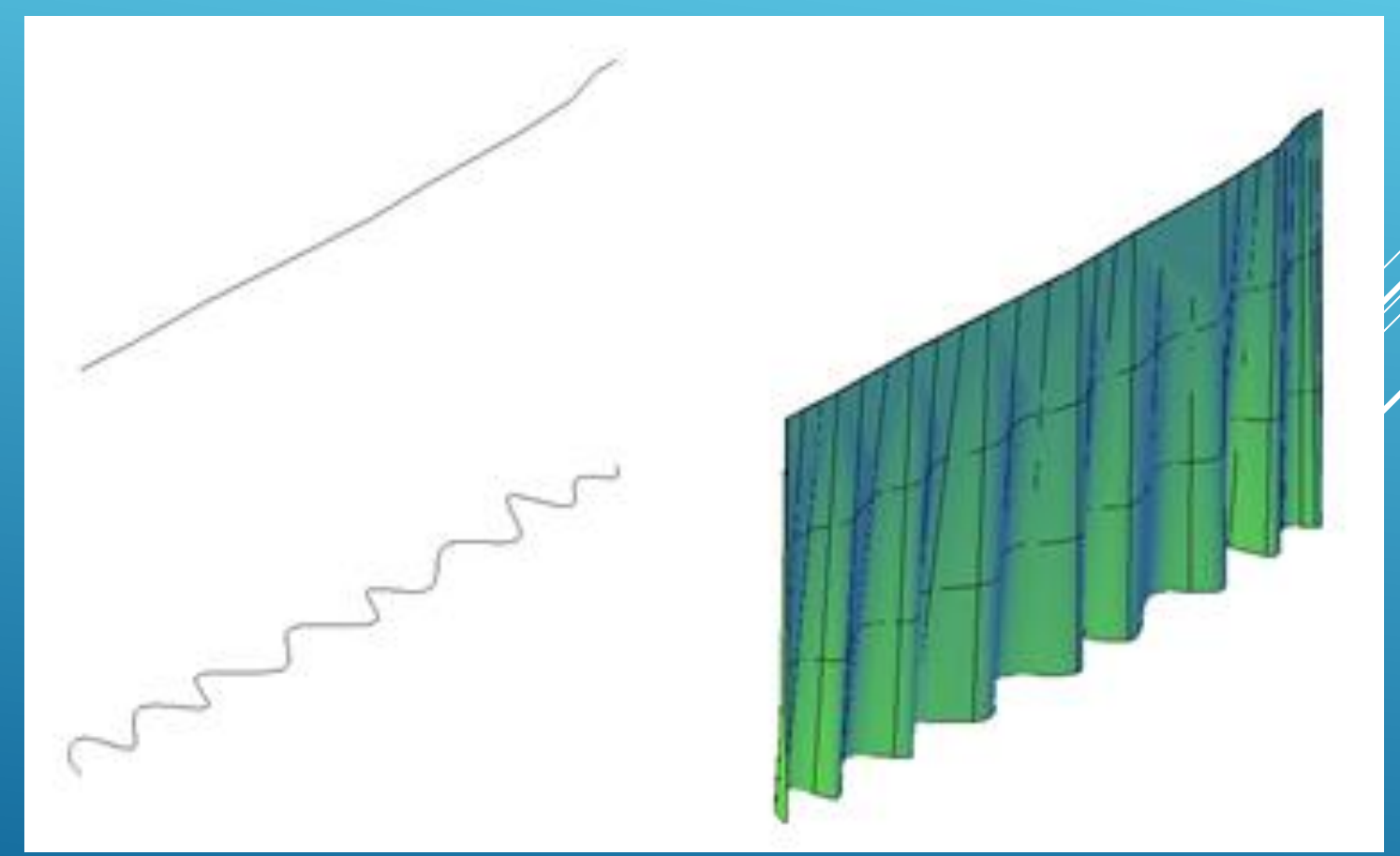

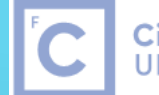

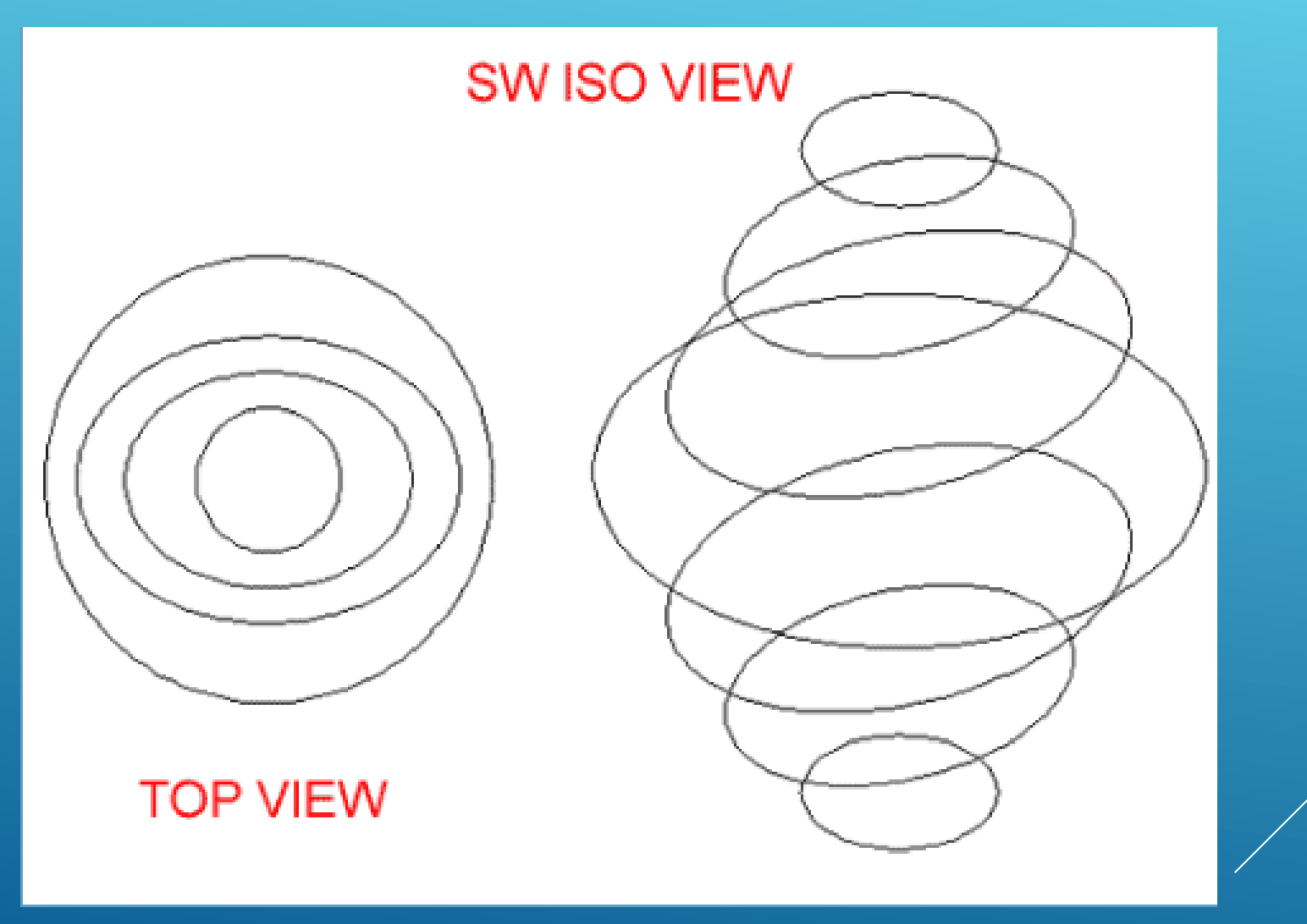

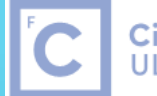

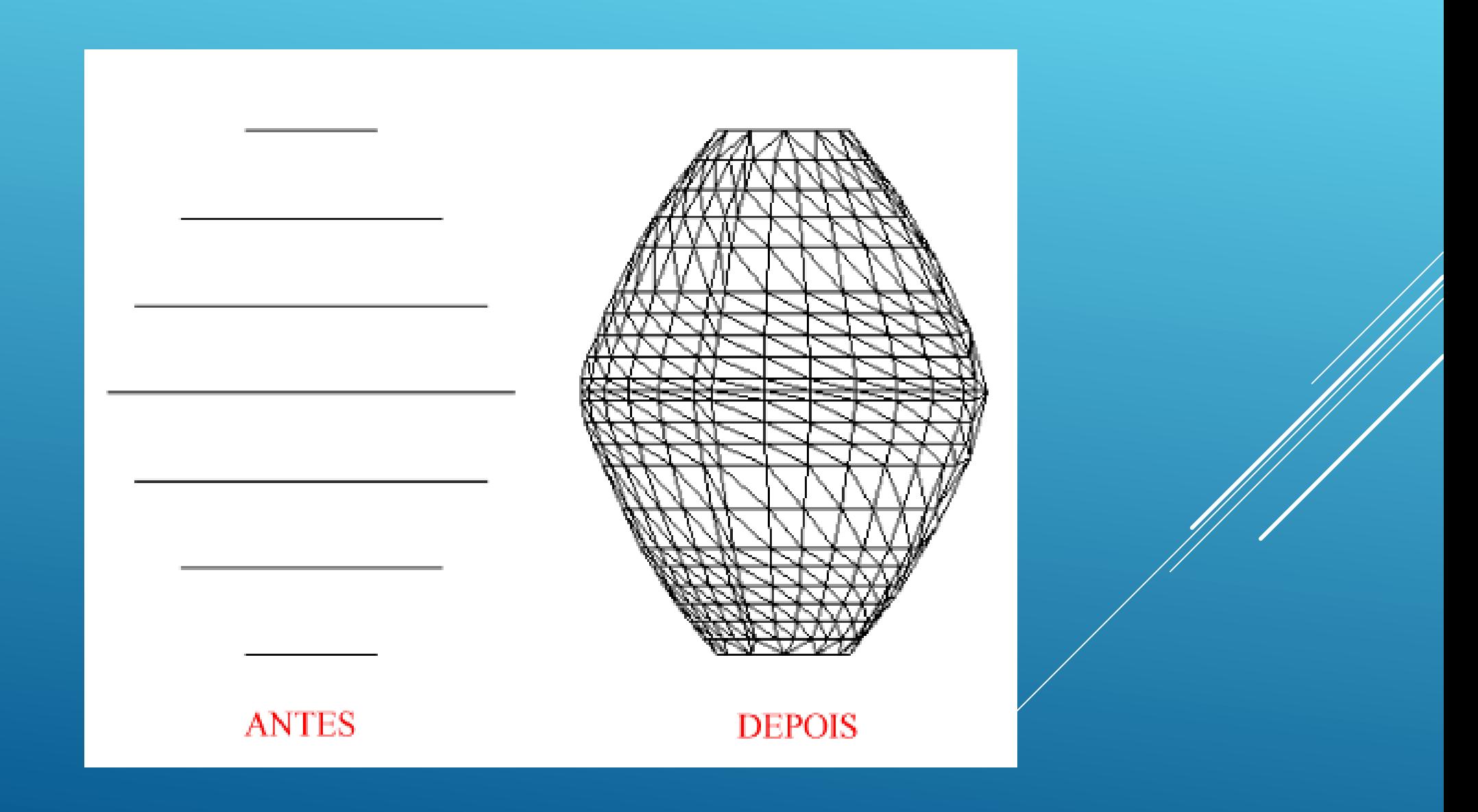

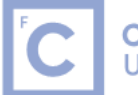

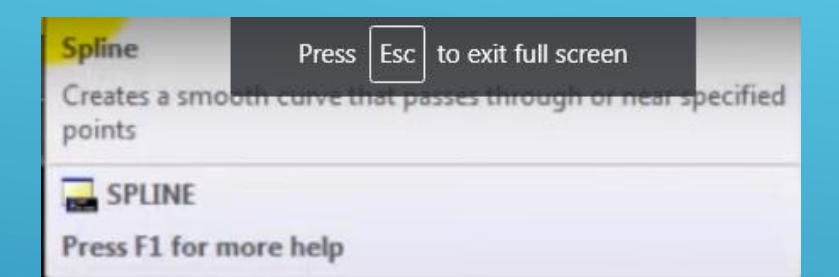

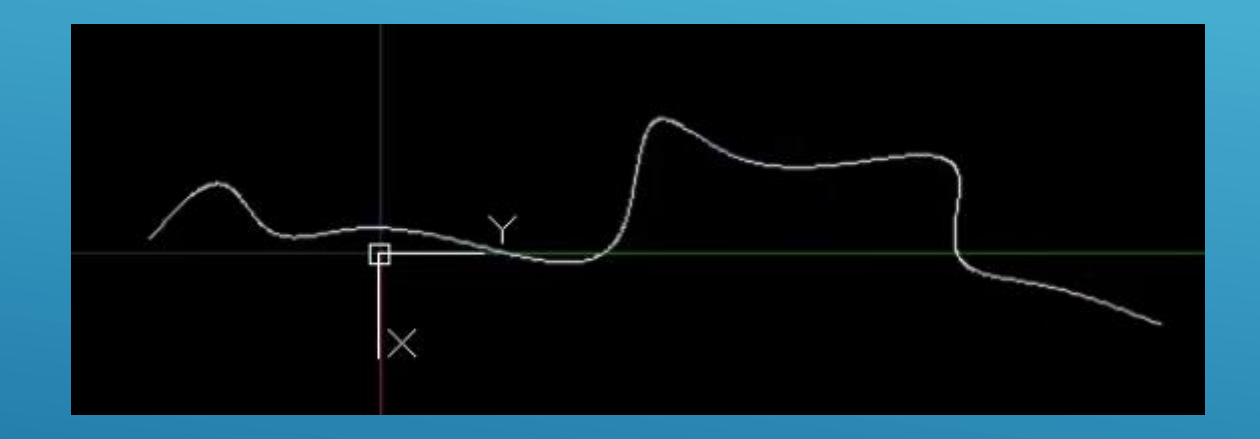

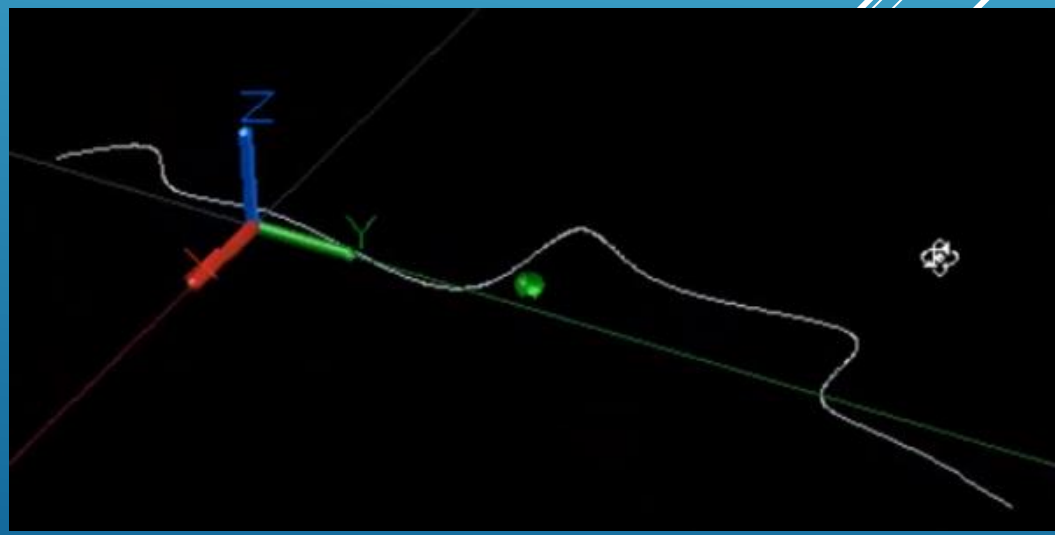

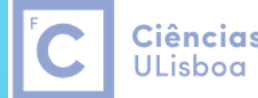

Ciências | Engenharia Geográfica, Geofísica e Energia

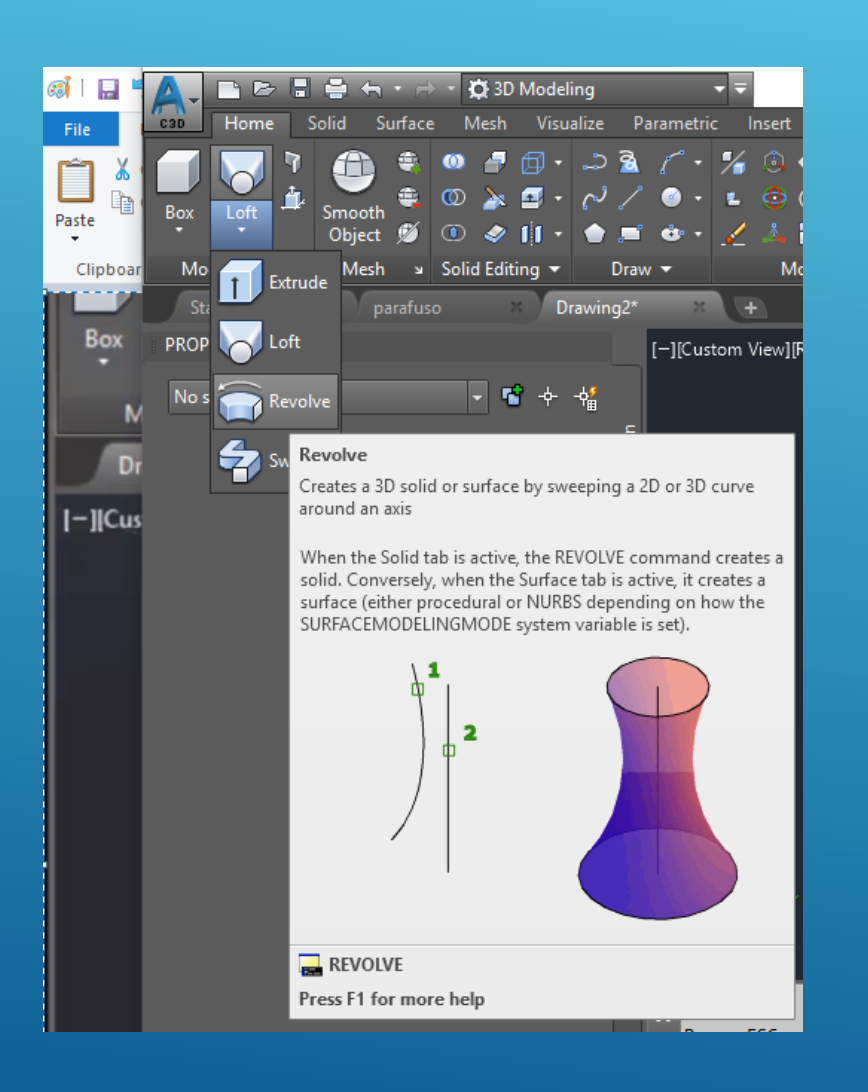

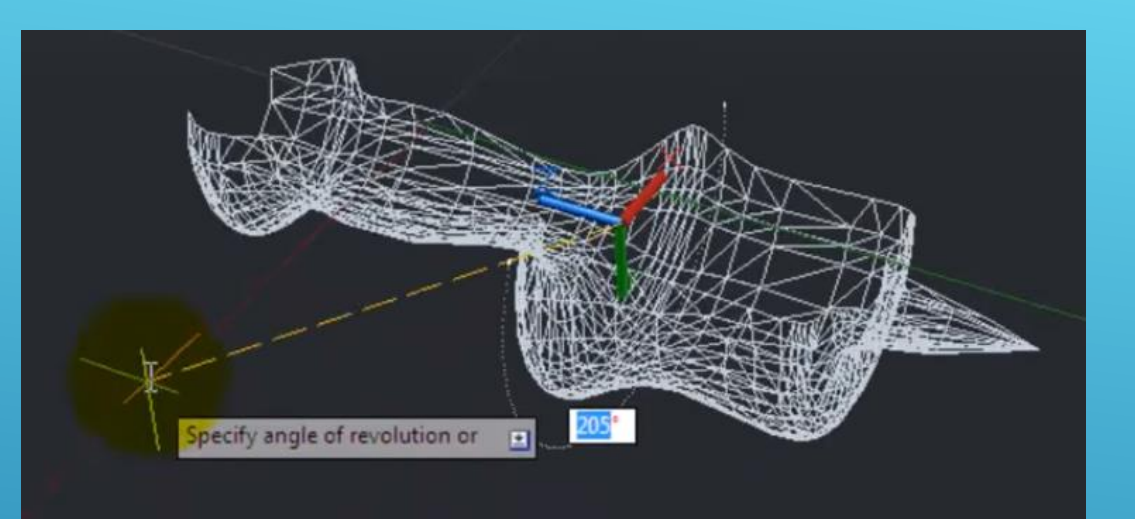

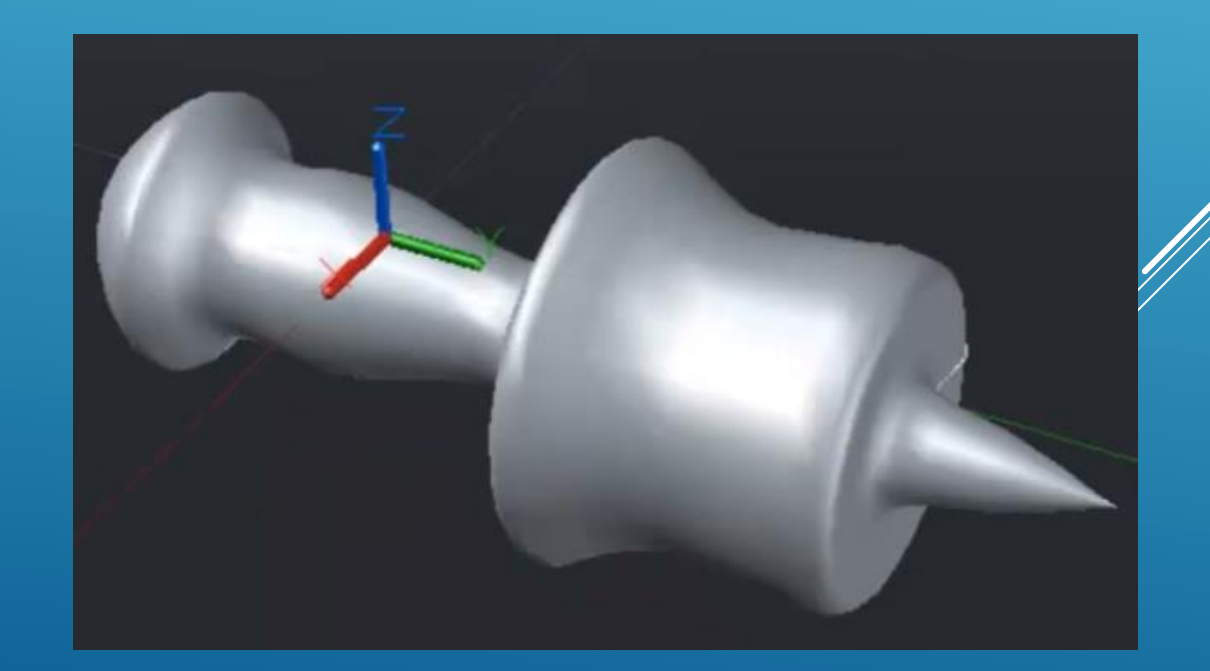

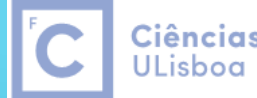

Ciências | Engenharia Geográfica, Geofísica e Energia

|<br>|}

# Boolean Operations

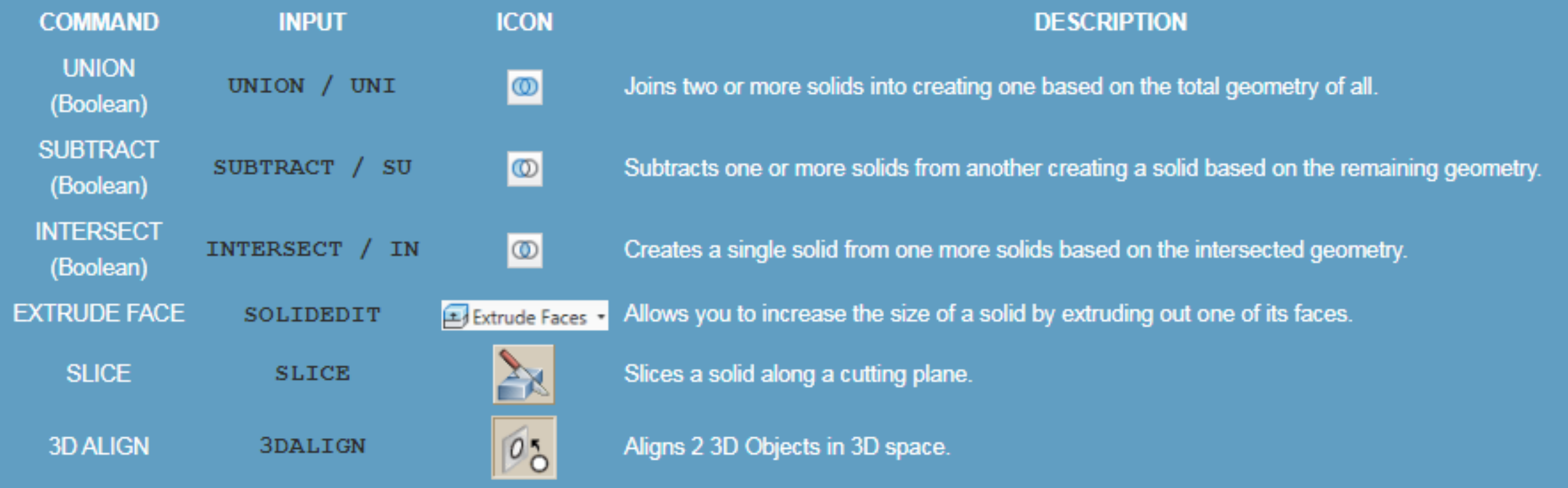

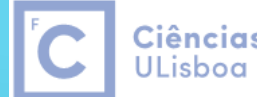

Ciências | Engenharia Geográfica, |<br>ULisboa | Geofísica e Energia

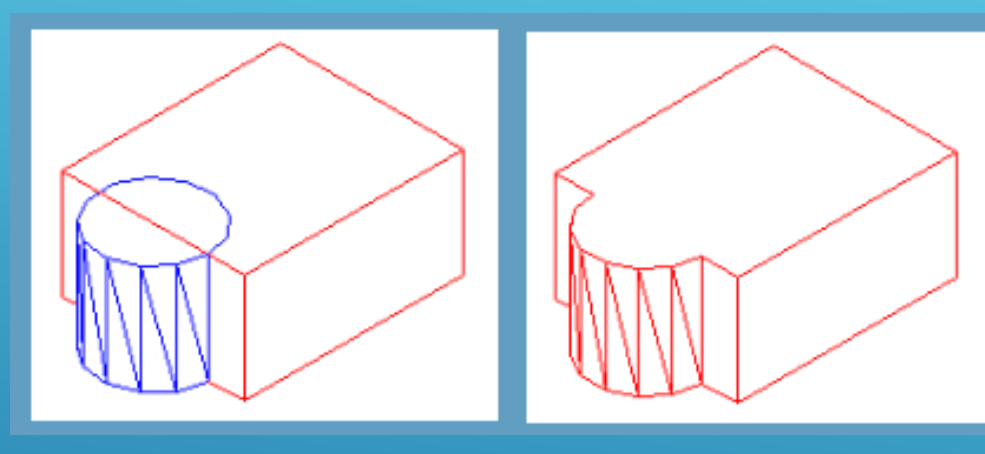

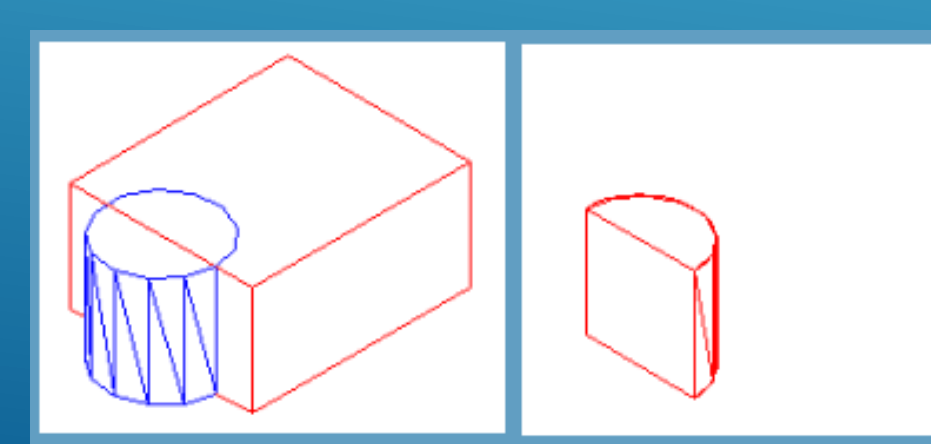

Intersect Slice

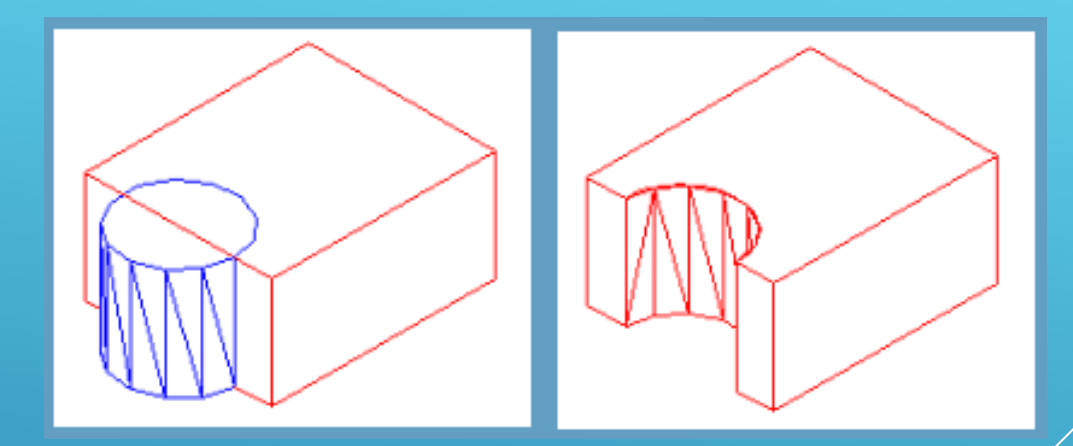

Union Subtract

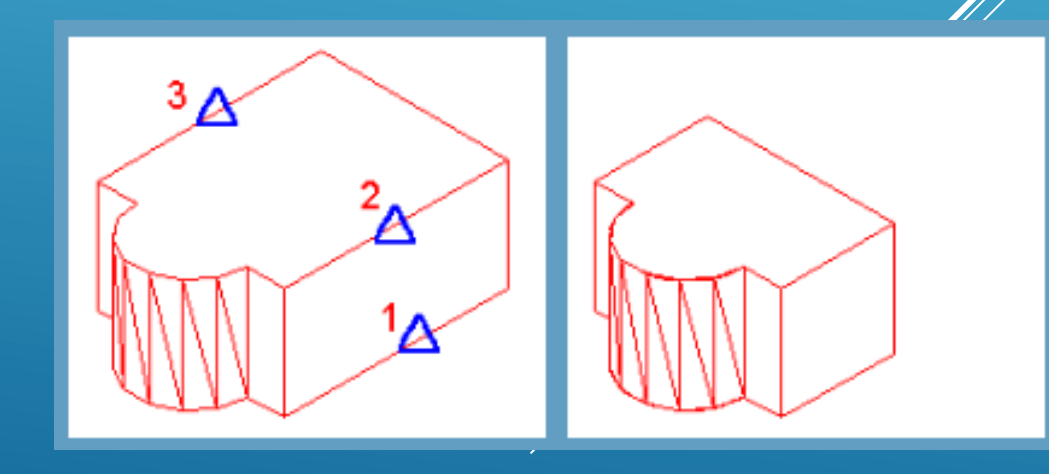

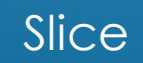
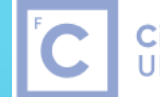

Ciências | Engenharia Geográfica,<br>ULisboa | Geofísica e Energia

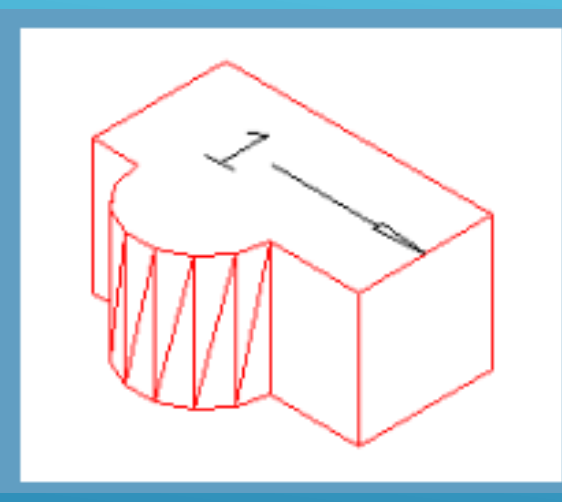

Extrude face

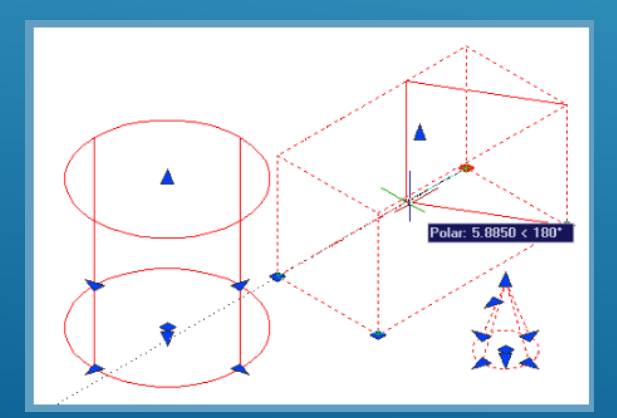

Extrude using grips

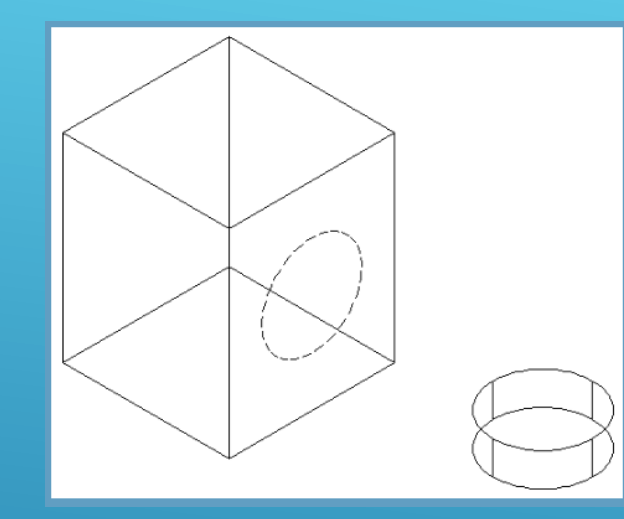

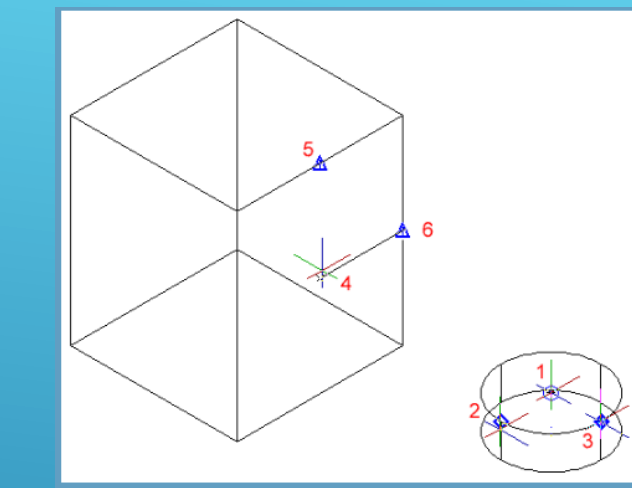

3D Align

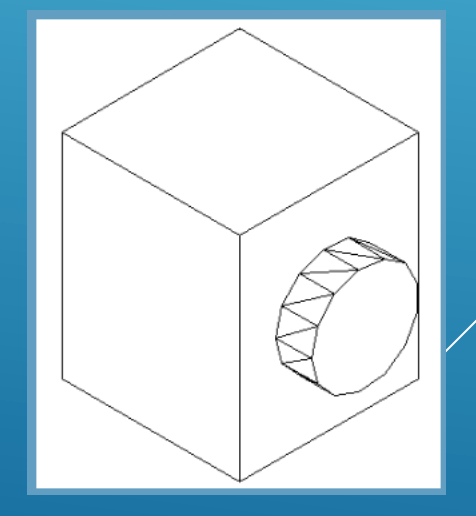

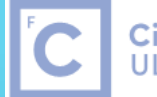

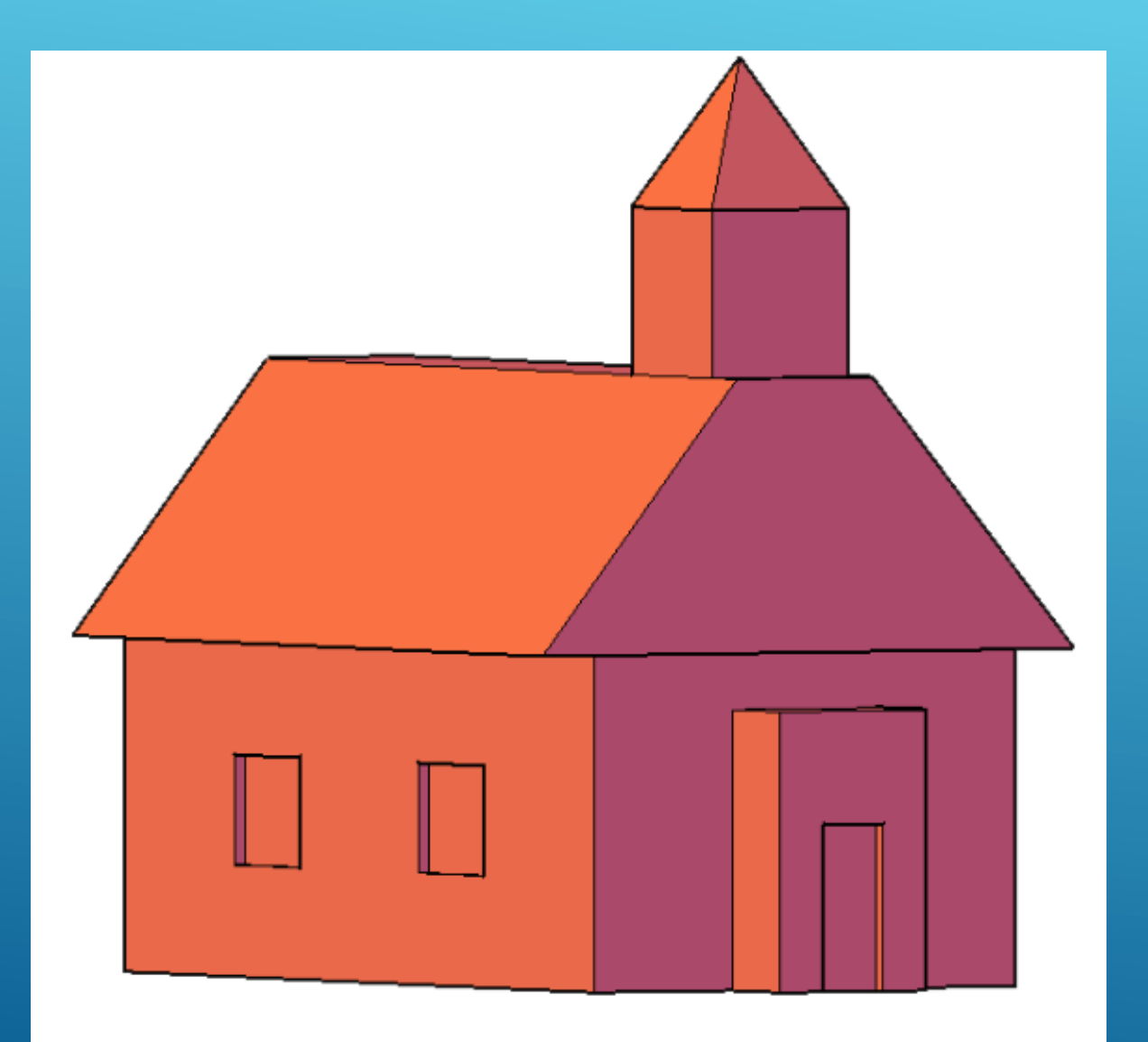

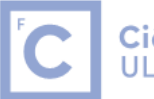

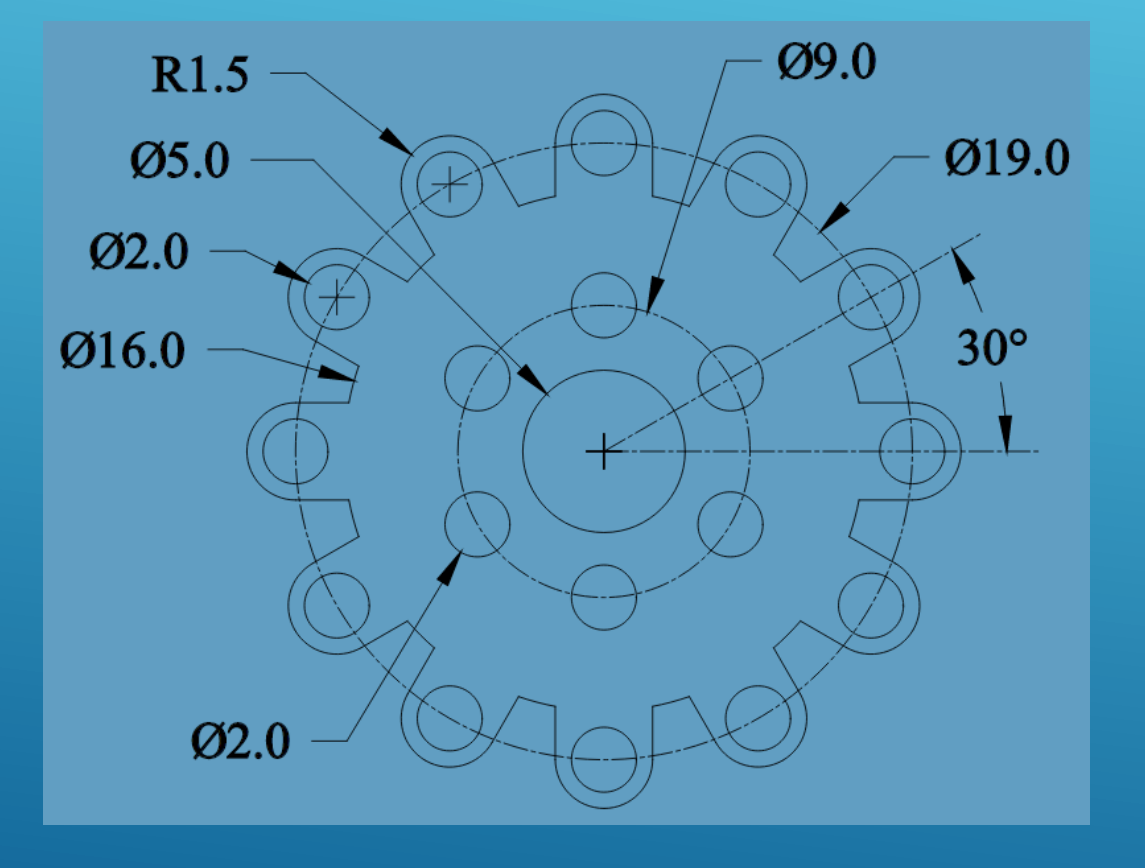

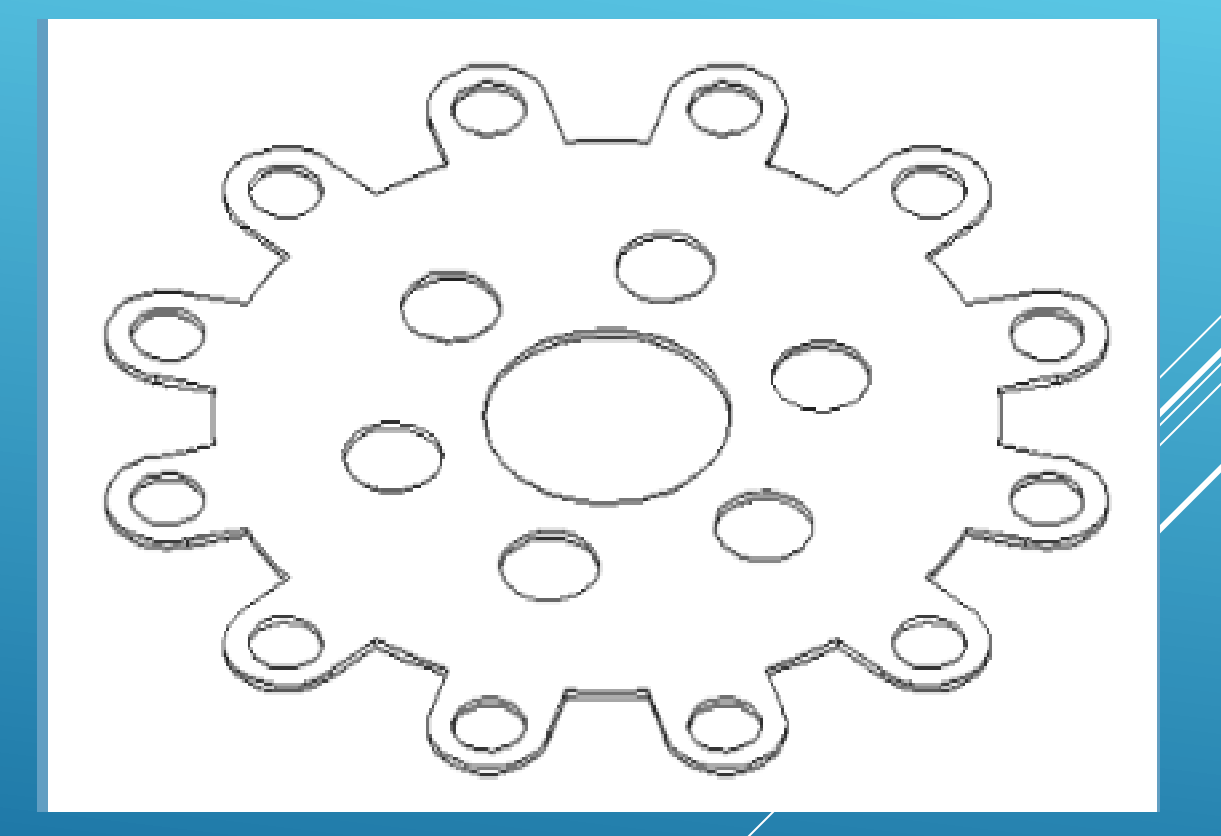

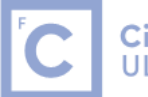

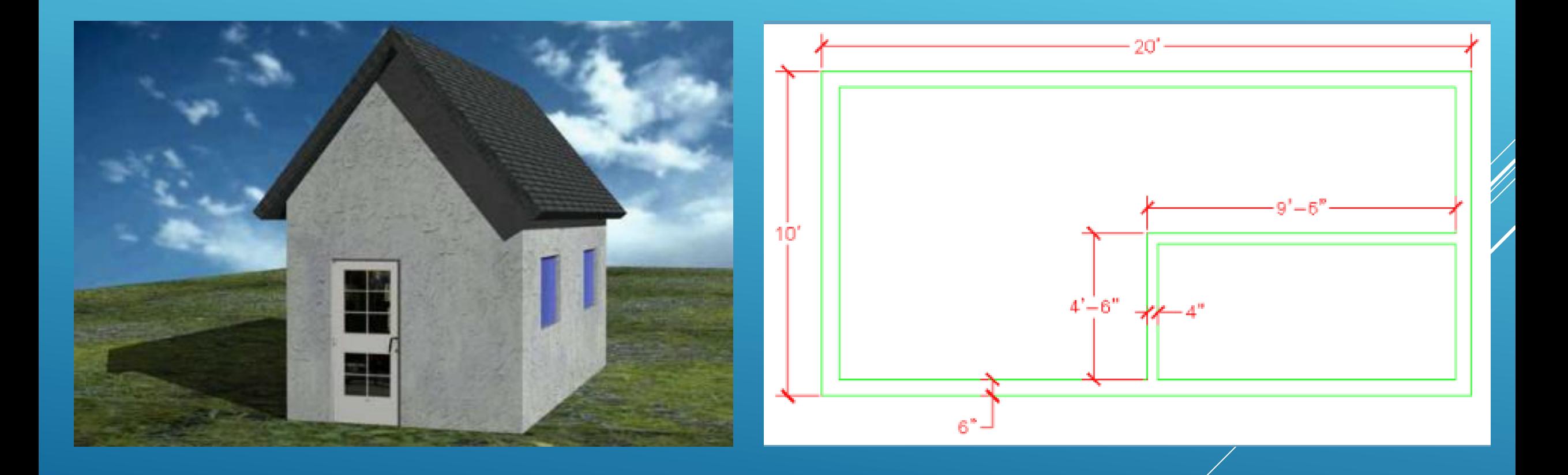

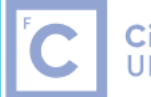

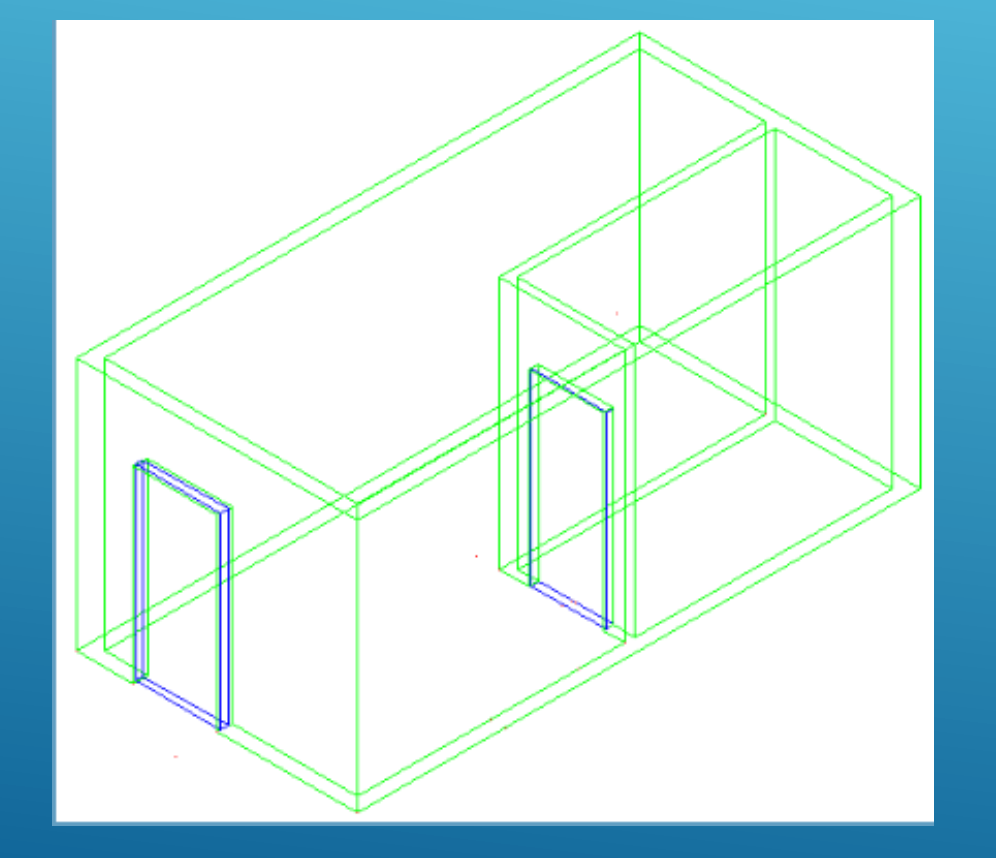

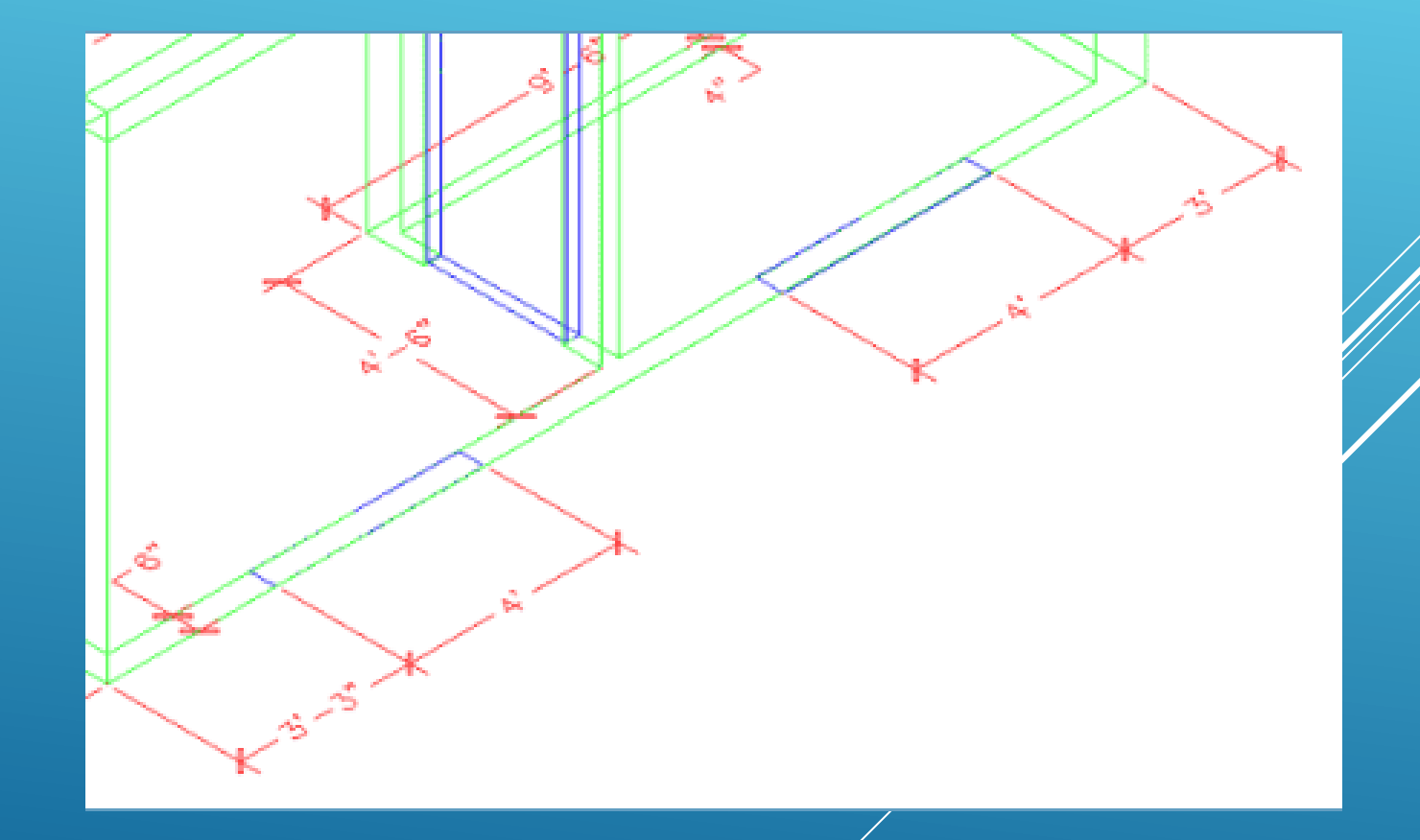

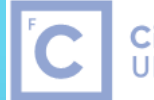

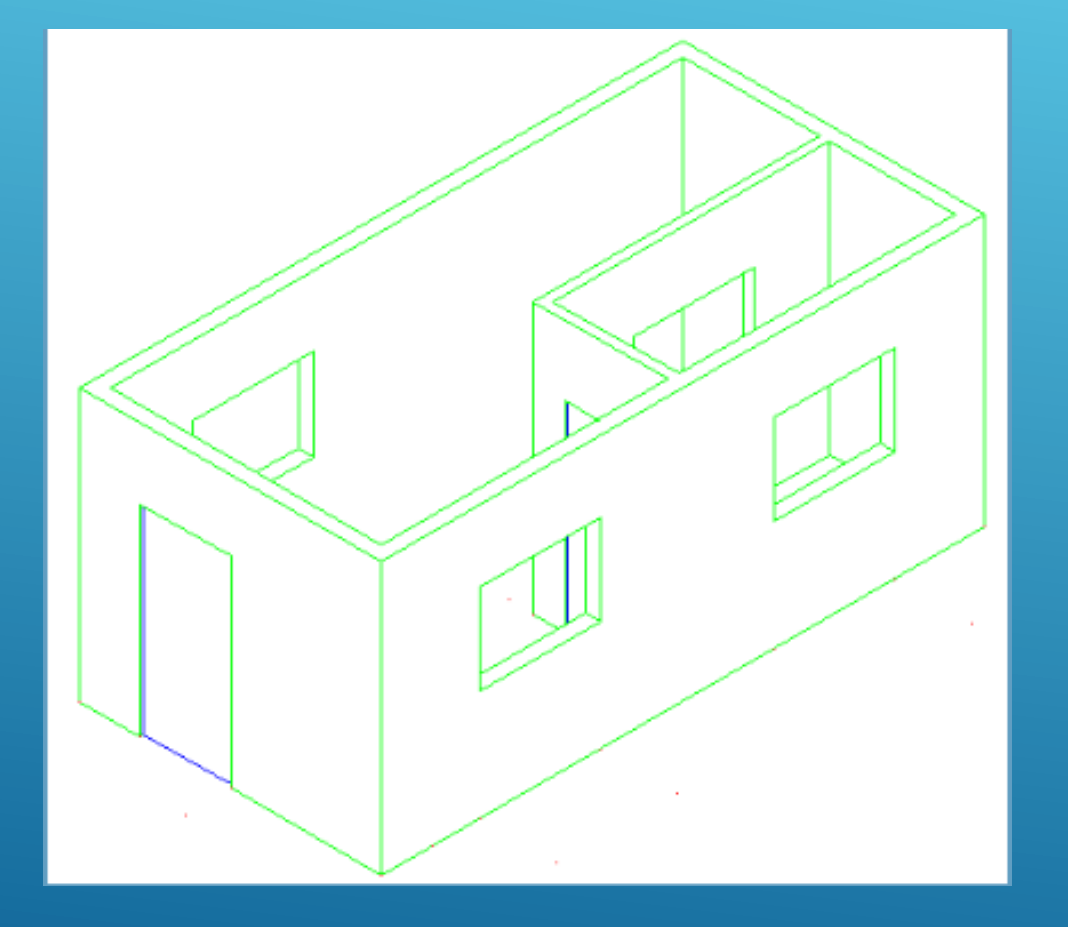

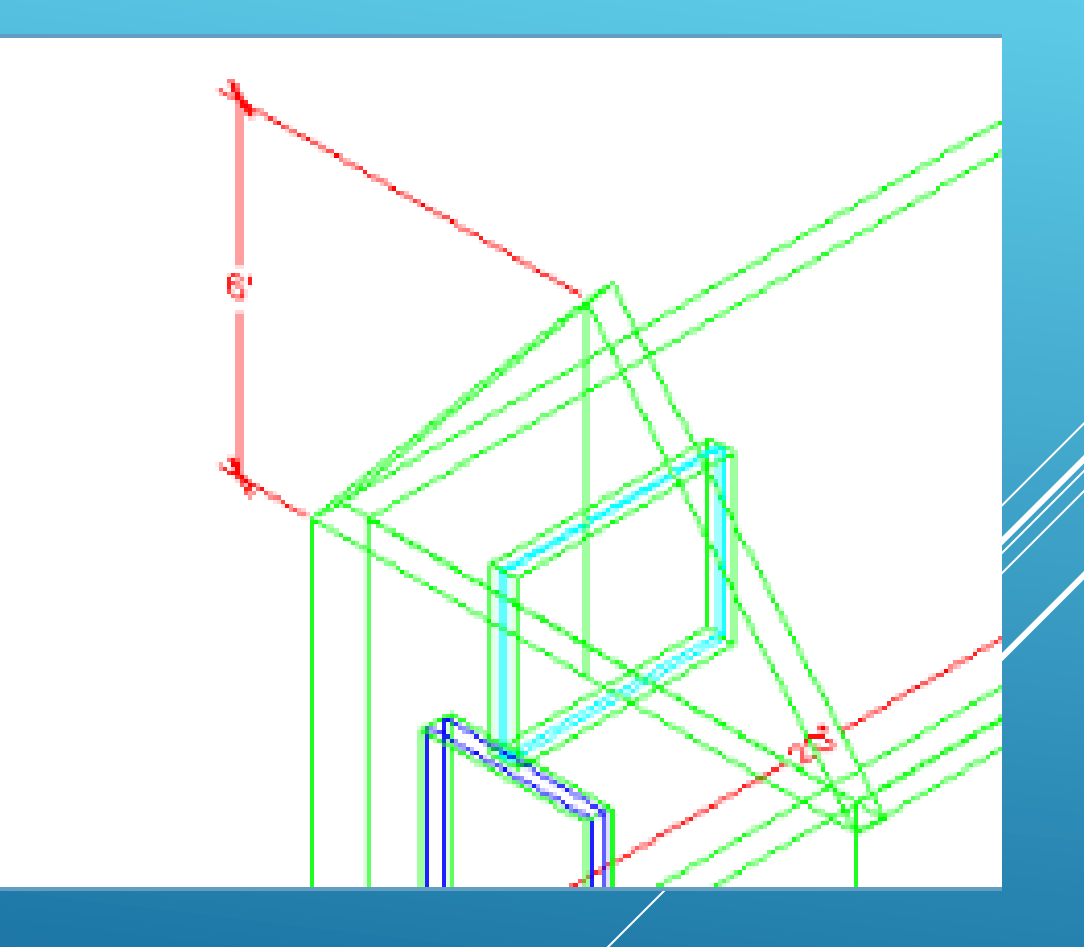

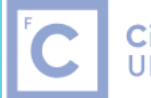

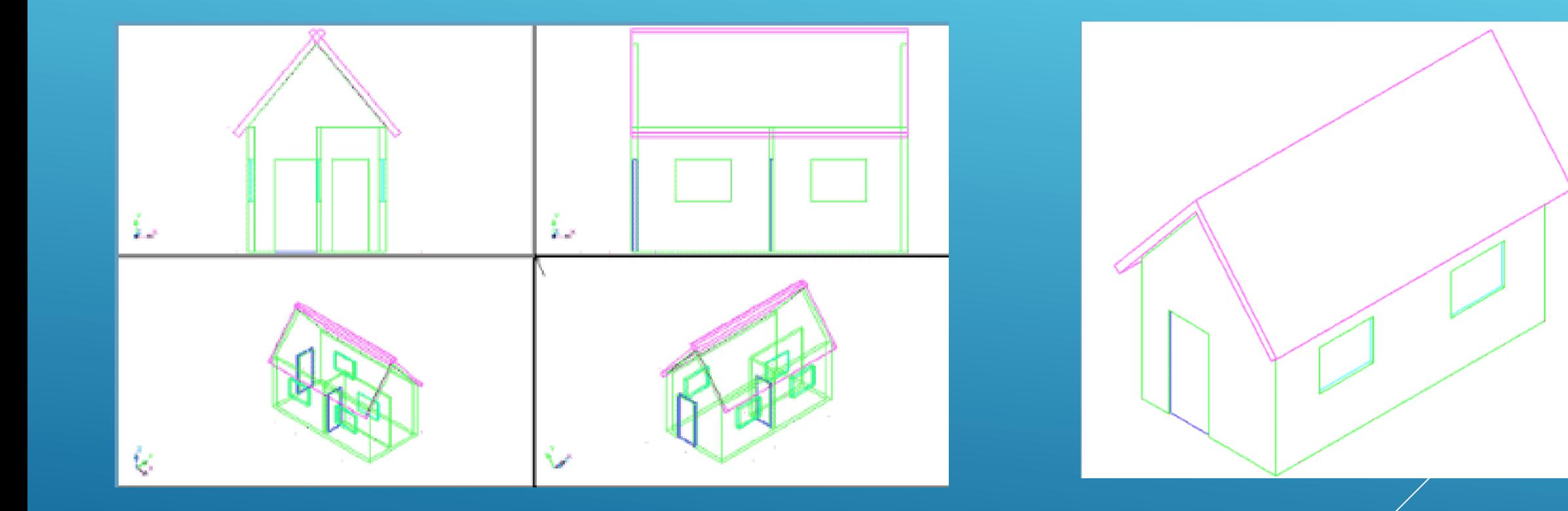

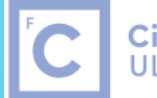

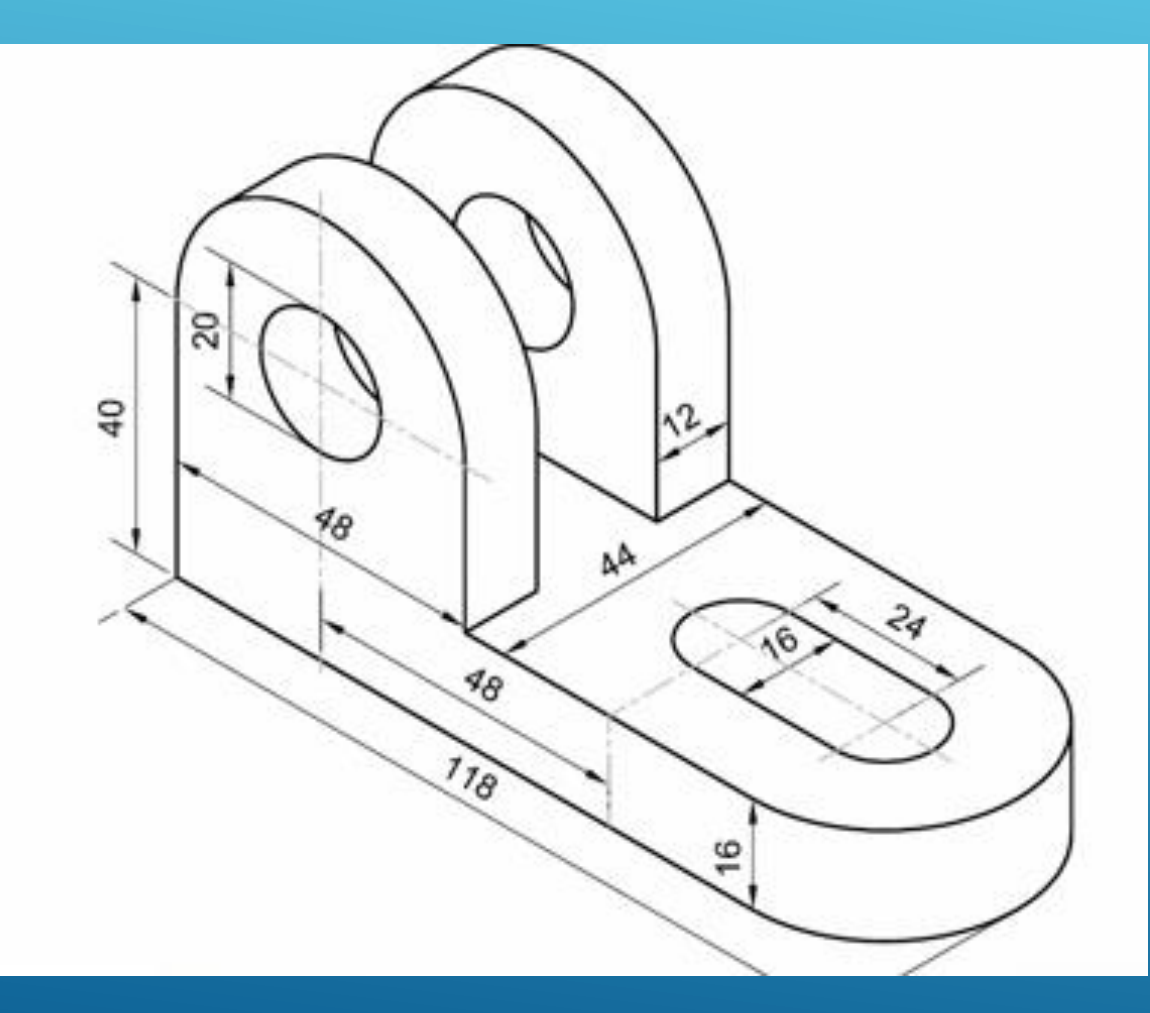

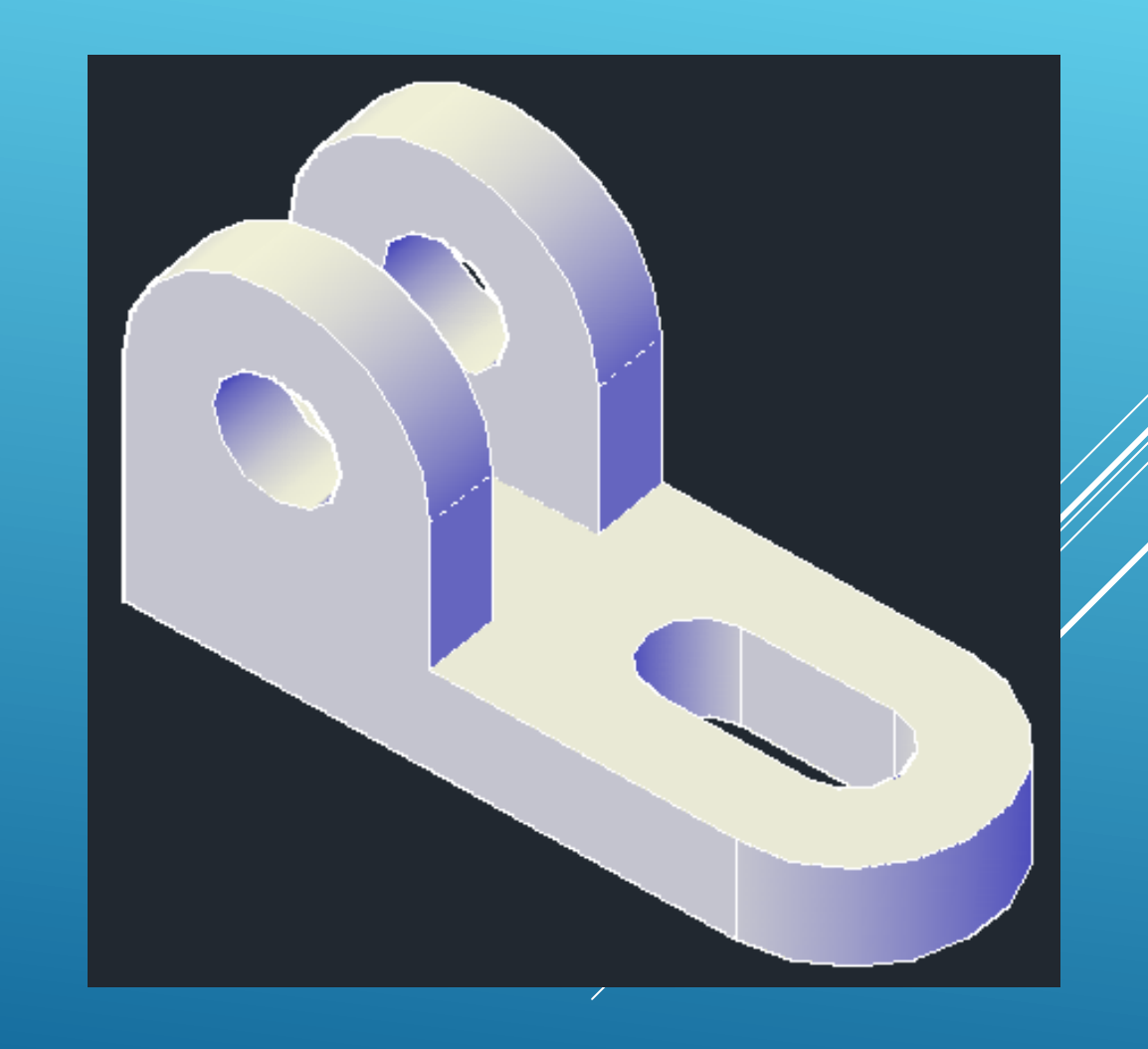

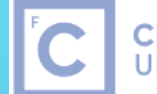

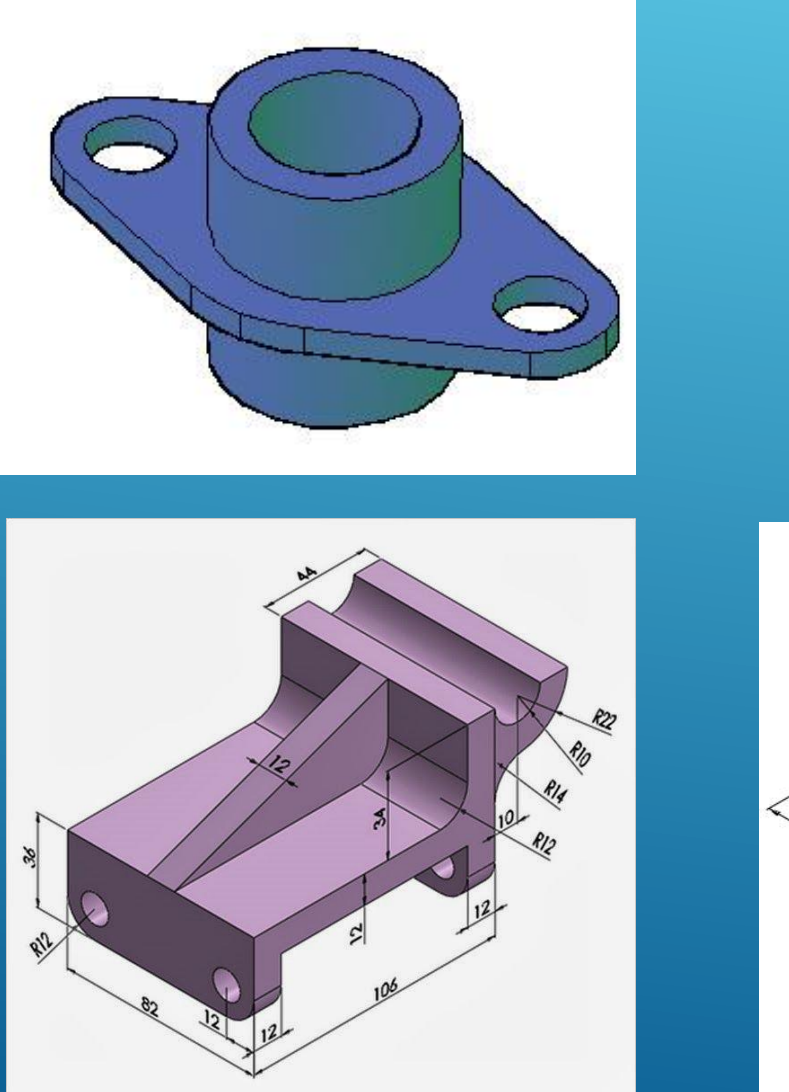

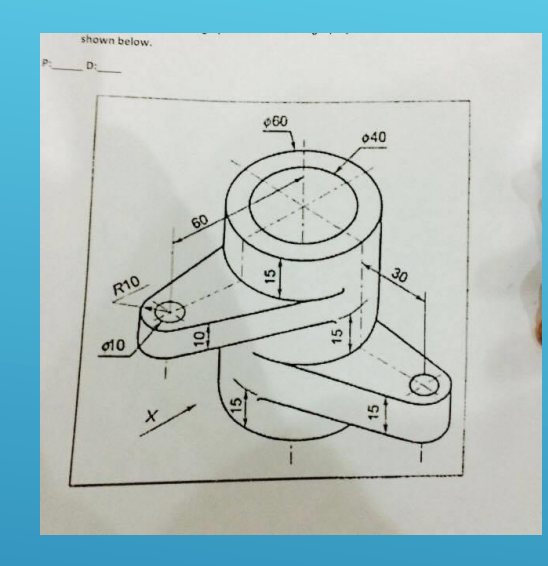

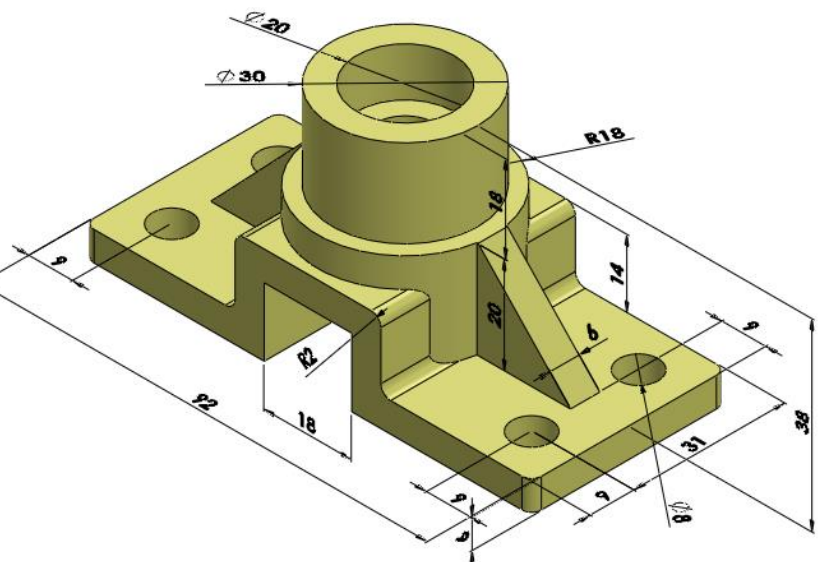

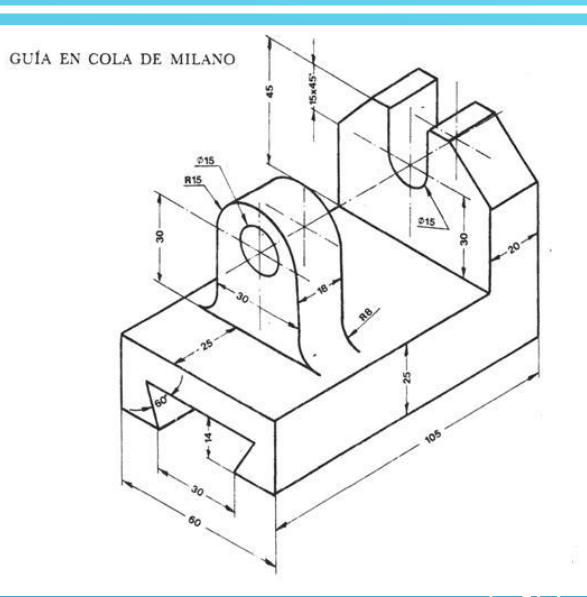

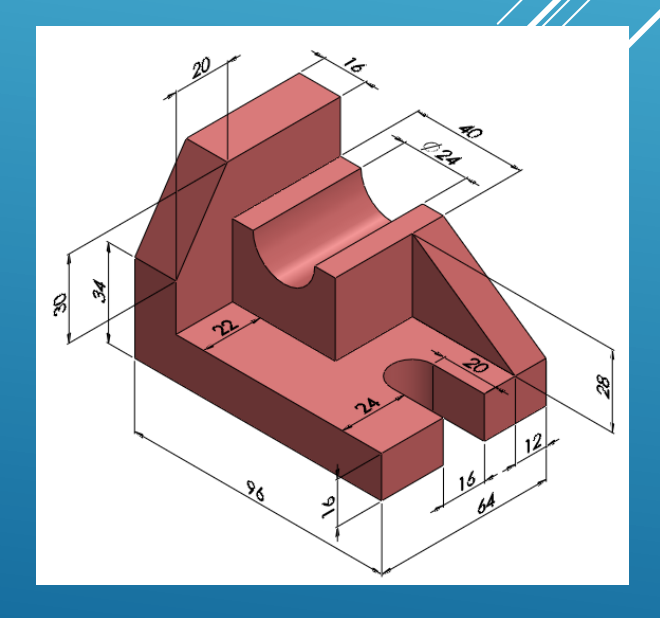

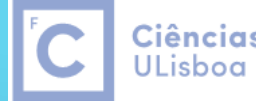

Ciências | Engenharia Geográfica, Geofísica e Energia

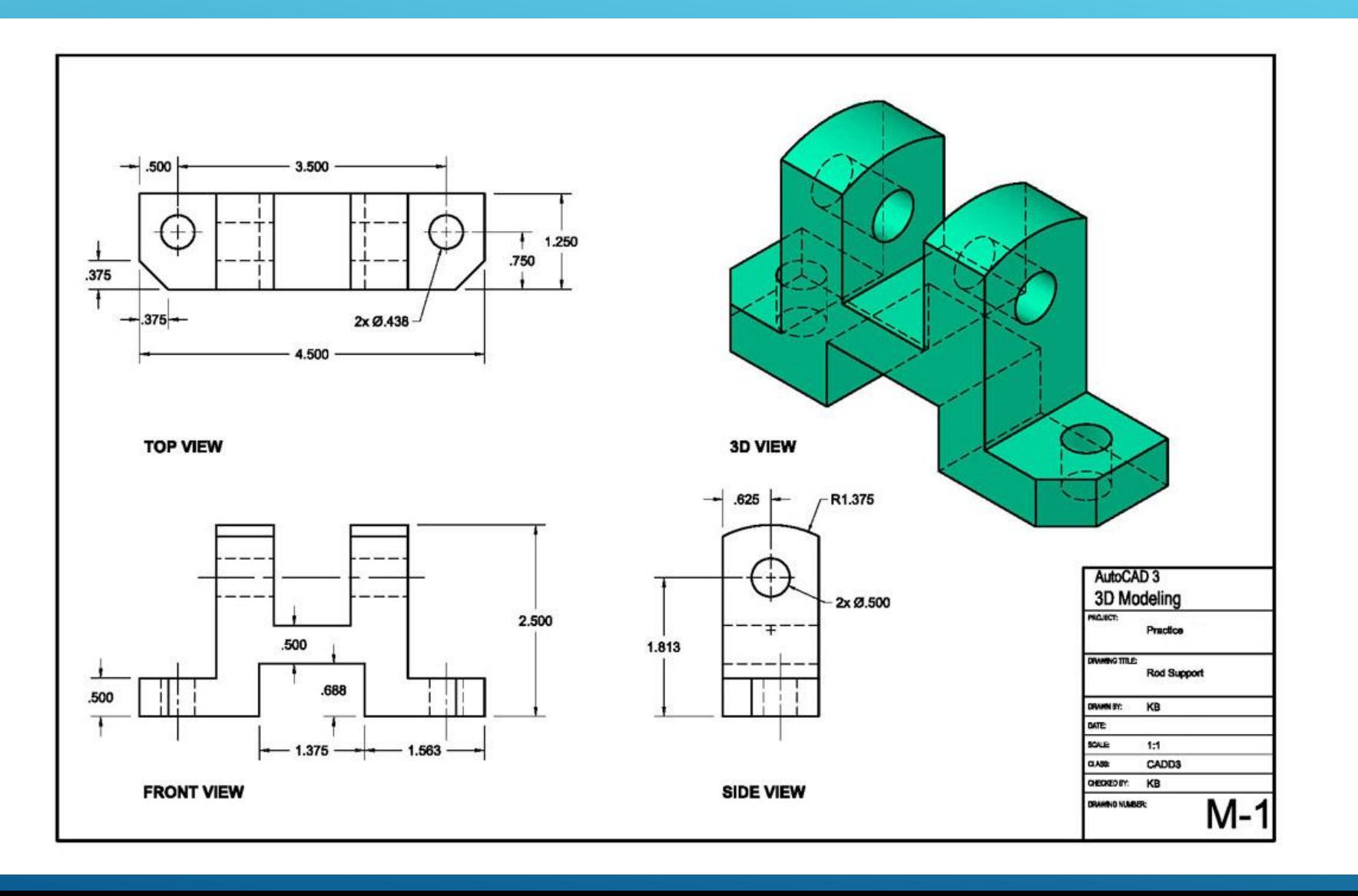

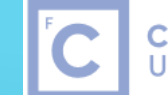

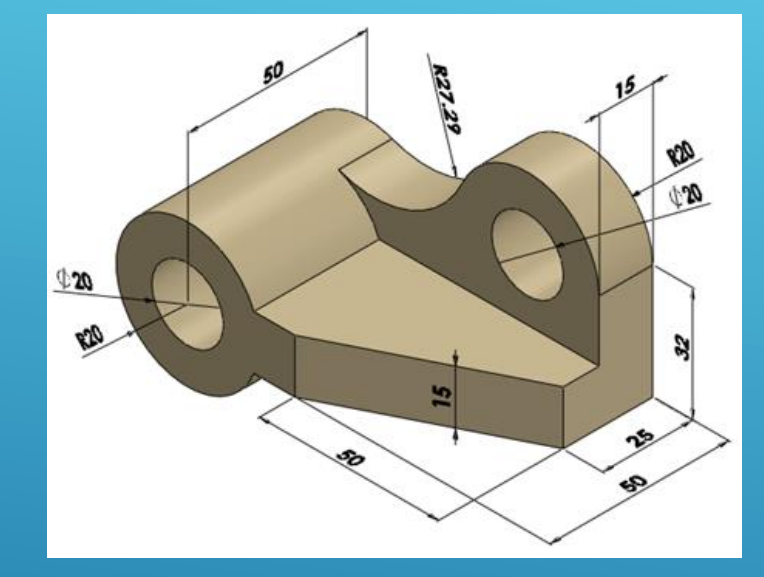

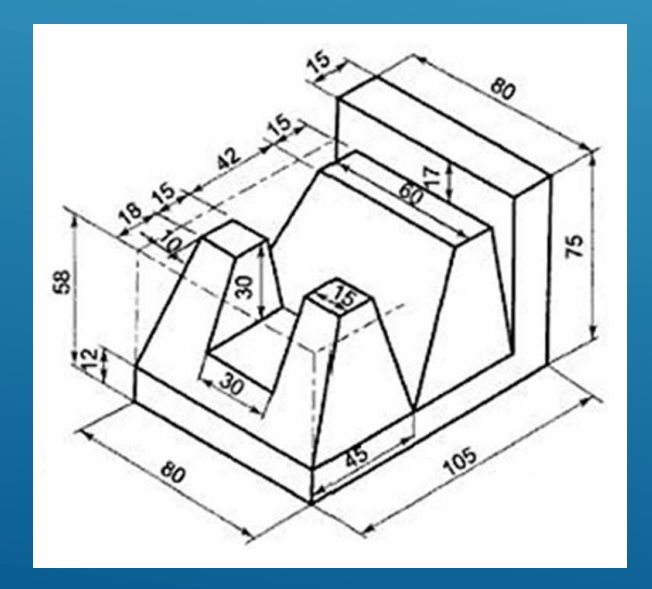

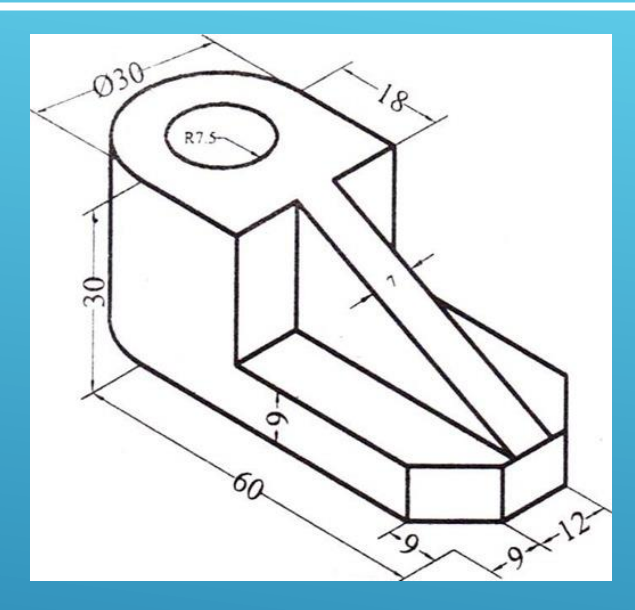

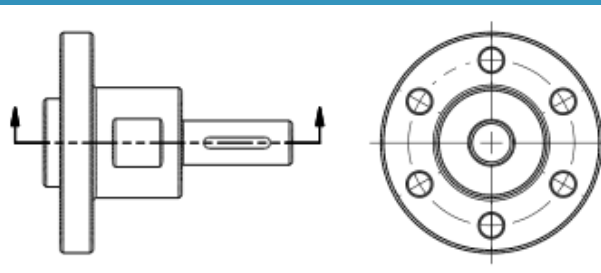

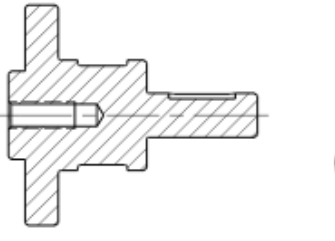

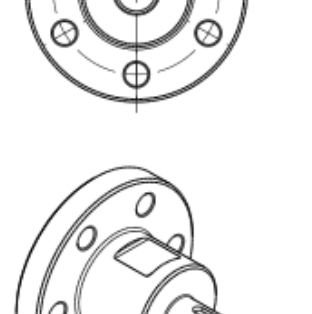

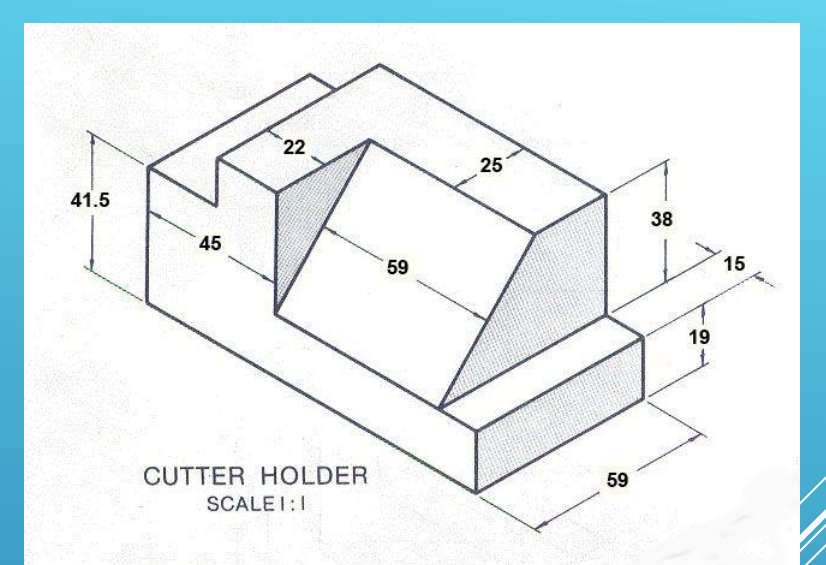

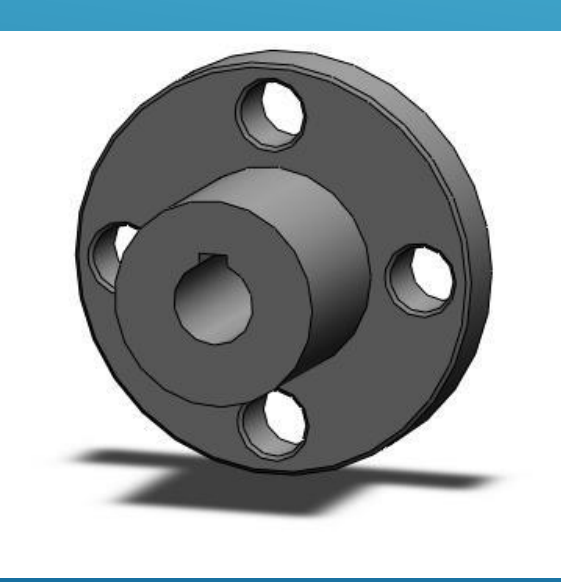

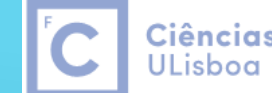

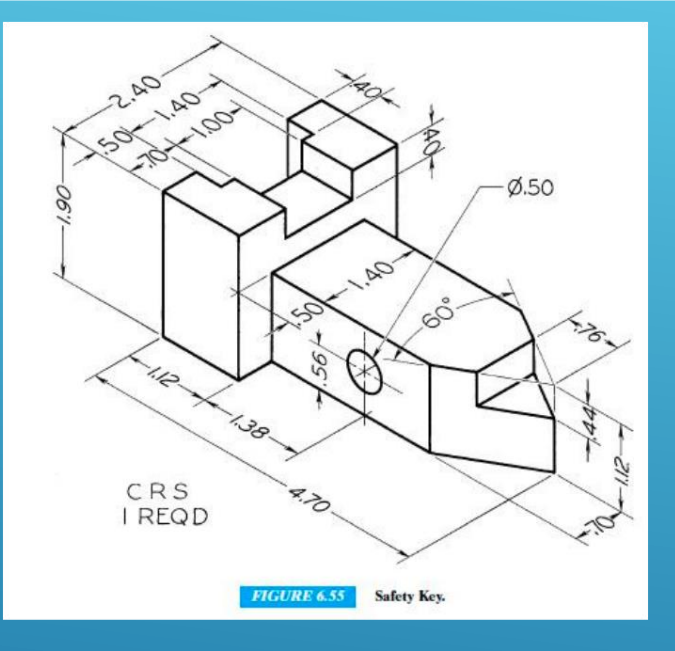

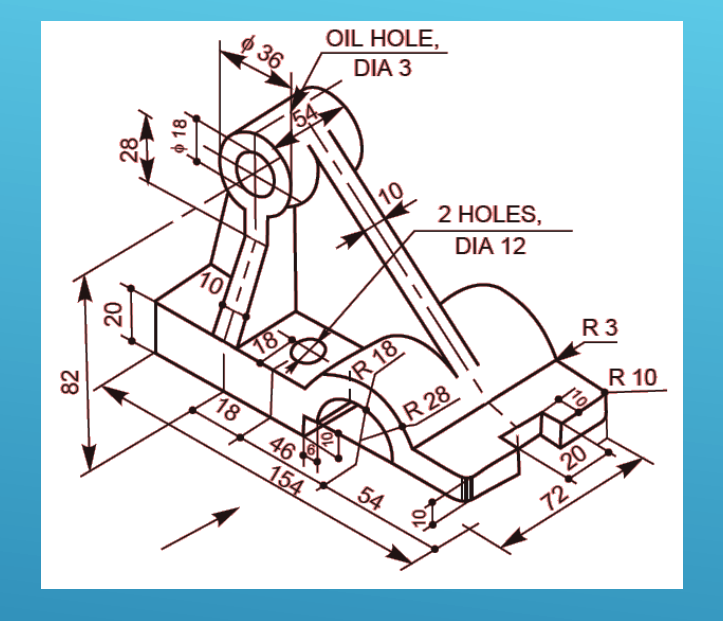

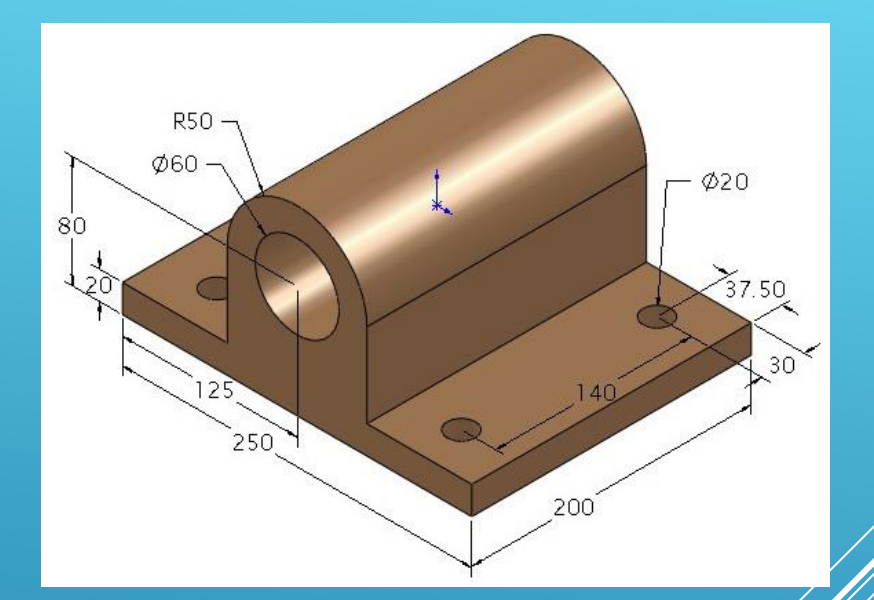

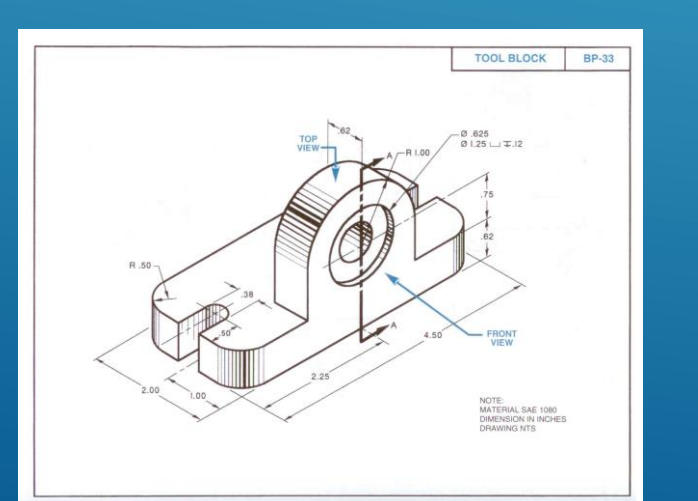

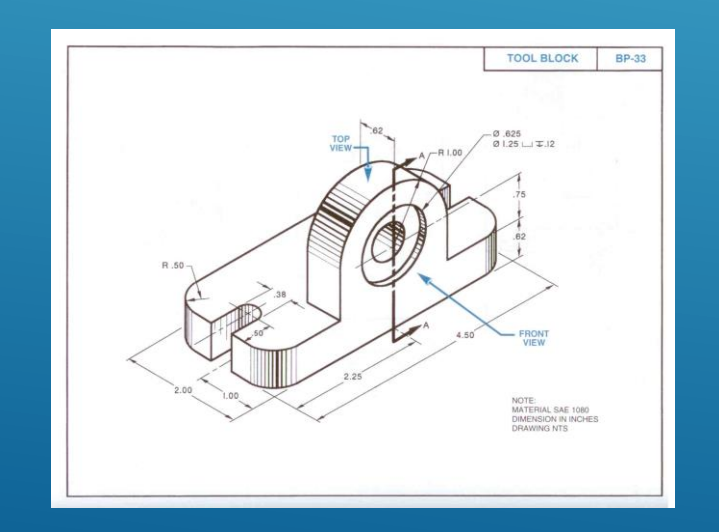

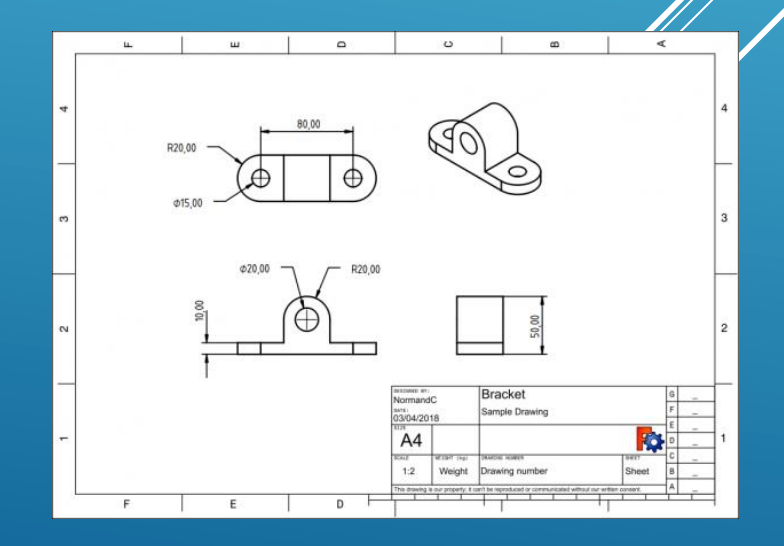

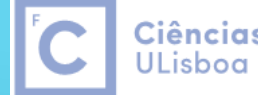

Ciências | Engenharia Geográfica, Geofísica e Energia

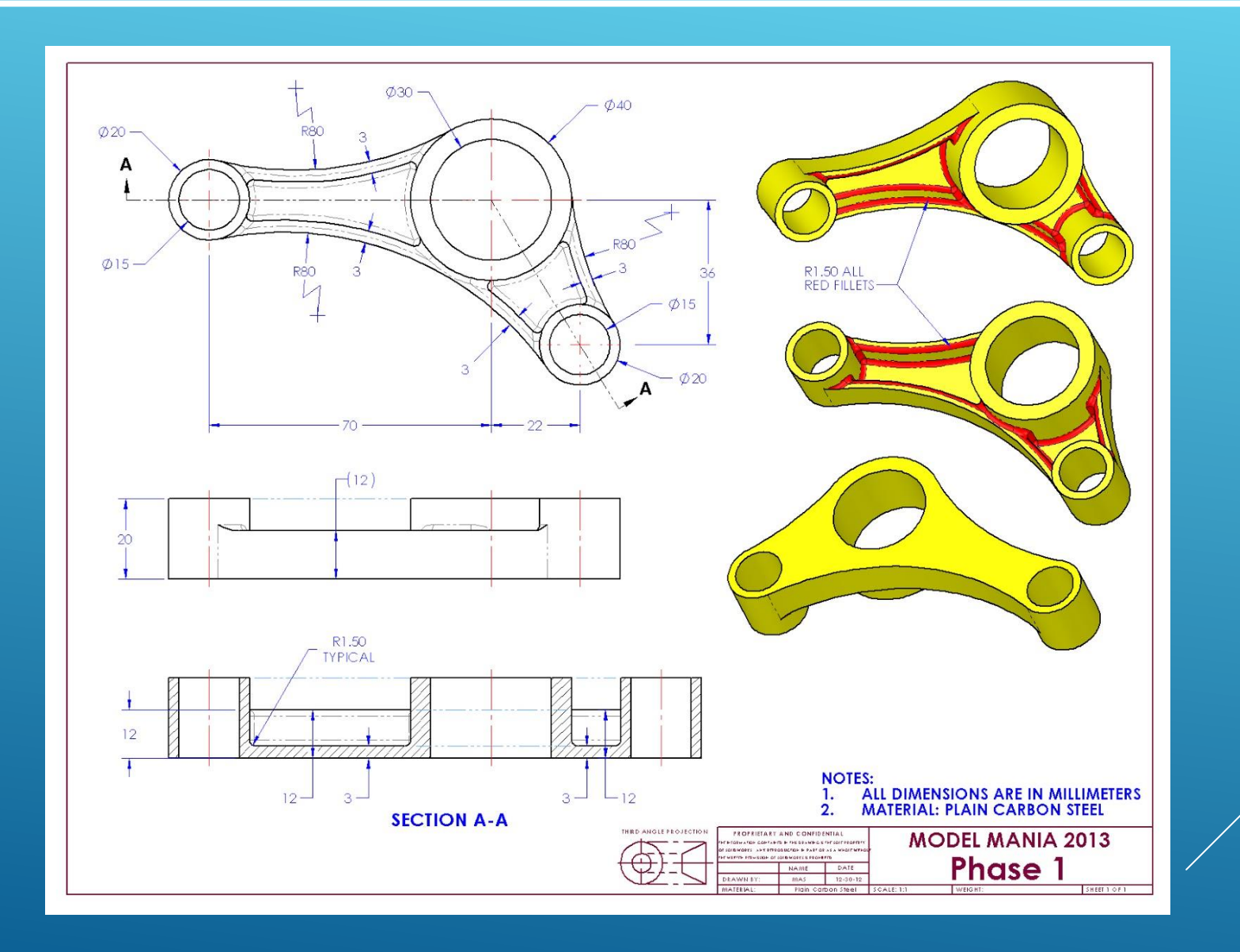

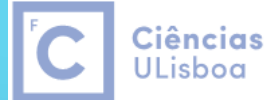

| Engenharia Geográfica, Geofísica e Energia

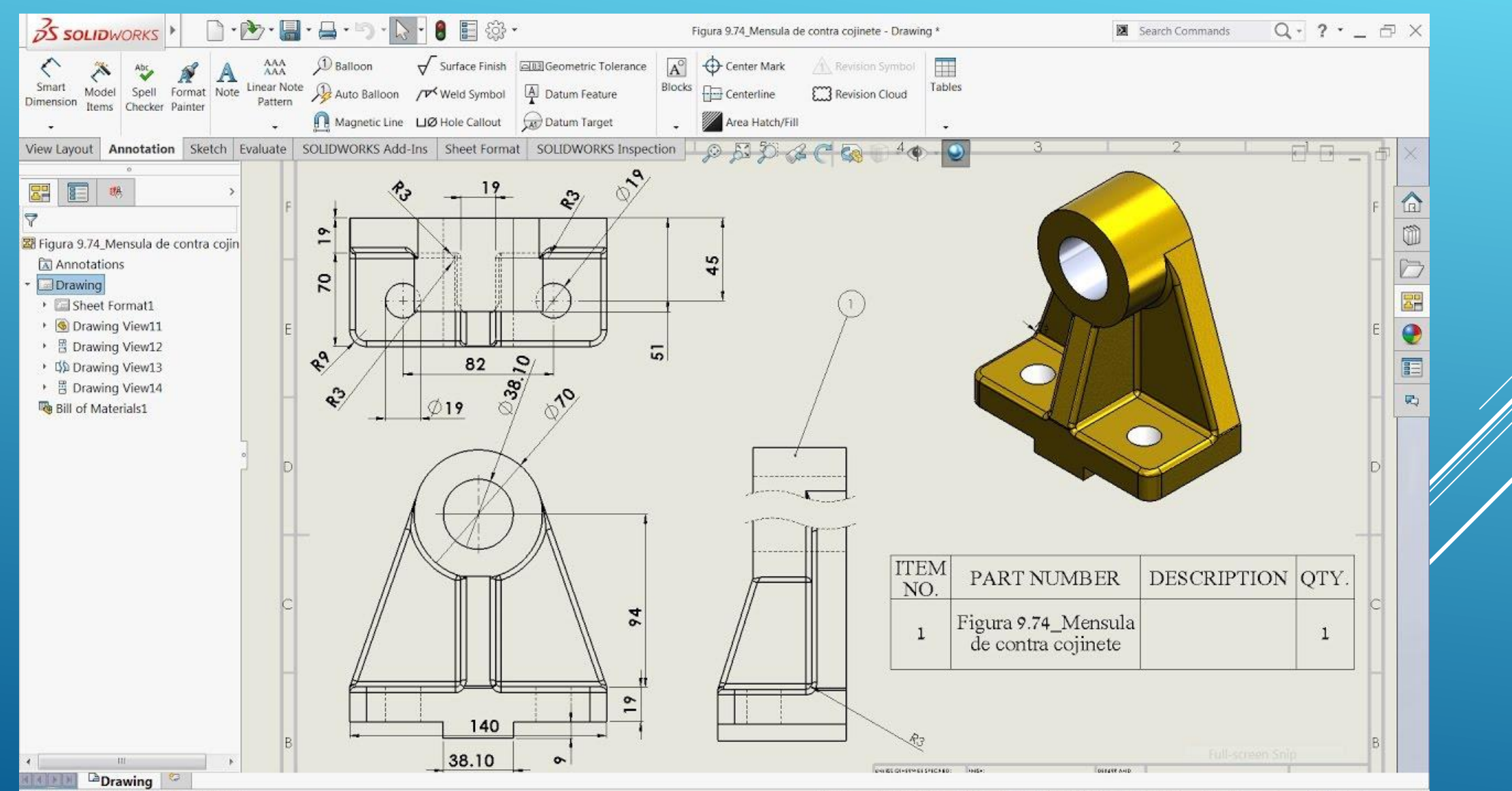

SOLIDWORKS Premium 2016 x64 Edition

193.27mm 0mm Fully Defined Editing Drawing  $\circ$  $7.1mm$  $1:1.5$   $\sim$ **MMGS** 

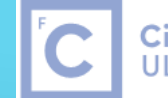

Ciências | Engenharia Geográfica,<br>ULisboa | Geofísica e Energia

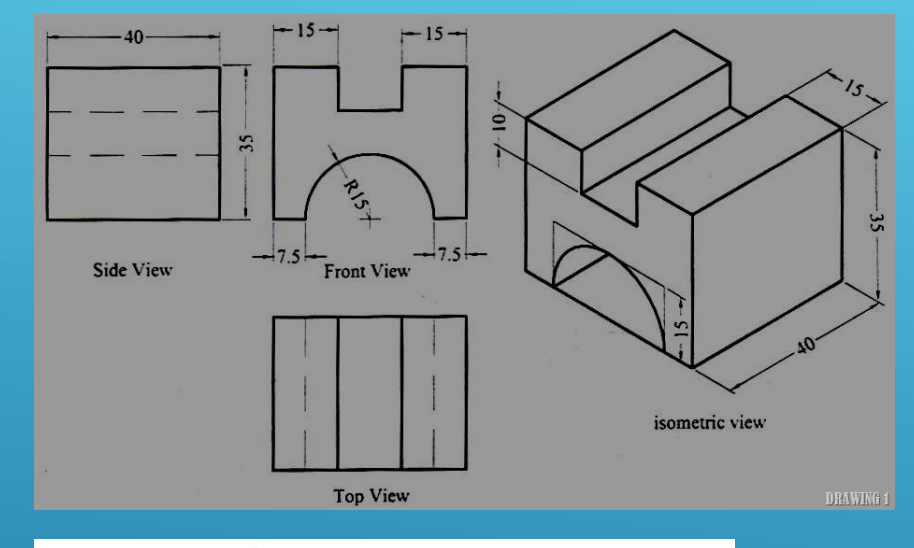

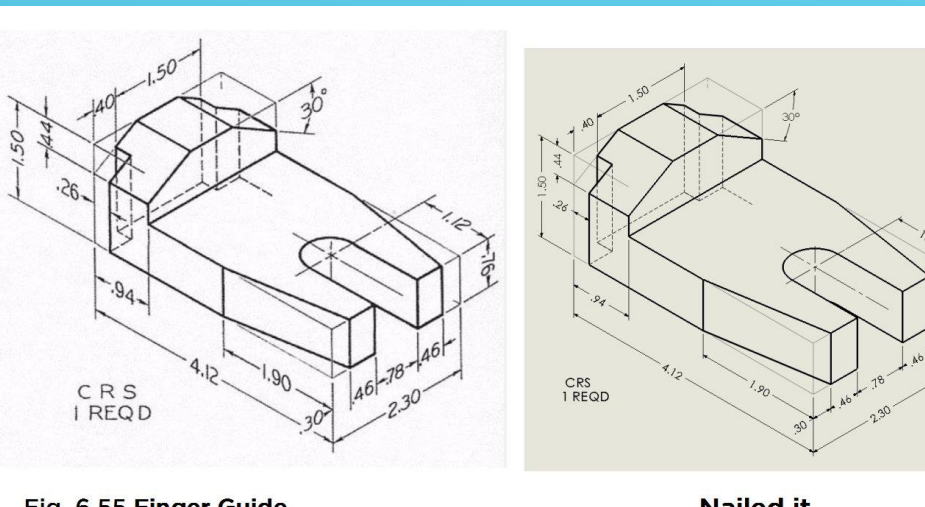

Fig. 6.55 Finger Guide

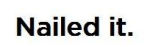

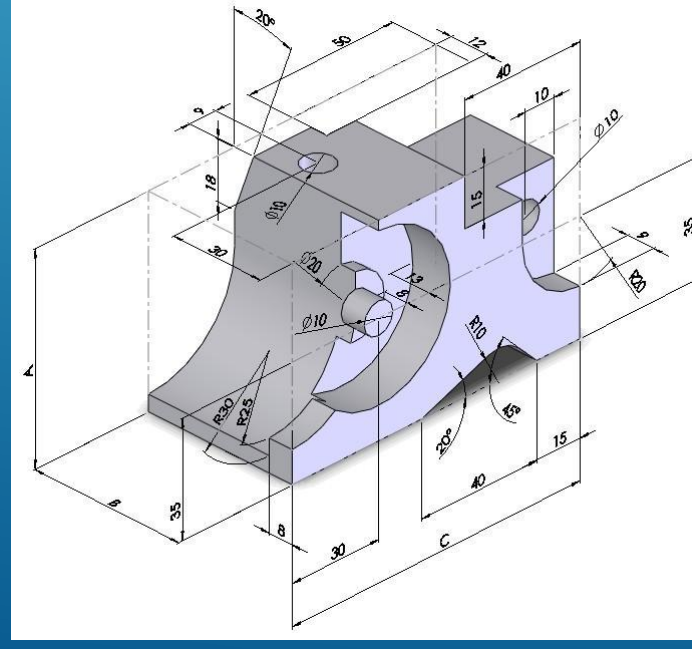

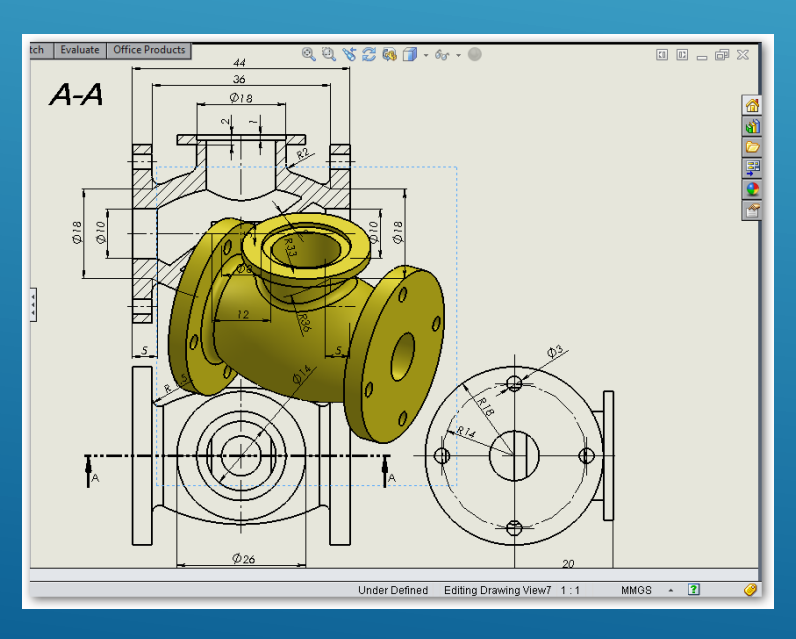

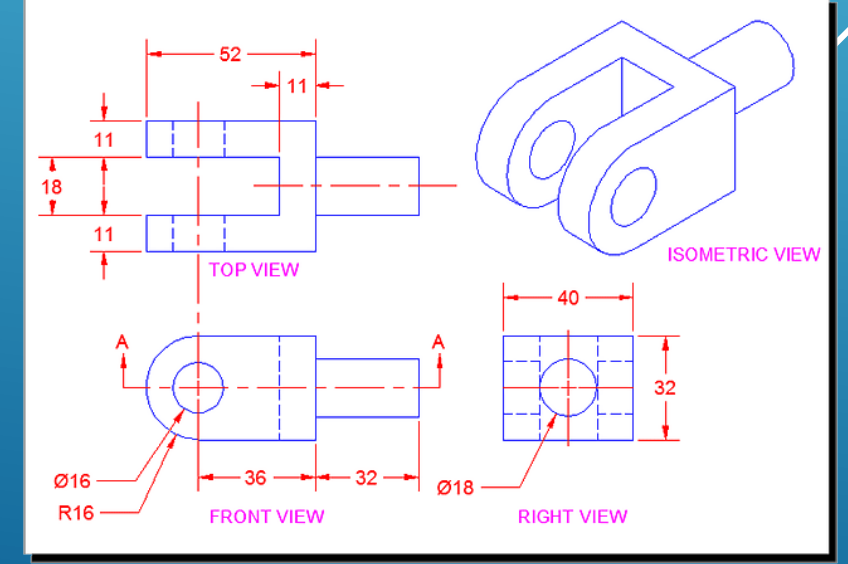

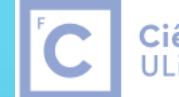

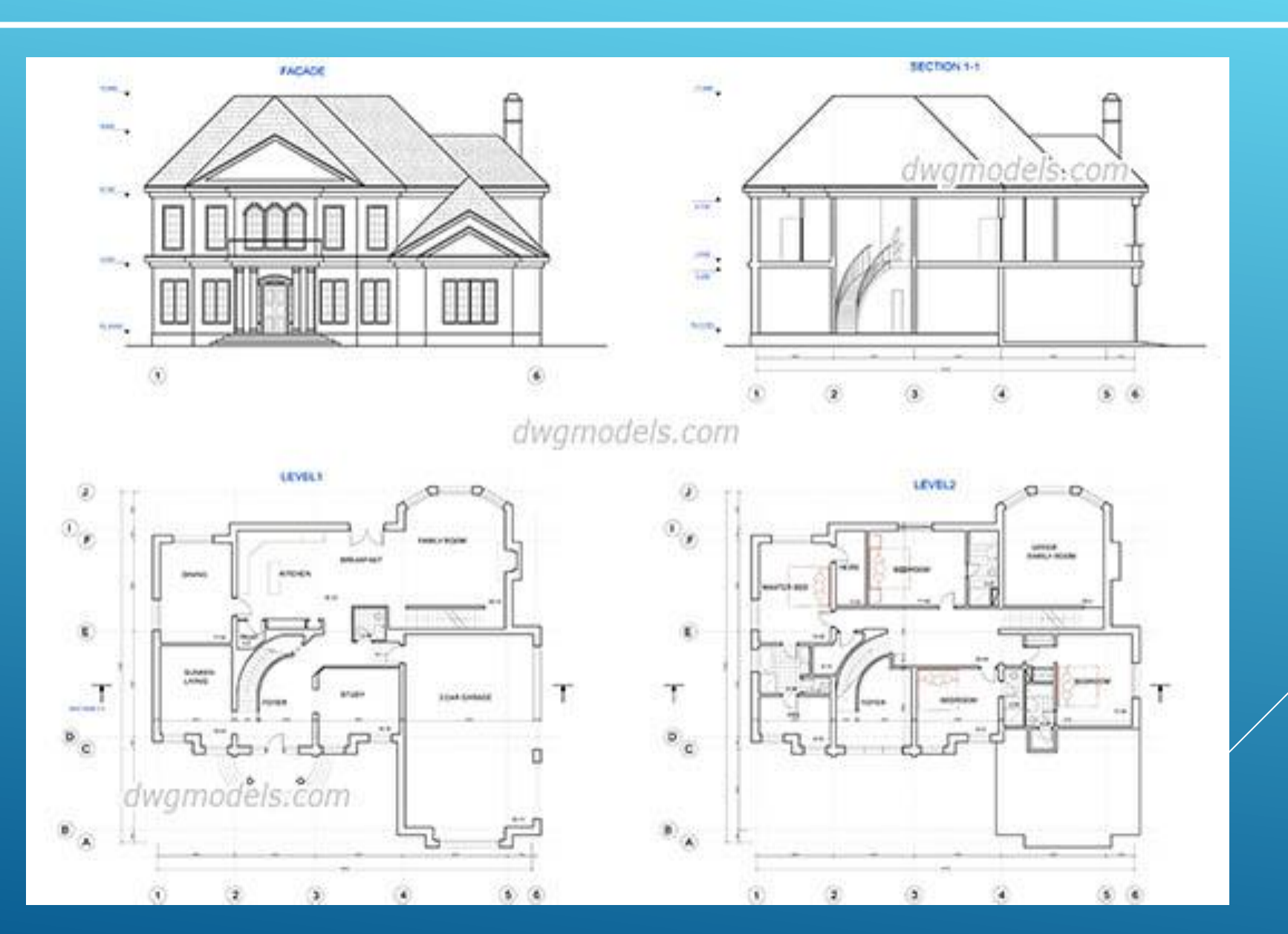